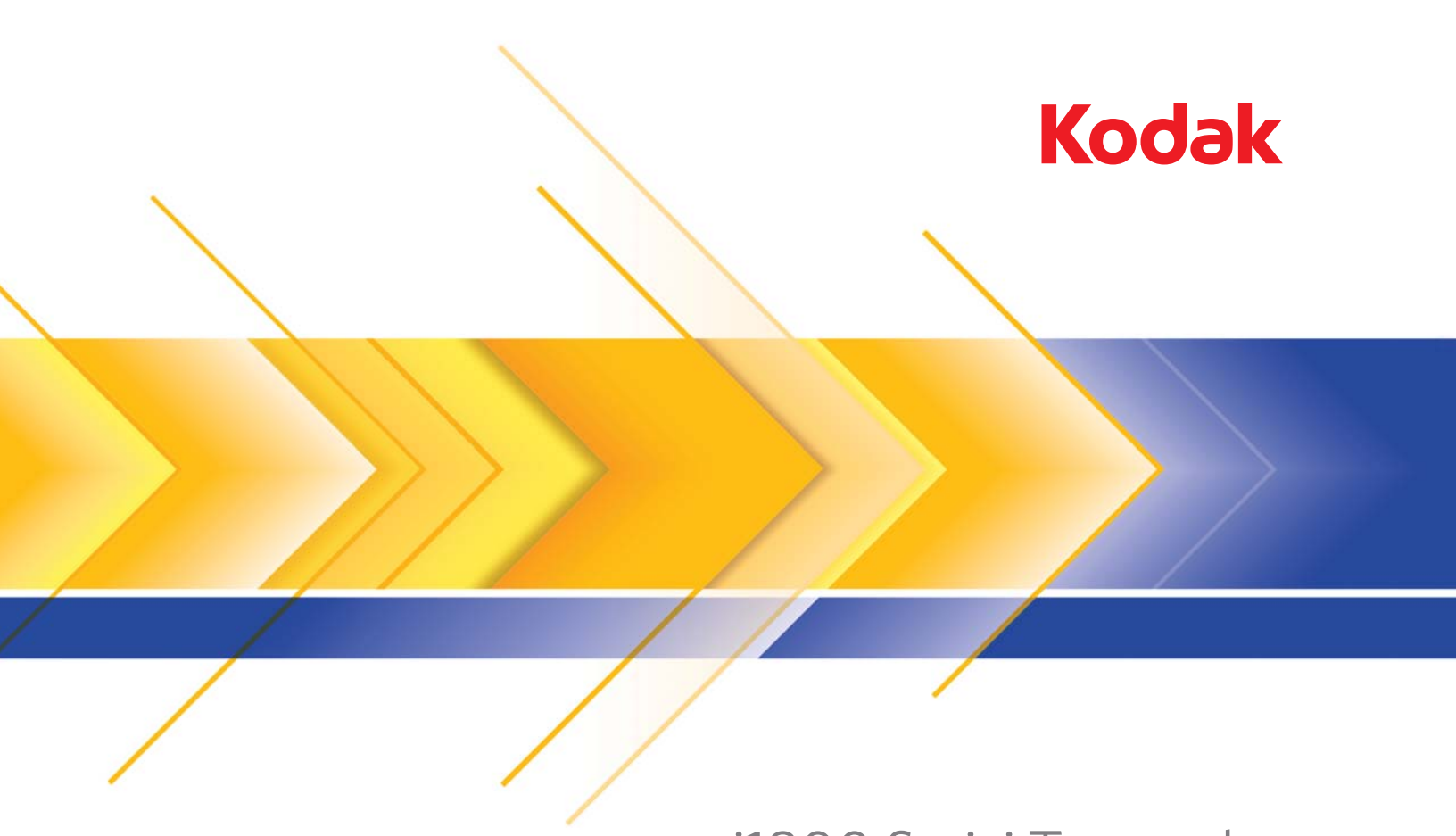

# i1800 Serisi Tarayıcılar

Kullanım Kılavuzu

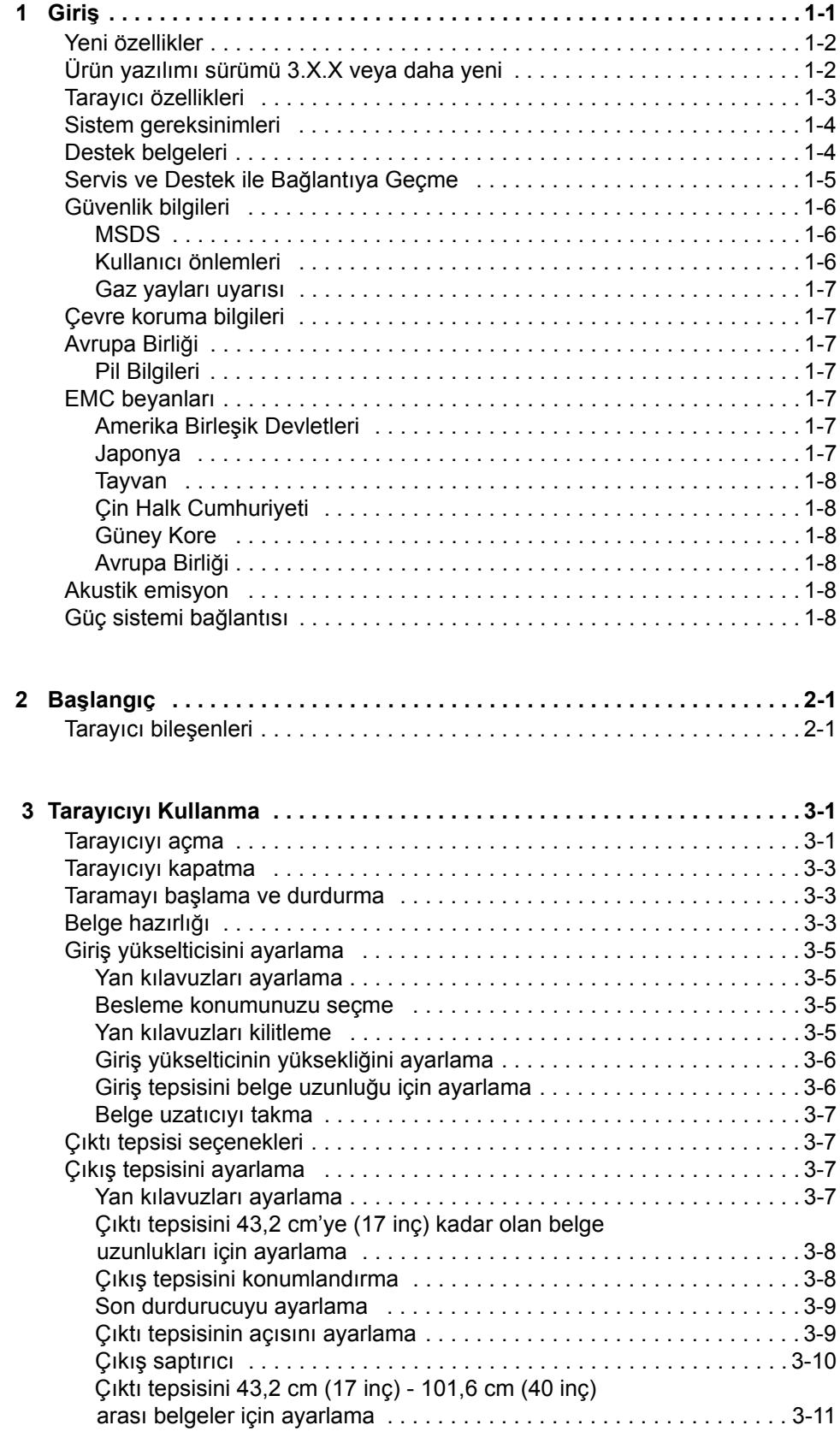

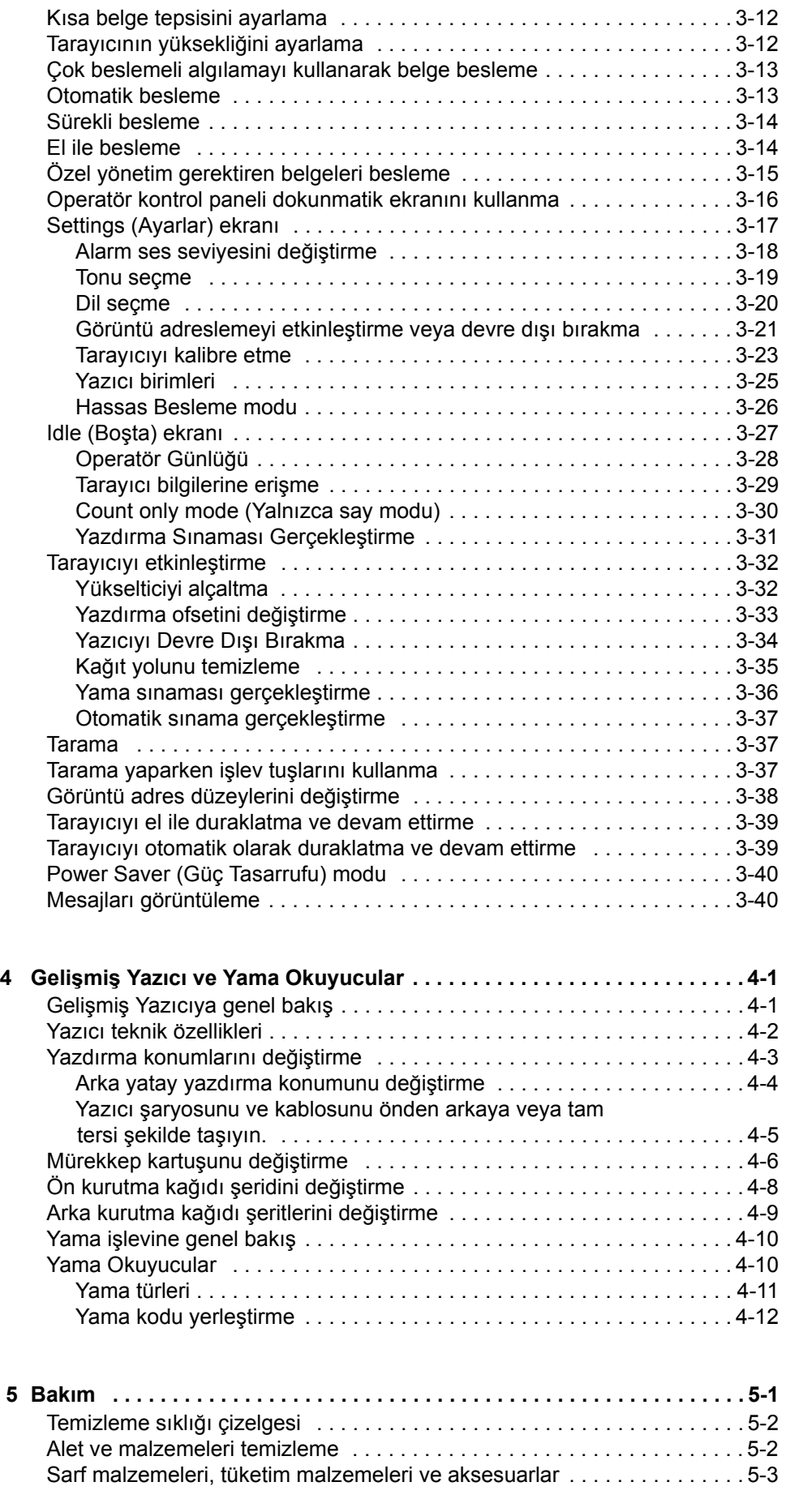

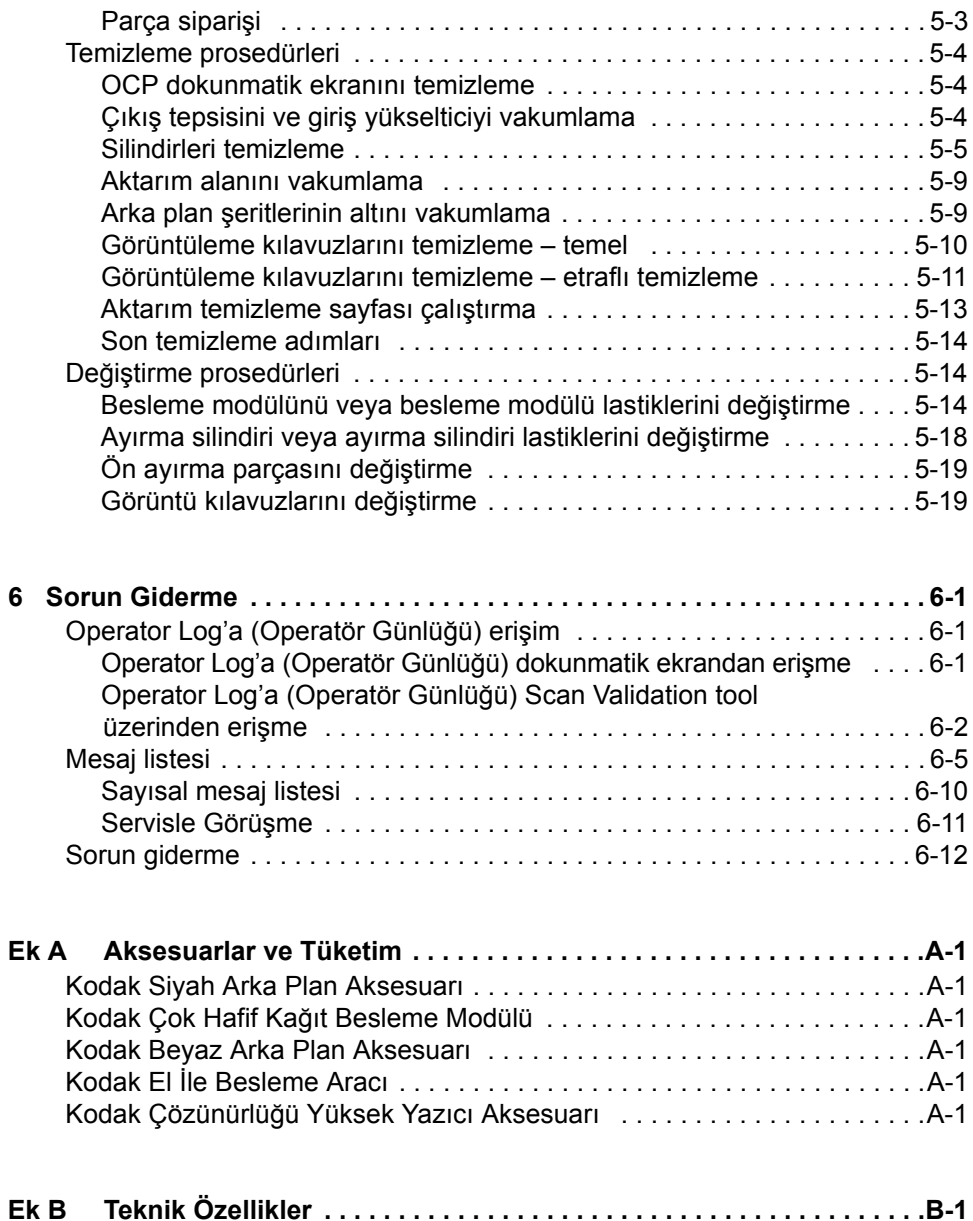

<span id="page-4-0"></span>Bu Kullanım Kılavuzu'nda *Kodak* i1800 Serisi Tarayıcılar için bilgiler ve prosedürler sağlanmaktadır.

**Bölüm 1, Giriş** — i1800 Serisi Tarayıcılar hakkında ürün açıklaması, tarayıcı özellikleri, güvenlik bilgileri, kullanıcı önlemleri ve Servis ve Destek'le nasıl bağlantıya geçeceğiniz gibi genel bilgiler sağlar.

**Bölüm 2, Başlarken** — iç ve dış tarayıcı bileşenlerine genel bir bakış içerir.

**Bölüm 3, Tarayıcıyı Kullanma** — belgelerinizi tarama, giriş yükselticisi, çıkış tepsisi ve çalışma alanı masası ayarlamalarına nasıl hazırlayacağınız, belgelerinizi tarama ve dokunmatik ekran operatör kontrol panelini kullanma hakkında bilgiler içerir.

**Bölüm 4, Gelişmiş Yazıcı ve Yama Okuyucuları** — Gelişmiş Yazıcı ve Yama Okuyucuları kullanımı ve bakımı için yordamlar sağlar.

**Bölüm 5, Bakım** — i1800 Serisi Tarayıcılar için, besleme modülü, ayırma silindiri, ön ayırma parçası ve görüntüleme kılavuzları gibi bakım yordamları sağlar.

**Bölüm 6, Sorun Giderme** — Operatör günlüğüne, sorun çözme şemasına, belge sıkışıklığını giderme yordamları ve hata mesajlarının listesine erişme hakkında bilgi sağlar.

**Ek A, Aksesuarlar** — *Kodak* i1800 Serisi Tarayıcıları desteklemek için satın alınabilecek isteğe bağlı aksesuarların açıklamasını sağlar. Bu aksesuarları kullanma yönergeleri aksesuarlarla birlikte gelir.

**Ek B, Teknik Özellikler** — *Kodak* i1800 Serisi Tarayıcılar için teknik özelliklerin bir listesini sağlar.

<span id="page-5-0"></span>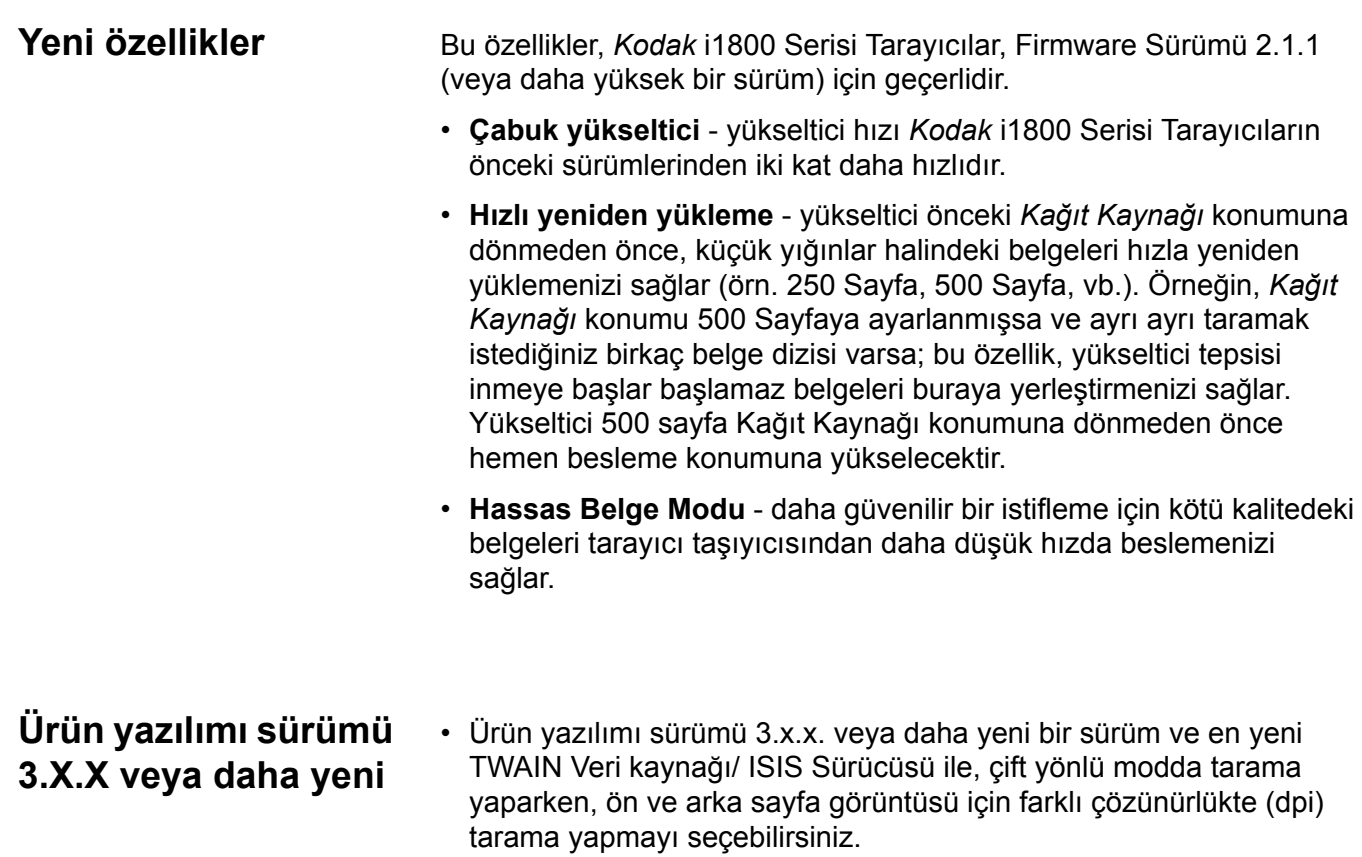

<span id="page-5-1"></span>• En yüksek sayfa uzunluğu 40 inç'e (101,6 cm) yükseltilmiştir.

- <span id="page-6-0"></span>**Tarayıcı özellikleri** • Mükemmel kağıt yönetimi, görüntü kalitesi ve güvenilirlik.
	- En yüksek kağıt uzunluğu 40 inç'tir (1016 mm)
	- Siyah-beyaz ile aynı hızda renkli veya gri tonlamalı yazdırma.
	- Kolay operatör kullanımı için renkli dokunmatik ekran.
	- Aynı anda siyah beyaz ve renkli/gri tonlamalı görüntü çıktısı verme.
	- Geniş bir kağıt ağırlığı ve kağıt boyutu aralığını işleyebilir.
	- Yerleşik Yama Okuyucusu, tarama sonrası görüntü kontrolü, görüntü adresleme ve siyah-beyaz/renkli ya da siyah-beyaz/gri tonlamalı çıktı işlemleri için olan yama türlerini kabul eder.
	- Özel renkli tablolar oluşturmanıza izin veren Parlaklık ve Kontrast Denetimi'ni içerir.
	- ISIS ve TWAIN aygıt sürücüleri, her tarayıcı ile birlikte gelen bir CD'de bulunur.
	- Uluslararası dil desteği.
	- Ergonomik tasarım, tümleşik operatör ayarlı yükseklik, oturarak/ ayakta çalışmaya uyumlu masa.
	- 500 sayfalık giriş yükselticisi içerir.
	- Hassas belge modu.
	- Energy Star uyumlu.
	- Gelişmiş Yazıcı veya Yüksek Çözünürlüklü Yazıcı aksesuarı ile belge yazdırma yeteneği.
	- Elektronik kırmızı, yeşil ve mavi renkli bitirme.
	- Çıktı çözünürlükleri arasında aşağıdakiler bulunur:
		- Siyah beyaz: 200, 240, 300, 400
		- Renkli: 100, 150, 200, 240, 300
		- Gri tonlama: 100, 150, 200, 240, 300
		- NOT: Ön ve arka sayfa görüntüleri için farklı tarama çözünürlükleri ayarlanabilir.
	- Uzunluk algılama yanında çoklu ultrasonik sensörle çok besleme algılaması.
	- Otomatik ve el ile besleme.
	- Renkli ve gri tonlamalı görüntüler için JPEG sıkıştırma.
	- Görüntü işleme özellikleri siyah beyaz, gri tonlamalı ve renkli görüntüler için Kodak'ın Perfect Page teknolojisini içerir.
	- Kolay değiştirilebilir besleme modülü, ayırma silindiri ve ön ayırma parçası.
	- Uzun süre dayanan lambalar.

<span id="page-7-1"></span><span id="page-7-0"></span>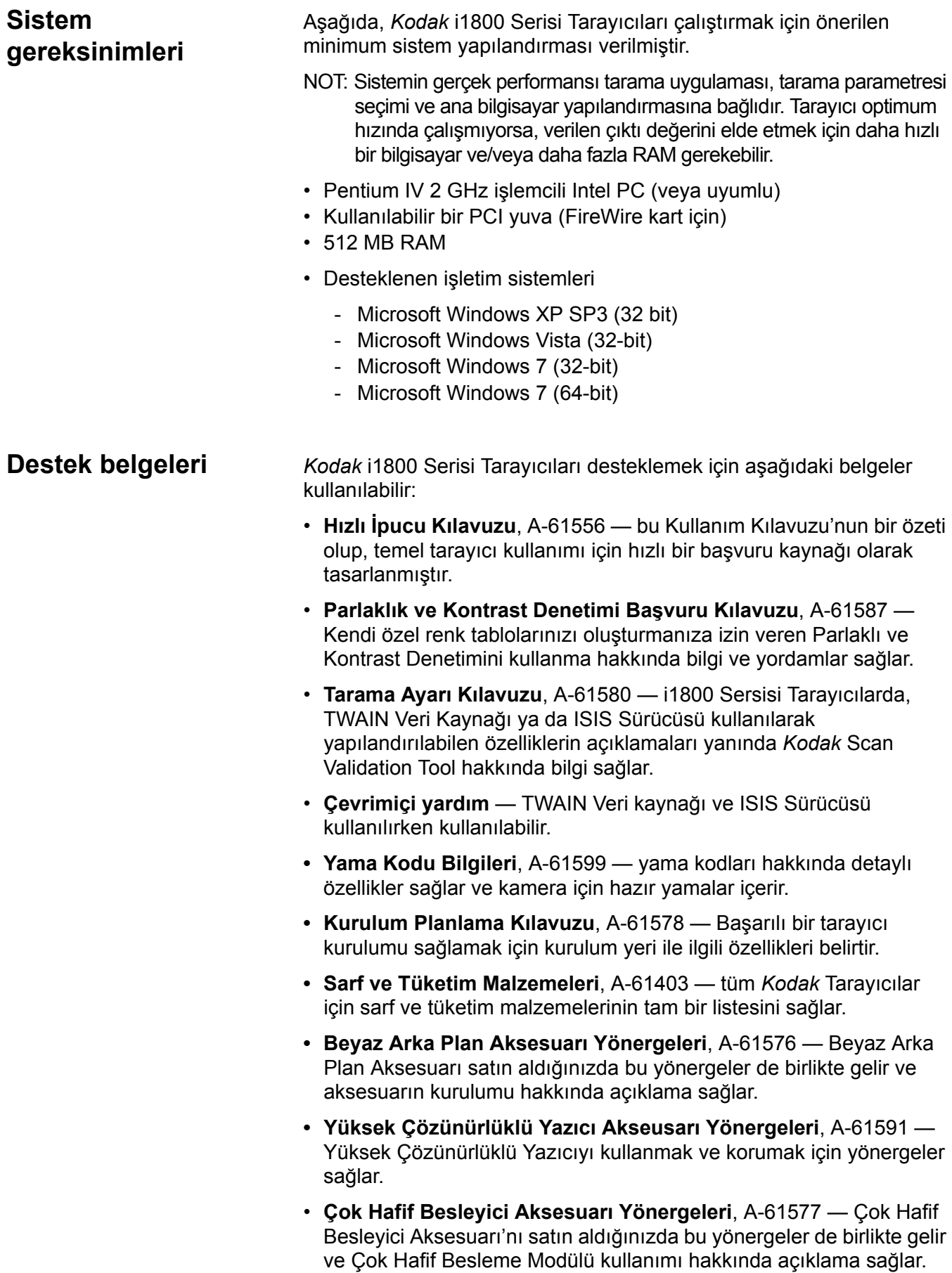

**• i1800 Serisi Tarayıcılar için** *Kodak* **El ile Besleme Aracı**, A-61559 el ile besleme aracını satın aldığınızda, bu belge el ile besleme aracının kurulumu ve kullanımı hakkında yönergeler sağlar.

## <span id="page-8-0"></span>**Servis ve Destek ile Bağlantıya Geçme**

Garanti ve Servis Anlaşmasının bir parçası olarak eğitimli Kodak Saha Teknisyeni tarafından telefon ve yerinde servis. Erişim saatleri için Servis Anlaşmanızın Koşullar ve Hükümler bölümüne bakın.

Yalnızca eğitimli bir tarayıcı operatörü Kodak Servis Merkezi'ni aramalıdır; aşağıdaki bilgileri hazır tutun:

- Tarayıcı üst kapağında yer alan tarayıcının K numarası.
- Özet günlüğü dosyasında görüntülenen hata numaralarıyla birlikte soru ve sorunun kısa bir açıklaması. Ayrıntılar için bkz. Bölüm 6, *Sorun Giderme*.
- İrtibat kişisine/müşteriye ulaşılabilecek bir irtibat adı ve telefon numarası.

### **Telefon numaraları:**

• **ABD ve Kanada**:

Kodak Bölge Servisi: 1-800-356-3253 Kodak Profesyonel Servisleri: 1-800-525-6325

En güncel bilgilere ulaşmak için bkz: www.kodak.com/go/dicontacts.

• **Diğer bölgeler**: Tarayıcınızı kuran Kodak Saha Teknisyeni, yerel destek merkezinizle bağlantıya geçmek için irtibat numaralarını ve prosedürü size sağlar.

Yerinde Servis için arama yapıldığında, irtibat adı ve telefon numarası alınır ve Kodak Saha Teknisyeni geri arama yapar.

Bir Servis Anlaşması satın aldıysanız, hakkınız olan Koruyucu Bakım ziyaretlerinin zamanını programlamak için bu prosedürü kullanabilirsiniz.

Kodak Onaylı Teknik Eğitimci (CTT) tarafından tarayıcı operatörleri için ek eğitim istemek için Profesyonel Servisler numarasını arayın.

- Aşağıdaki Profesyonel Servislerden birini isteyebilirsiniz:
	- Tarayıcınızın optimum performansta çalıştığından emin olmak için yüksek kullanım saatlerinde ek Koruyucu Bakım ziyaretleri.
	- Başka bir odaya, binaya veya ülkeye taşınıyorsanız, Tarayıcı Yer Değiştirme Servisleri bulunur. Taşıma sırasında oluşan hasarlar garanti veya Servis Anlaşmanız kapsamında değildir. Kodak, tarayıcınızı i1800 Serisi Tarayıcılar için özel olarak tasarlanmış ambalaj malzemeleri ile paketlemenize yardım eder. Kodak ayrıca gidilen yerde paketi açar ve donanımınızın sınamasını yapar.
	- *Kodak* Capture Software Uygulama Geliştirme. Tarayıcınızı çalıştırmak için Kodak yazılımını seçtiyseniz, Kodak uygulamalarınızı geliştirmekte size yardımcı olmak üzere eğitimli ve deneyimli bir teknisyen gönderebilir.
	- Özelleştirilmiş danışma servisler.

### <span id="page-9-0"></span>**Güvenlik bilgileri Uyarı etiketleri**

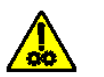

**DİKKAT: Hareketli parçalar vardır, dokunmayın.**

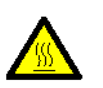

**DİKKAT: Sıcak yüzeyler vardır, dokunmayın.**

<span id="page-9-2"></span><span id="page-9-1"></span>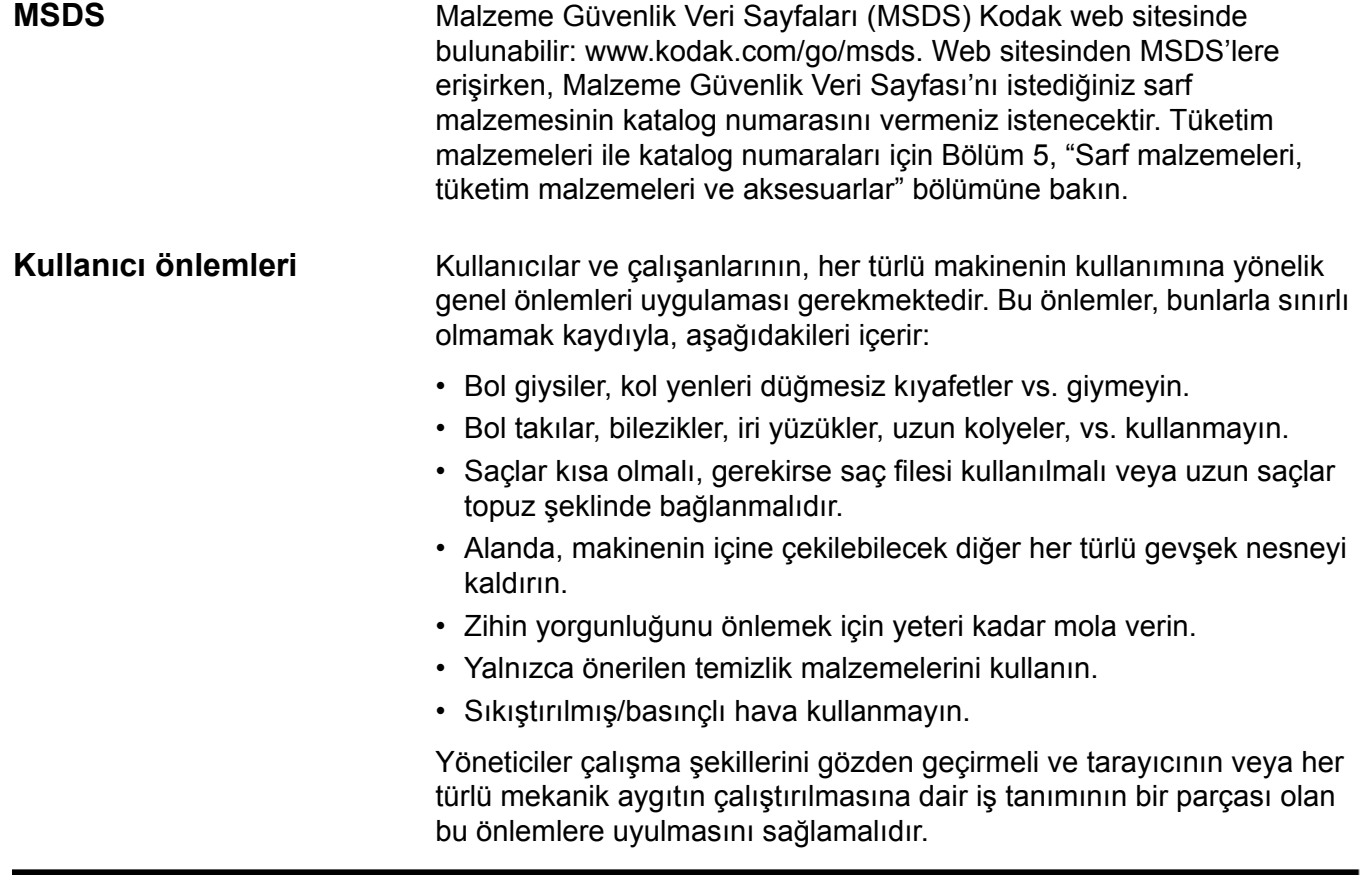

<span id="page-10-4"></span><span id="page-10-3"></span><span id="page-10-2"></span><span id="page-10-1"></span><span id="page-10-0"></span>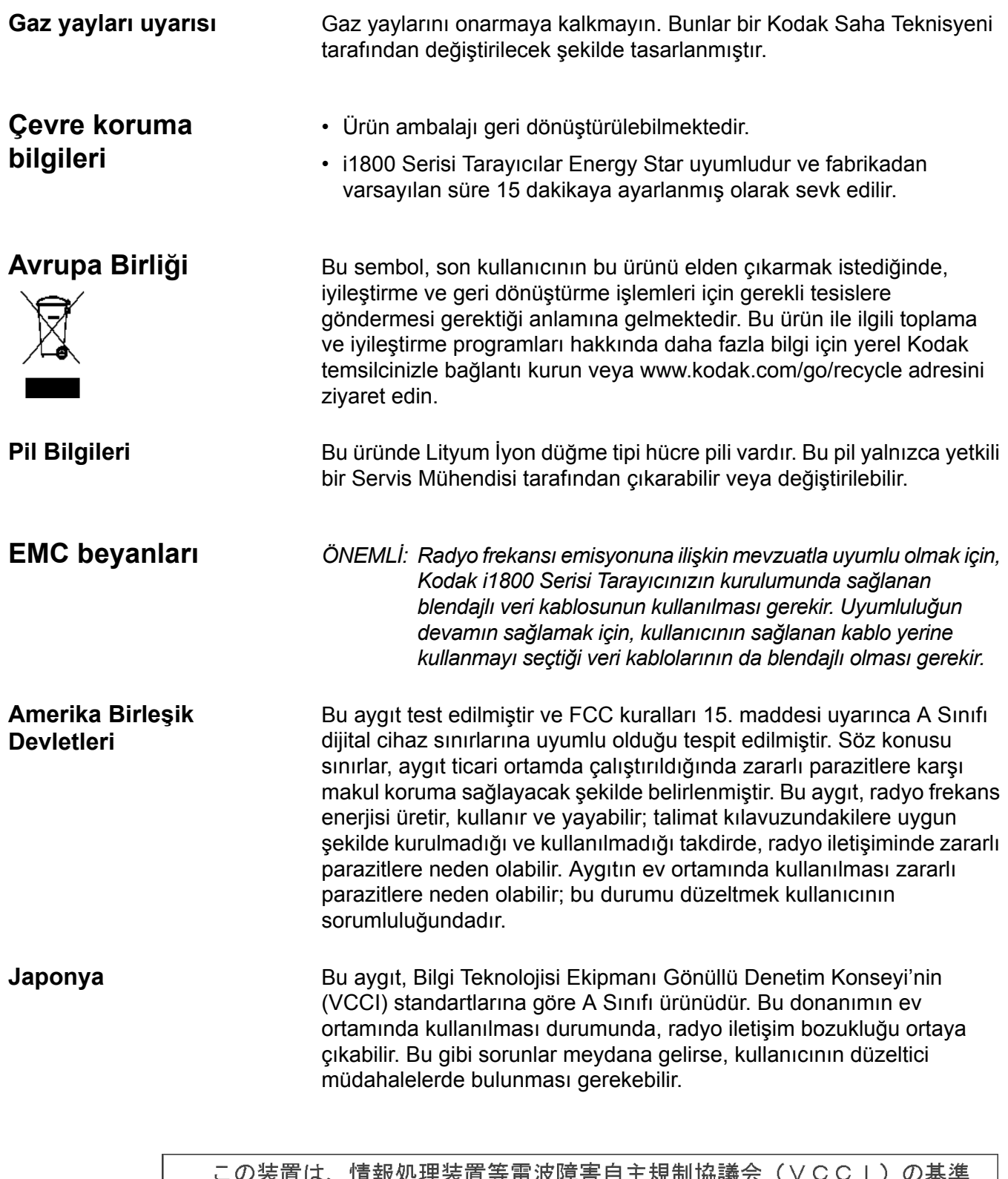

<span id="page-10-6"></span><span id="page-10-5"></span>この装直は、情報処理装直寺電波陣書目王規制協議会(VCCI)の基準に基づくクラスA情報技術装置です。この装置を家庭環境で使用すると電波<br>障害を引き起こすことがあります。この場合には使用者が適切な対策を講ず<br>るよう要求されることがあります。

<span id="page-11-0"></span>**Tayvan** UYARI: Bu bir A Sınıfı ürünüdür. Bu aygıt ev ortamında radyo parazitine yol açabilir; bu durumda gerekli önlemleri almak kullanıcının sorumluluğundadır.

### 警告使用者:

這是甲類的資訊產品,在居住的環境中使用時 可能會照造成射頻干擾, 在這種情況下, 使用者 會被要求採取某些適當的對策。

<span id="page-11-1"></span>**Çin Halk Cumhuriyeti** UYARI: Bu bir A Sınıfı ürünüdür. Bu aygıt ev ortamında radyo parazitine yol açabilir; bu durumda gerekli önlemleri almak kullanıcının sorumluluğundadır.

### 声明,该产

此为A级产品,在生活环境中品可能会造成无线电干扰。在这种情况下,可能需要 用户对其干扰采取切实可行的措施

<span id="page-11-5"></span><span id="page-11-4"></span><span id="page-11-3"></span><span id="page-11-2"></span>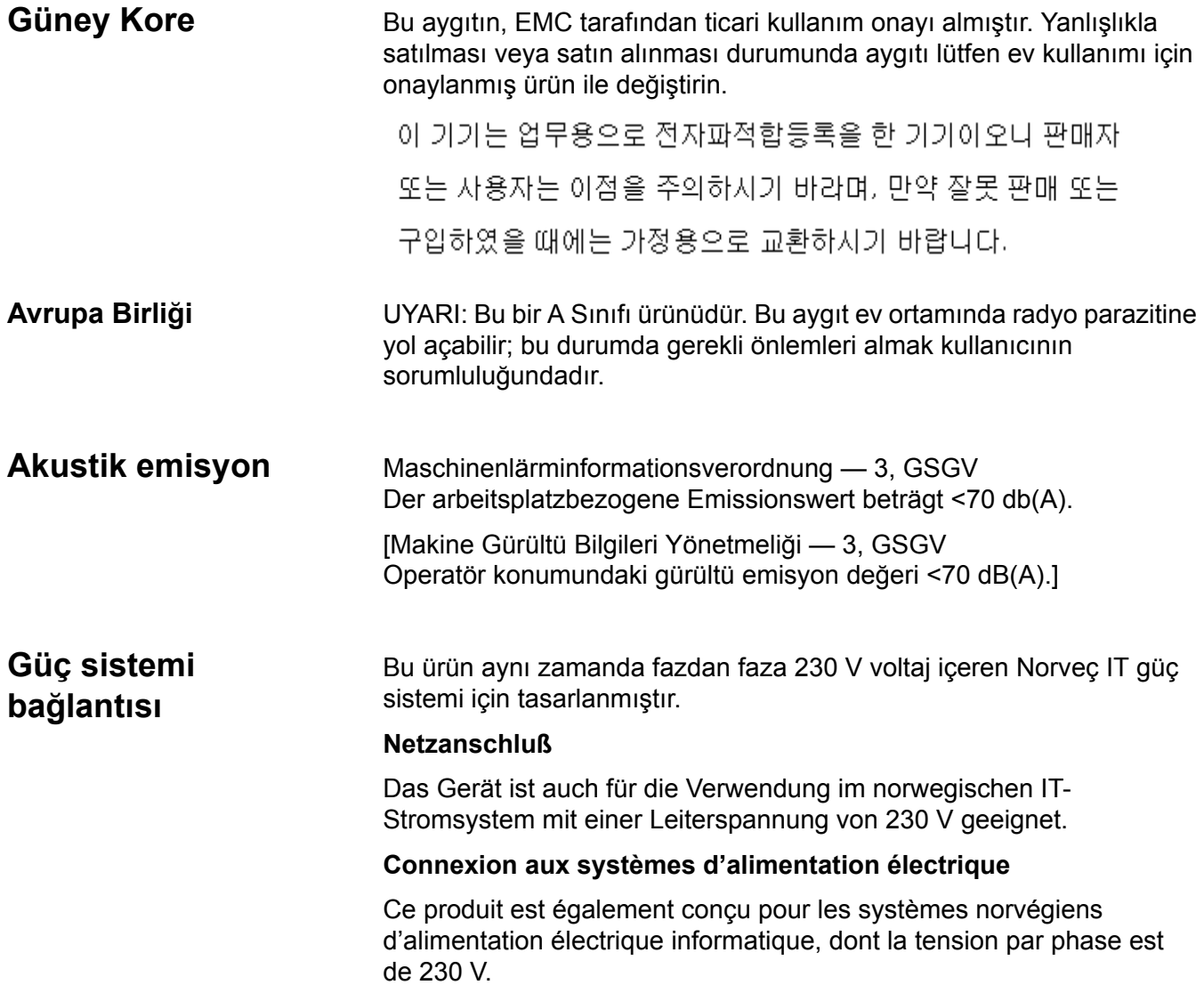

# **1 2 3 4 5 6 7**

<span id="page-12-1"></span><span id="page-12-0"></span>**Tarayıcı bileşenleri Ön görünüm**

- **1 Güç anahtarı** gerektiğinde güç anahtarının açık (I) ve kapalı (O) konumlarına basın.
- **2 Giriş yükseltici** belgeleri taramak için tutar. Giriş yükseltici, (20 lb. bond'luk) 25, 100, 250 veya 500 belge alacak şekilde ayarlanabilir.
- **3 Giriş yükseltici uzatıcısı** uzun belgeleri almak için giriş yükseltici uzatıcısını açın.
- **4 Giriş yükseltici yan kılavuzları** taramak istediğiniz belge boyutunu almak için kılavuzları içeri veya dışarı kaydırın. Yan kılavuzlar, çeşitli genişlikleri alabilmek üzere sola, ortaya veya sağa ayarlanabilir. Yan kılavuzlar istenirse yerine de sabitlenebilir.
- **5 Besleme modülü** Farklı boyut, kalınlık ve dokudaki belgelerin düzgün beslenmesini sağlar.
- **6 Kağıt algılama sensörü** Giriş yükselticide belge olup olmadığını algılar.
- **7 Aralık serbest bırakma düğmesi**  Özel işlem gerektiren belgeler için besleme modülü ile ayırma silindiri arasındaki boşluğu el ile ayarlamanızı sağlar.

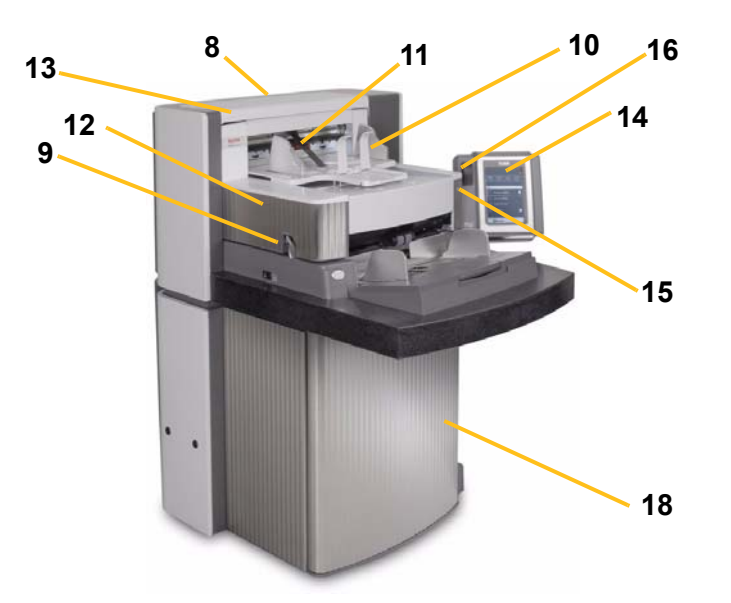

- **8 Servis K Numarası** bu etiketteki numara, bir Kodak Servis çağrısı yaptığınızda sağlamanız istenen numaradır.
- **9 POD serbest bırakma mandalı** tarayıcının içine erişmeniz gerektiğinde POD serbest bırakma mandalını yukarı itin.
- **10 Çıktı tepsisi ve son durdurucu**  taranan belgeleri toplar. Çıktı tepsisi genişliği ve son durdurucu uzunluğu ayarlanabilir.
- **11 Çıkış saptırıcı** belge yığınlamaya yardımcı olur.
- **12 Yazıcı erişim kapağı** yazıcı konumlarını değiştirmek ve bakım için ön yazıcıya erişmek amacıyla bu kapağı kaldırın.
- **13 Üst erişim kapağı** yazıcı konumlarını değiştirmek ve bakım için arka yazıcıya erişmek amacıyla bu kapağı kaldırın.
- **14 Touchscreen** (Dokunmatik ekran) dokunmatik ekran kullanılarak çeşitli işlevler gerçekleştirilebilir. Bu işlevleri kullanma prosedürleri için Bölüm 3, *Tarayıcıyı Kullanma* konusuna bakın. Tarayıcıyı taşımanız gerekiyorsa, dokunmatik ekran kapılardan veya dar alanlardan rahatça geçebilecek şekilde döndürülebilir.
- **15 LED**  tarayıcı Power Saver (Güç Tasarrufu)/Energy Star modundayken yeşil yanıp söner; tarayıcı boşta olup taramaya hazır olduğunda LED düz yeşil yanar.
- **16 Çalışma masası yükseklik ayarı anahtarı** tarayıcıdaki çalışma masasını yükseltip alçaltmak için kullanılır. Çalışma masası yaklaşık 10 inç yukarı veya aşağı yükseltilip kaldırılabilir.
- **17 Yükseklik Ayarlama Teli** çıktı tepsisinin altında (fotoğrafta gösterilmiyor) bulunan bu tel, çıktı tepsisinin önünü yükseltmek için dışarı çekilebilir.

**18 Depolama boşluğu** — kalibrasyon hedeflerini ve belgeleri depolamak için kullanışlı ve kolay erişilen bir alan sağlar.

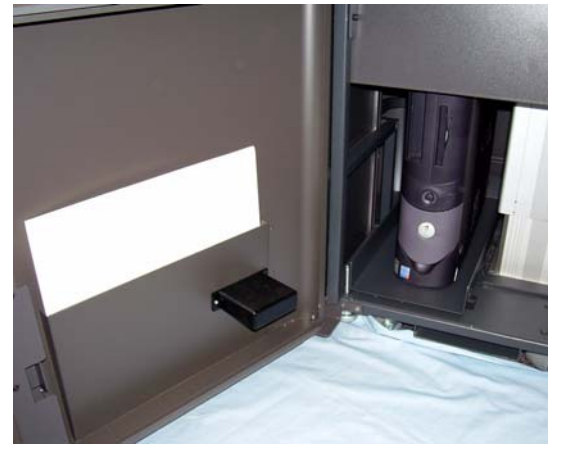

### **İç bileşenler**

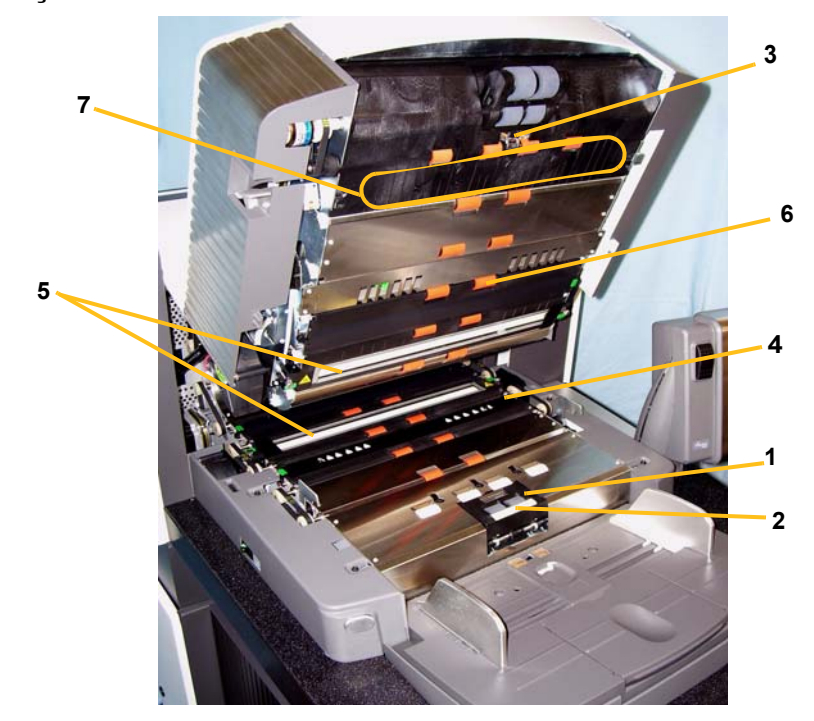

- **1 Ayırma silindiri** çeşitli boyut ve dokuların, tek seferde bir belge olacak şekilde sürekli belge beslemesine olanak tanır.
- **2 Ön ayırma parçası** çeşitli boyut ve dokuların, tek seferde bir belge olacak şekilde sürekli belge beslemesine olanak tanır.
- **3 Belge sensörü** besleme sırasında kağıt yolundaki belgelerin varlığını algılar.
- **4 Mürekkep kurutma kağıdı şeridi kapağı** mürekkep kurutma kağıdı şeritlerine erişim sağlamak için bu kapağı kaldırın. Mürekkep kurutma kağıdı şeritleri Gelişmiş Yazıcıdan olan kalıntıları toplar.
- **5 Resim kılavuzları** tarayıcıda üst ve alt resim kılavuzu bulunur. Resim kılavuzlarını optimum resim kalitesi için temiz tutmak önemlidir.
- **6 Silindirler**  belgeleri kağıt yolu üzerinden aktarır.
- **7 Yama Okuyucular**  bu dört yama okuyucu, yama okumak üzere ayarlanabilir. Yama okuyucuları yakalama yazılım uygulaması üzerinden etkinleştirebilirsiniz.
- **8 Çok besleme sensörleri** tarayıcıda üç (ultrasonik) çok besleme algılama sensörü yer alır. Bu sensörler, tek seferde birden fazla belgenin kağıt yoluna girerek çok beslemeye yol açması durumunda, bunu algılamak için kullanılır.

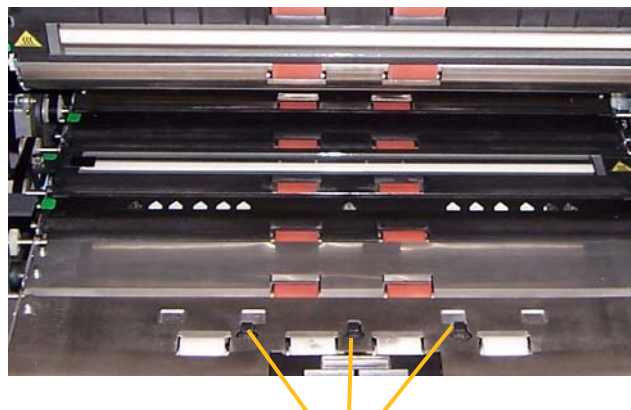

**Sensörler**

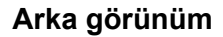

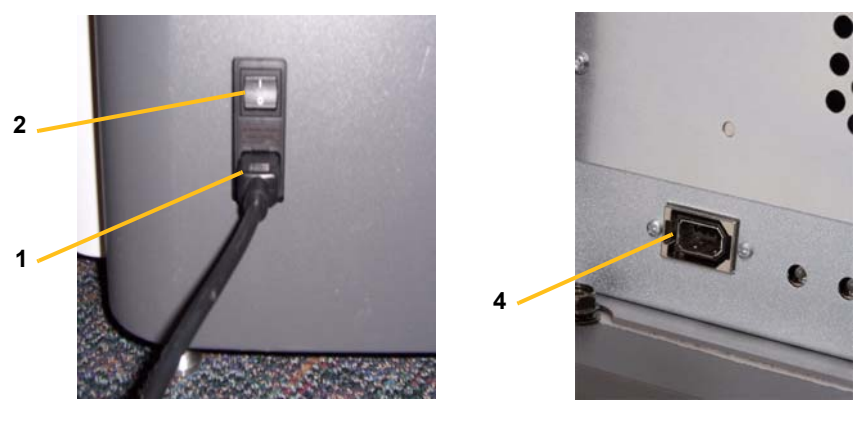

- **1 Güç kablosu bağlantısı** tarayıcıya güç sağlar. Tarayıcıyla birlikte birkaç güç kablosu verilir. Bölgenize uygun güç kablosunu seçin ve uygun şekilde bağlayın. Güç kablosunu önce tarayıcıya, sonra prize takın.
- **2 Ana kesici anahtar** bu anahtar, tarayıcıdaki gücü etkinleştirmek için Açık olmalıdır.
- **3 Arka erişim kapağı** tarayıcının arkasındaki bilgisayar için olan alana erişim sağlar (çizimde gösterilmemiştir).
- **4 FireWire (IEEE-1394) bağlantısı** FireWire kablosu için bağlantı noktası sağlar.

<span id="page-16-0"></span>Bu bölümde aşağıdaki çalıştırma prosedürleri sağlanır:

- Tarayıcıyı açma/kapatma
- Tarayıcıyı başlatma ve durdurma
- Belge hazırlığı
- Giriş yükselticisini ayarlama
- Çıkış tepsisini ayarlama
- Tarayıcının yüksekliğini ayarlama
- Belge tarama
- Otomatik, sürekli ve el ile besleme
- Dokunmatik ekranı kullanma

<span id="page-16-1"></span>**Tarayıcıyı açma** i1800 Serisi Tarayıcılarda iki güç düğmesi vardır. Ana kesici anahtar, tarayıcının arkasında, güç kablosunun yanında, sol alt tarafta bulunur.

- 1. Önce ana kesici anahtarı açın. Normal koşullarda ana kesici anahtar açık durmalıdır.
- 2. Ana kesici anahtarı açtıktan sonra, tarayıcının sol tarafındaki güç düğmesini açık konuma (I) getirin.

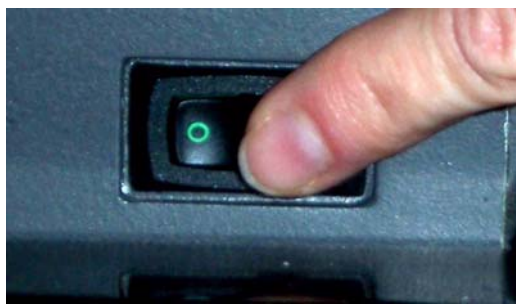

Tarayıcıyı açtıktan sonra aşağıdaki ekran görüntülenir.

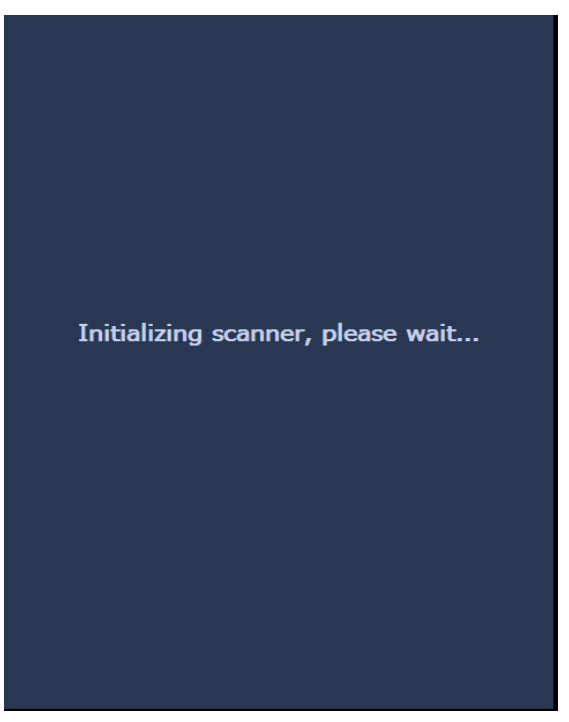

Tarayıcı başlama işlemi adımlarını tamamlarken, Idle (Boşta) ekranı görüntülenir. Idle (Boşta) ekranı hakkında bilgi için bu bölümün ilerisinde yer alan "Dokunmatik ekranı kullanma" konusuna bakın.

*ÖNEMLİ: Tarayıcıyı açmadan önce her zaman ana bilgisayarı açıp hazır duruma gelmesini bekleyin.*

<span id="page-18-2"></span><span id="page-18-1"></span><span id="page-18-0"></span>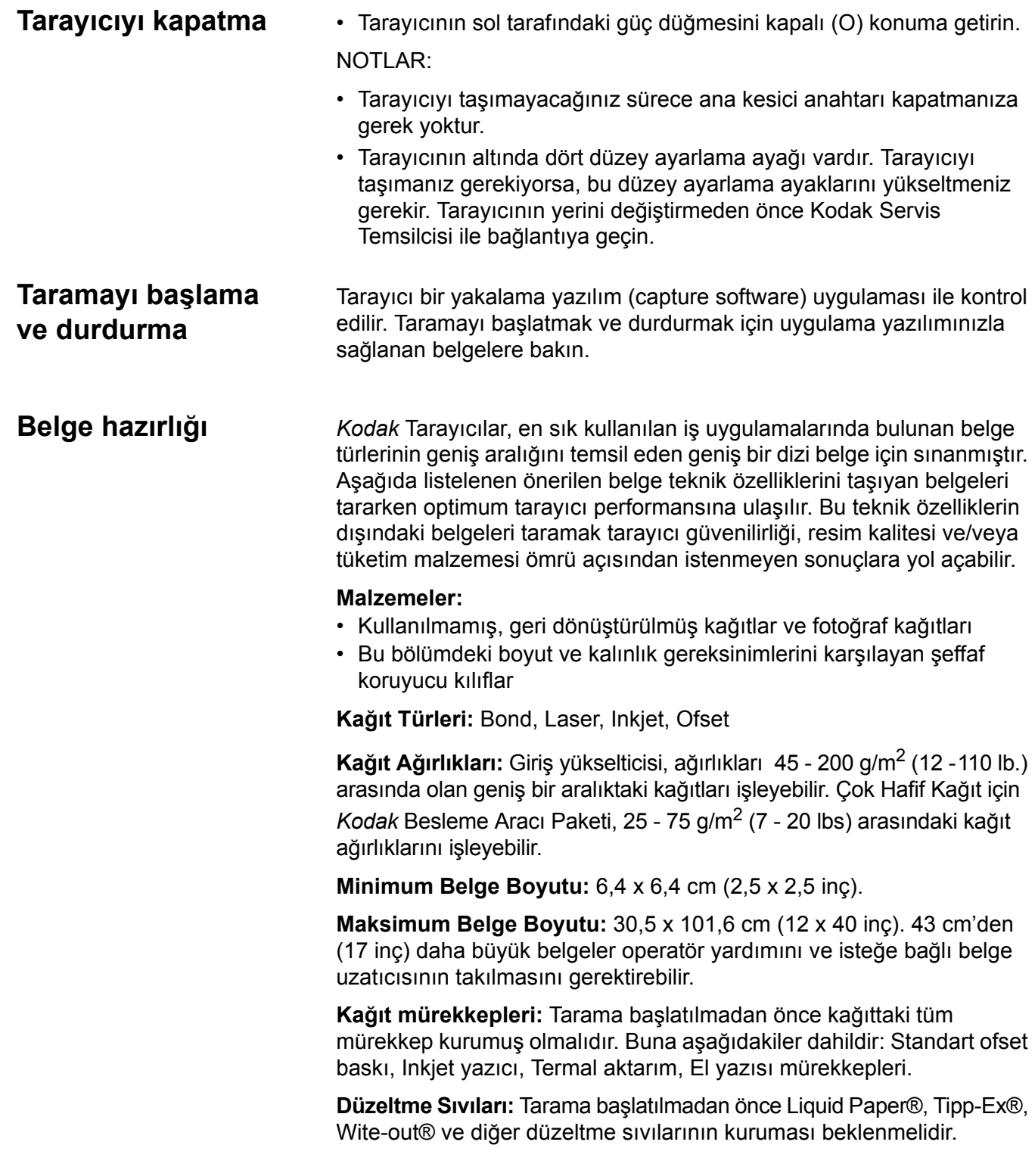

**Besleme Aracı Kapasitesi:** Giriş yükseltici en fazla 500 sayfa 75 g/m<sup>2</sup> (20 lb.) kağıt alabilir.

Belgelerinizi taramaya başlamadan önce belgelerin tarayıcıdan kolayca beslendiğinden emin olun.

- Tarayıcıya beslenecek bir belge yığını, tüm belgelerin ön kenarları besleme modülünün altında hizalanmış ve ortalanmış olacak şekilde düzenlenmelidir; böylece besleyici belgeleri tarayıcıya tek tek besleyebilir.
- Belgelerdeki zımba telleri ve ataşlar tarayıcıya ve belgelere zarar verebilir. Taramadan önce tüm zımba telleri ve ataşları çıkarın.
- Eksik köşeli, kenarları perforasyonlu, kenar boşluklarında delikler olan, düzensiz ve kıvrılmış kenarlı, yırtık, hasar görmüş ya da buruşuk kağıtlar içeren belgeler tarayıcıdan kolaylıkla geçer. Bu belgeler el ile besleme gerektirebilir.
- Karışık boyutlu belgeleri tararken, ön-kenar hizalaması yanında belgelerinde sol veya sağ kenar hizalaması da gerçekleştirmek isteyebilirsiniz. Bu, özellikle Gelişmiş Yazıcıyı kullanırken ofset beslemeye izin verir.
- Hasarlı bir belgenin tarayıcıdan geçeceğinden şüpheleniyorsanız, belgeyi temiz bir koruyucu kılıfa yerleştirin ve ön kenarı kılıfın katlanmış kenarına hizalayın. Kılıflar, önce katlanmış kenarı girecek şekilde ve aralık serbest bırakma düğmesi kullanılarak, birer birer el ile beslenmelidir. Plastik kılıf kullanılırken ultrasonik çok besleme algılaması önerilmez.
	- NOT: Şeffaf koruyucu kılıf içinde belge tararken, giriş yükseltici yan kılavuzlarının kılıf genişliğine uygun şekilde ayarlanması gerekir.

# <span id="page-20-0"></span>**Giriş yükselticisini ayarlama**

- <span id="page-20-1"></span>**Yan kılavuzları ayarlama** 1. Belgeleri giriş yükselticisine yerleştirin.
	- 2. Kenar kılavuzlarını belgelere uygun şekilde hizalayın. Yan kılavuzların, beslediğiniz en geniş belgeyi alabilmesi için yeterince aralıklı olması gerekir.

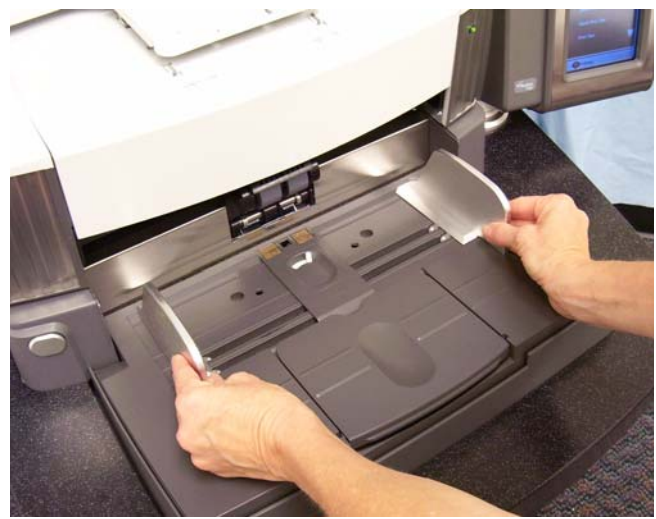

### <span id="page-20-2"></span>**Besleme konumunuzu seçme**

Yan kılavuzlar sağ kenar, sol kenar veya orta besleme için ayarlanabilir. Yan kılavuzlar ortadan besleme için birlikte ya da ofset besleme (sağ kenar veya sol kenar) için ayrı ayrı hareket ettirilebilir.

Gelişmiş Yazıcıyı kullanırken belgelerin giriş yükselticiye, yazdırma dizesi doğru konumda hizalanacak şekilde yerleştirilmesi gerekir. Ofset besleme gerekebilir.

Belge yığınınız karışık boyutlar içeriyorsa veya sola ya da sağa hizalanmışsa, yan kılavuzları ofset besleme için ayarlayın.

<span id="page-20-3"></span>**Yan kılavuzları kilitleme** Yan kılavuzlar ayarlandıktan sonra sabitlenebilirler. Bu, yazdırma dizelerinin yerleşimi önemli olduğunda yararlı olabilir.

> Yan kılavuzları yerine kilitlemek istiyorsanız, giriş tepsisinde olabilecek tüm belgeleri alın ve kilitleme anahtarını **kilitli** konumuna getirin.

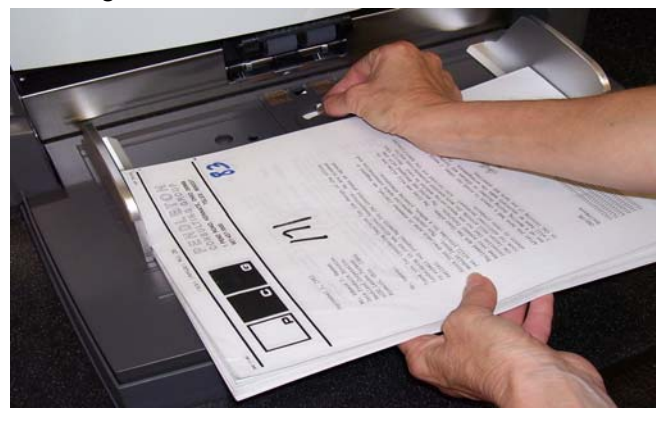

### <span id="page-21-0"></span>**Giriş yükselticinin yüksekliğini ayarlama**

Giriş yükseltici, 20 lb. bond'luk 25, 100, 250 veya 500 belge alacak şekilde ayarlanabilir. Giriş yükseltici ayarları TWAIN Veri kaynağı veya ISIS Sürücü ile yapılır.

NOT: Bu belgede 25 en yüksek ayar, 500 ise en düşük ayar olarak kabul edilir.

Bu ayarı, bir seferde giriş yükselticiye yerleştirdiğiniz belge sayısına dayanarak yapın.

25 (Belge Besleyici veya Normal) olarak ayarlandığında, giriş yükseltici yerinde sabit kalır. Giriş yükseltici, 100, 250 veya 500 olarak ayarlandığında, giriş yükseltici otomatik olarak belgeleri beslemek için yükselir ve yığınınızdaki son belge de beslendikten sonra alçalır.

- 14 inç uzunluğa kadar belgeler için ayarlama gerekmez.
- Uzunluğu 14 17 inç arasında olan belgeleri taramak için giriş yükseltici uzatmasını açın.

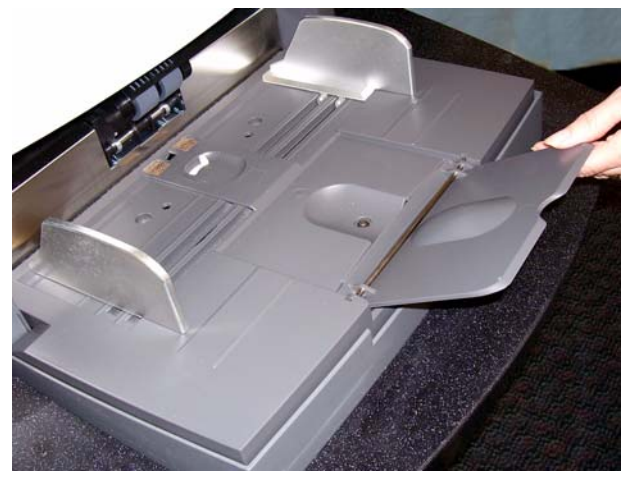

• 17 inç'ten uzun olan belgeler için belge uzatıcı gerekir. 43 cm (17 inç) - 101,6 cm (40 inç) arası belgeleri taramak için üç boyutta belge uzatıcı bulunur. Bölüm 5'de "Parça siparişi" başlıklı konuya bakın veya 1-800-3KODAK3 (1-800-356-3253) numarasından Kodak Saha Teknisyeninize danışın.

### <span id="page-21-1"></span>**Giriş tepsisini belge uzunluğu için ayarlama**

<span id="page-22-0"></span>**Belge uzatıcıyı takma** • Belge uzatıcının uçlarını giriş yükselticideki deliklere takın ve uzatıcıyı yerine indirin.

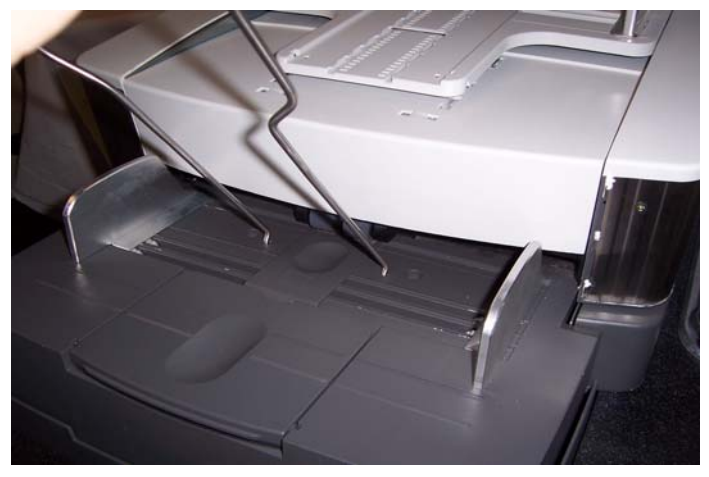

<span id="page-22-1"></span>**Çıktı tepsisi seçenekleri**

<span id="page-22-2"></span>**Çıkış tepsisini ayarlama**

Tarayıcı standart bir çıktı tepsisi ve kısa bir belge tepsisiyle birlikte gelir. Uzunluğu 15,2 cm'den (6 inç) ve genişliği 13,9 cm'den (5,5 inç) kısa olan belgeleri tararken kısa belge tepsisini kullanın. Daha fazla bilgi için "Kısa belge tepsisini ayarlama" konusuna bakın.

Çıkış tepsisi yığınlama gereksinimlerinizi karşılamak üzere çeşitli konumlara ayarlanabilir. Optimum çıktı tepsisi konumunu belirleyen kağıdın boyut ve ağırlığı ve tek seferde çıktı tepsisine yığınlanacak belge sayısıdır.

<span id="page-22-3"></span>**Yan kılavuzları ayarlama** • Çıktı tepsisindeki yan kılavuzları, giriş yükselticideki yan kılavuzların konumuyla eşleşecek şekilde ayarlayın.

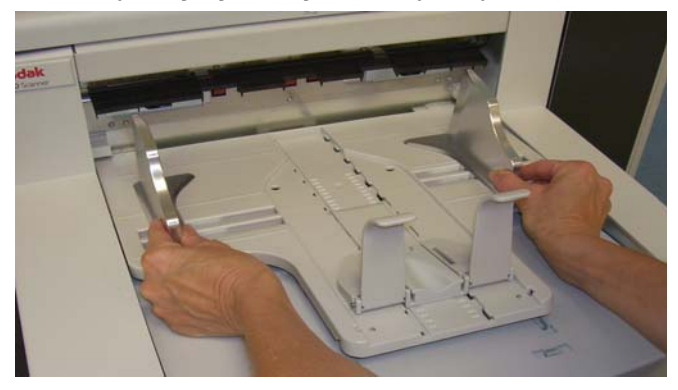

### <span id="page-23-0"></span>**Çıktı tepsisini 43,2 cm'ye (17 inç) kadar olan belge uzunlukları için ayarlama**

Belge uzunluğunu ayarlama, çıktı tepsisi konumu ve açısı seçme, son durdurucuyu yerleştirme veya son durdurucuyu kaldırım bir belge uzatıcı takmak şeklinde gerçekleştirilir. Aşağıdaki tabloya göz atarak çıktı tepsiniz için en iyi konumu ve yığınlama gereksinimlerinizi belirleyebilirsiniz.

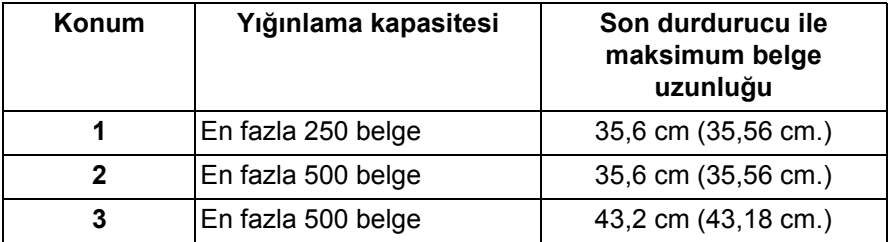

Çıkış tepsisinin yerleştirilebileceği üç konum bulunur.

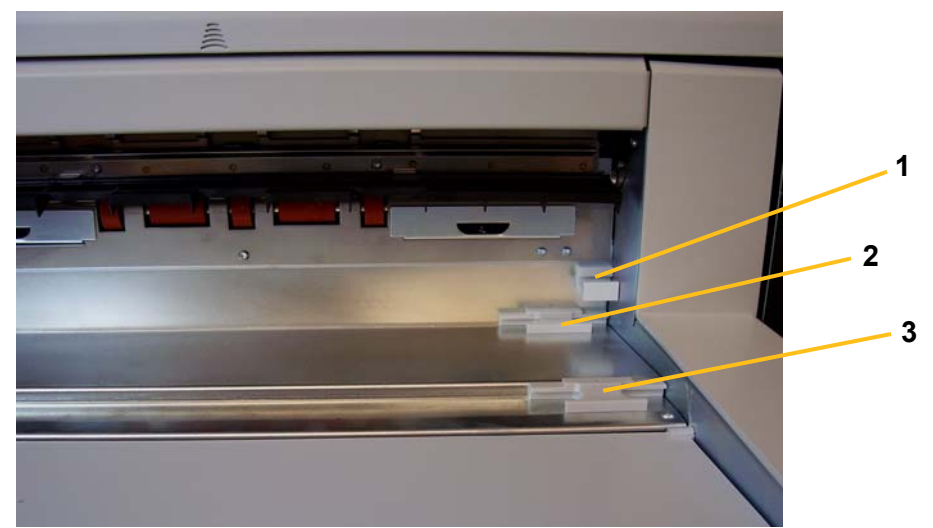

1. Çıktı tepsisinin önünü kaldırın ve yerinden dışarı çekin.

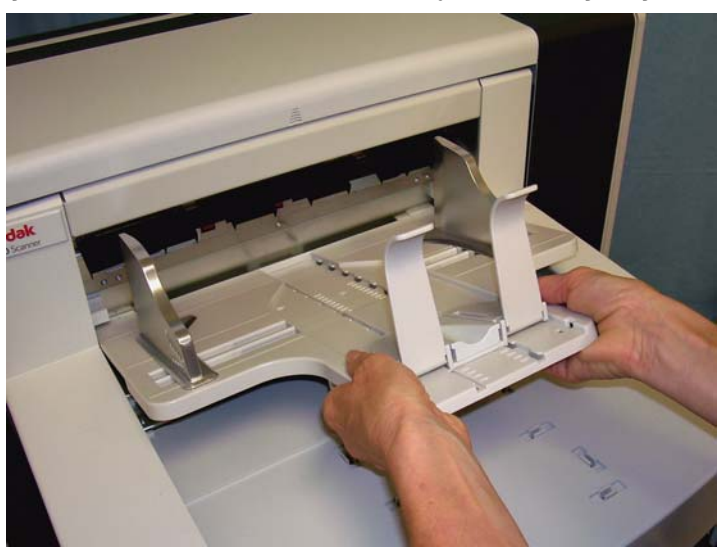

2. Tepsinin arkasını istendiği gibi yukarı konumuna (1), aşağı konumuna (2) veya ön konumuna (3) ayarlayın.

### <span id="page-23-1"></span>**Çıkış tepsisini konumlandırma**

<span id="page-24-0"></span>**Son durdurucuyu ayarlama** Çıktı tepsisi son durdurucuyu, beslenen en uzun belgeden biraz daha uzun şekilde ayarlayın.

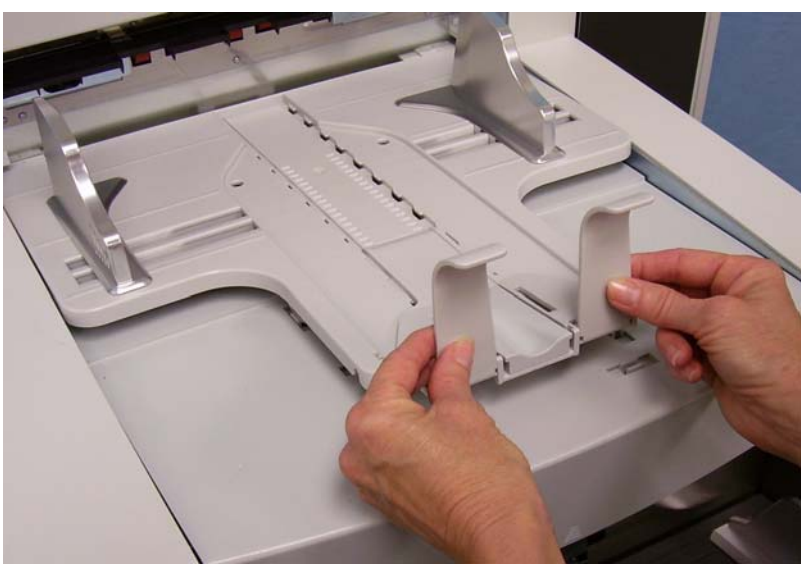

### <span id="page-24-1"></span>**Çıktı tepsisinin açısını ayarlama**

Çıktı tepsisinin arkasını ayarlamanın yanında, yükseklik ayarlama telini çıktı tepsisinin altından sallandırıp sabit konumlardan birine yerleştirerek ön tepsiyi de ayarlayabilirisiniz.

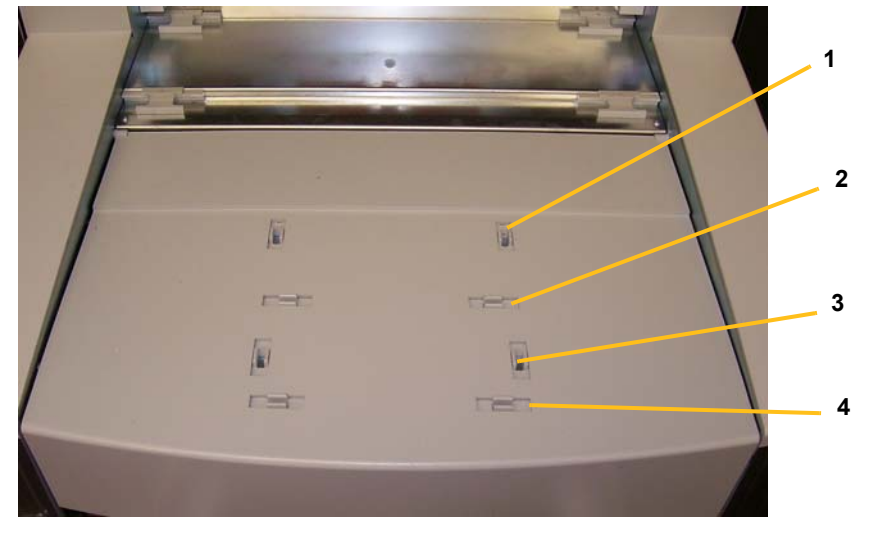

1. Çıktı tepsisinin önünü kaldırın.

2. Yükseklik ayar telini çıktı tepsisinin altından sallandırıp, yazıcı erişim kapağındaki oluklardan birine takın.

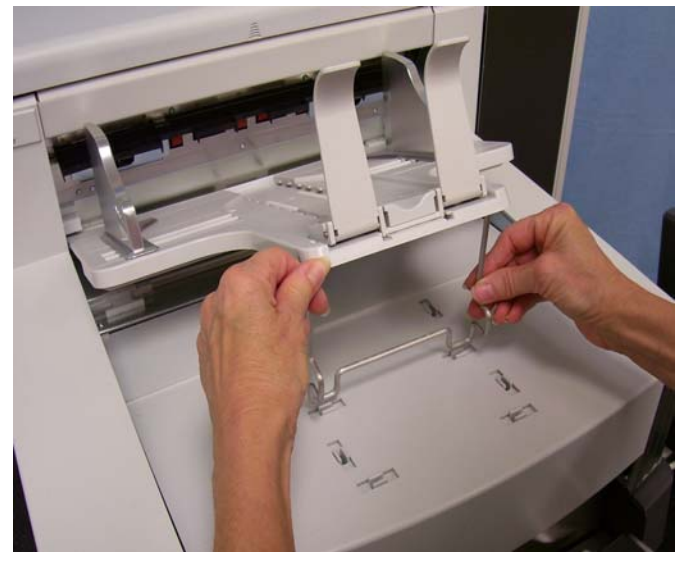

3. Çıktı tepsisini bu konumda kullandıktan sonra, yükseklik ayarlama telini eski konumuna kıvırın ve çıktı tepsisini alçaltın.

<span id="page-25-0"></span>**Çıkış saptırıcı** Çıkış saptırıcı belge yığınlamaya yardımcı olur. Hafif belgeleri beslerken, çıkış saptırıcının çıkarılması önerilir.

> Çıkış tepsisi, tutma klipslerinden dışarı çekerek kolaylıkla çıkarılabilir. Çıkış saptırıcının yerleştirilebileceği üç konum bulunur.

- Belgeleri sol kenardan besliyorsanız, çıkış saptırıcının sol konuma yerleştirilmesi gerekir.
- Belgeleri ortadan besliyorsanız, çıkış saptırıcının orta konuma yerleştirilmesi gerekir.
- Belgeleri sağ kenardan besliyorsanız, çıkış saptırıcının sağ konuma yerleştirilmesi gerekir.

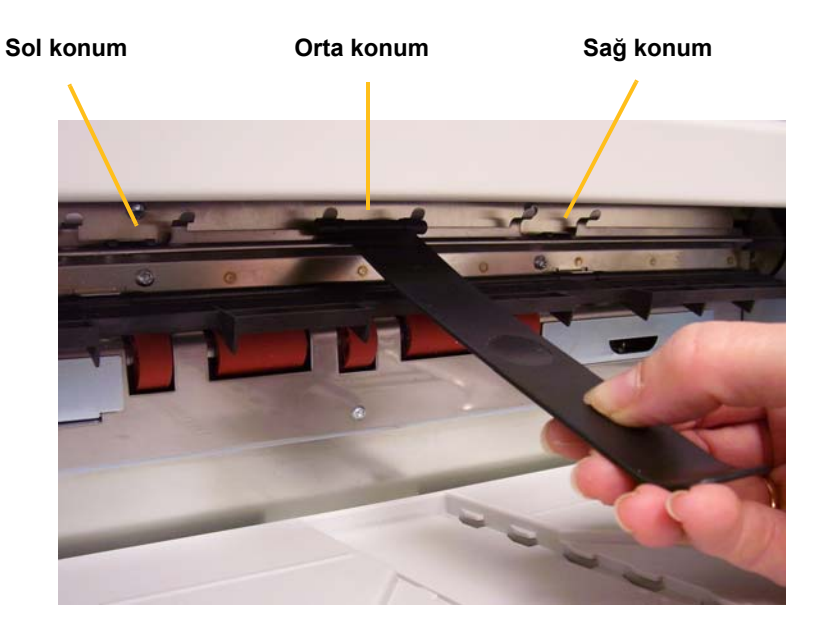

NOT: Daha geniş veya ağır belgeler besliyorsanız, ek çıkış saptırıcılar kullanılabilir. Ek çıkış saptırıcılar (Parça No 3E9575) sipariş etmek için, 1-800-3KODAK3 (1-800-356-3253) numaralı telefondan Kodak Saha Teknisyeni ile bağlantıya geçin.

<span id="page-26-0"></span>**Çıktı tepsisini 43,2 cm (17 inç) - 101,6 cm (40 inç) arası belgeler için ayarlama** 17 inç'ten uzun olan belgeler için belge uzatıcı gerekir. 43,2 cm (17 inç) - 101,6 cm (40 inç) arası belgeleri taramak için üç boyutta belge uzatıcı bulunur. Bölüm 5'de "Parça siparişi" başlıklı konuya bakın veya 1-800-3KODAK3 (1-800-356-3253) numarasından Kodak Saha Teknisyeninize danışın.

1. Son durdurucuyu kaldırma.

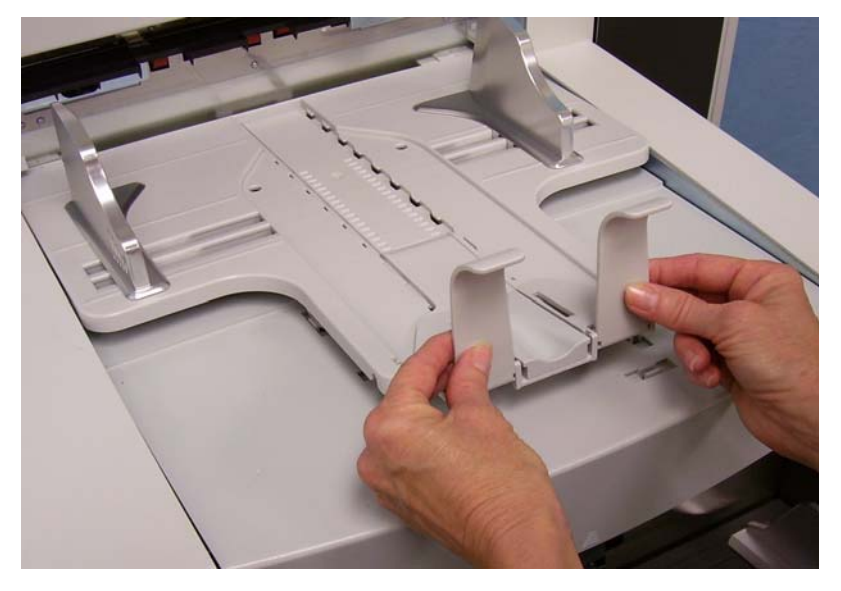

2. Belge uzatıcının uçlarını çıktı tepsisindeki deliklere takın ve uzatıcıyı yerine indirin.

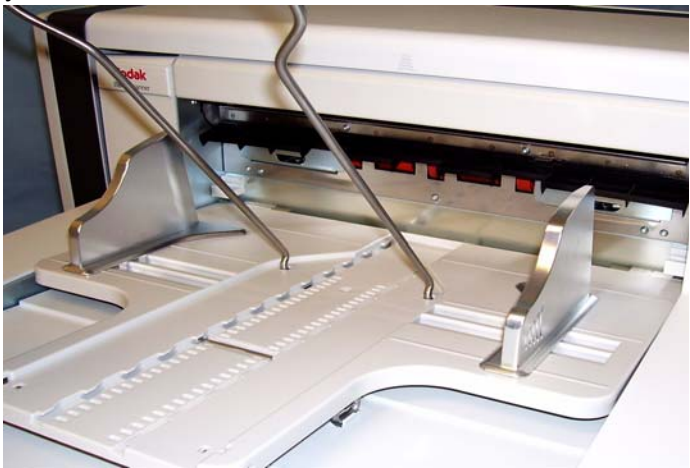

# <span id="page-27-0"></span>**Kısa belge tepsisini ayarlama**

- 1. Çıktı tepsisindeki son durdurucuyu kaldırın.
- 2. Kısa belge tepsisini çıktı tepsisinin rayında kaydırın ve belgelerinizi alması için istenen konuma, yukarı doğru itin.

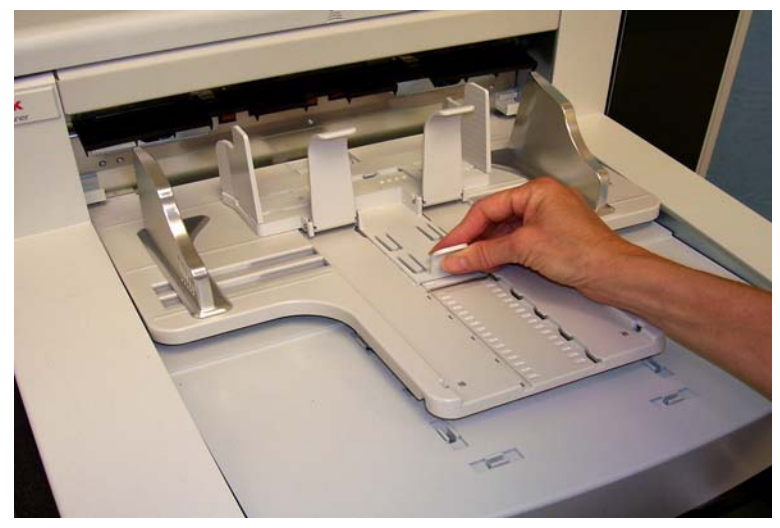

3. Yan kılavuzları gerektiği gibi ayarlayın.

# <span id="page-27-1"></span>**Tarayıcının yüksekliğini ayarlama**

Çalışma masası, tarayıcıda otururken veya ayaktayken rahatınız için en düşük konumundan yaklaşık 25,4 cm (10 inç) kadar kaldırılabilir. Çalışma masasını yükseltip alçaltırken, yukarı ve aşağı hareketi engelleyebilecek tarayıcıya yakın herhangi bir şey (örneğin, sandalye, masa, vs.) olmadığından emin olun.

- Çalışma masasını kaldırmak için kontrol panelindeki düğmenin üst kısmına basın.
- Çalışma masasını alçaltmak için kontrol panelindeki düğmenin alt kısmına basın.

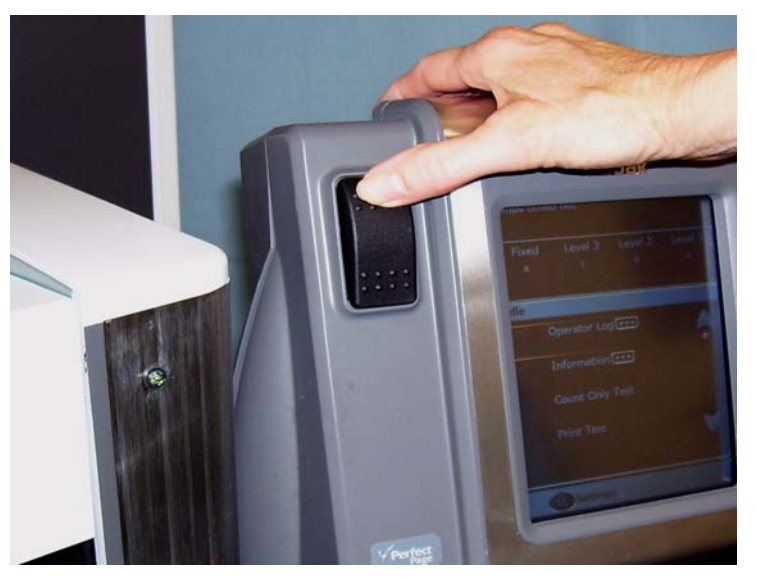

<span id="page-28-1"></span><span id="page-28-0"></span>Çalışma masası bulunduğu konumdan yukarı veya aşağı hareket etmezse aşağıdakileri kontrol edin: • Ön ve/veya arka erişim kapaklarının sıkıca kapandığından emin olun. • Çalışma masasının zaten en yüksek veya en alçak konumunda olmadığından emin olun. • Tarayıcının açık olduğundan ve Power Saver (Güç Tasarrufu) modunda olmadığından emin olun. **Çok beslemeli algılamayı kullanarak belge besleme** Tarayıcıda ayrı ayrı etkinleştirilip devre dışı bırakılabilen üç çok beslemeli algılama sensörü bulunur. Çok beslemeli algılama etkin olduğunda, yan kılavuzları belgeler en az bir sensörü kaplayacak şekilde ayarlayın. Belge bir sensörü kısmen kaplıyorsa yanlış çok besleme oluşabilir. **Otomatik besleme** Bir belge yığınını taramak için, "Belge hazırlığı" bölümünde özetlenen boyut, tür, miktar vb. hakkındaki yönergelere uyun. Daha hızlı çıkış almak için, belgeleri giriş yükselticisine yatay yönlendirmeyle (uzun kenarı önce girecek şekilde) yerleştirin. *ÖNEMLİ: Belgelerdeki zımba telleri ve ataşlar tarayıcıya zarar verebilir. Taramadan önce tüm zımba telleri ve ataşları çıkarın.* 1. Yığınlanan belgelerin ön kenarlarını hizalayın. 2. Belge yığınını, yüzü giriş yükselticide yukarıya gelecek ve kağıt var sensörünü kaplayacak şekilde yerleştirin. NOT: *Kodak* i1800 Serisi Tarayıcılar, Firmware Sürümü 2.1.X (veya daha yüksek bir sürüm) için: i1800 Serisi Tarayıcı çalıştırıldığında ve yükseltici tepsisine kağıt eklendiğinde, yükseltici "beslemeye hazır" konumuna yükselecektir. Yükseltici tepsisini yükseldikten sonra alçaltmanız gerekirse, Yükselticiyi Alçalt düğmesine (500 sayfa konumuna indirir)

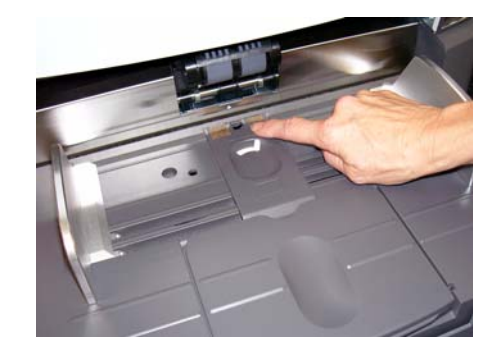

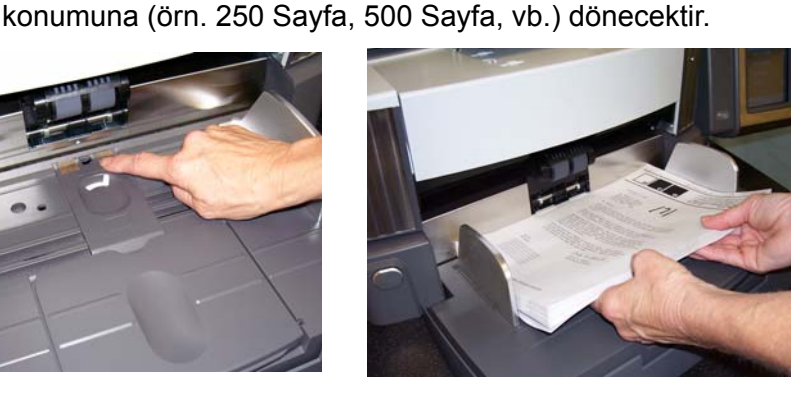

Capture uygulama yazılımınızın nasıl yapılandırıldığına bağlı olarak, belgeleriniz otomatik olarak beslenmeye başlar veya belgeleri beslemeye başlamak için dokunmatik ekrandaki **Scan** (Tara) düğmesine basmanız gerekebilir.

basın veya belge yığınını kağıt mevcut sensöründen biraz öteye taşıyın; yükseltici tepsisi önceki *Kağıt Kaynağı*

<span id="page-29-0"></span>Sürekli besleme Küçük belge yığınlarını (25'den az), tarama oturumunu durdurup/ başlatmadan sürekli olarak taramak istediğinizde sürekli besleme özelliğini kullanabilirsiniz.

> Giriş yükseltici en yüksek konumunda iken, küçük yığınların sürekli beslenmesi, tarama sırasında yığının altına eklenerek gerçekleştirilebilir.

- 1. Yığınlanan belgelerin ön kenarlarını hizalayın.
- 2. Belge yığınını, yüzü giriş yükselticide yukarıya gelecek ve kağıt var sensörünü kaplayacak şekilde yerleştirin.

Dökümanlar taranırken yığının altına belge eklemeye devam edebilirsiniz. Belge eklerken, kağıt var sensörünün sürekli kaplı kaldığından emin olun.

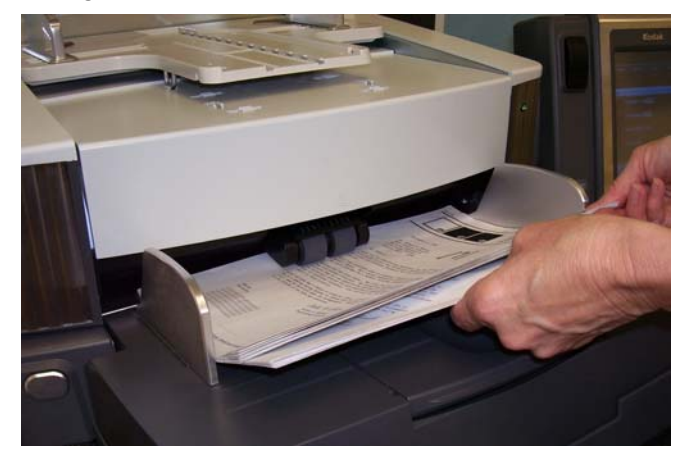

<span id="page-29-1"></span>**El ile besleme** Tarayıcı el ile besleme için yapılandırıldığında, giriş yükseltici yaklaşık 25 belgenin yüklenebildiği en yüksek konuma yükseltilir. Giriş yükseltici, belgelerin tek seferde beslenmesine izin vermek için bu konumda kalır.

Belgeleri el ile beslemek için:

1. Beslemek istediğiniz belgeyi, kağıt var sensörü kaplanacak şekilde giriş yükselticiye yerleştirin.

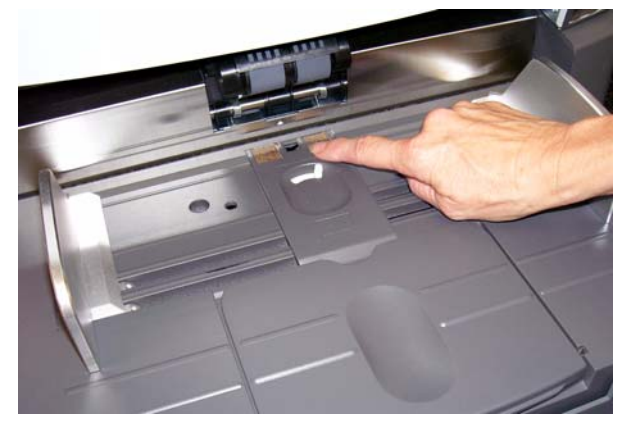

- 2. Dokunmatik ekrandaki **Scan**'e (Tara) dokunun.
- NOT: Ayrıca kullanılabilen *Kodak* El İle Besleme Aracı Aksesuarı, manuel besleme için daha geniş bir yüzey sağlar. Daha fazla bilgi için *Ek A, Aksesuarlar* bölümüne bakın.

# <span id="page-30-0"></span>**Özel yönetim gerektiren belgeleri besleme**

Serbest bırakma düğmesi, besleme modülü ile ayırma silindiri arasındaki boşluğu, özel yönetim gerektiren belgeler (örneğin, ciddi şekilde yırtılmış) için el ile ayarlamanıza olanak tanır. Hasar görmüş bir belgenin tarayıcıdan geçip geçmeyeceğinden emin değilseniz, serbest bırakma düğmesini kullanarak belgeyi el ile besleyin. Özel belgeleri yönetirken tarayıcıyı sürekli besleme modunda kullanmak önerilir.

- 1. Giriş yükselticiyi en yüksek konuma getirin.
- 2. Serbest bırakma düğmesine basın ve basılı tutun; bu belge beslemeyi kolaylaştıracak boşluğu sağlar.

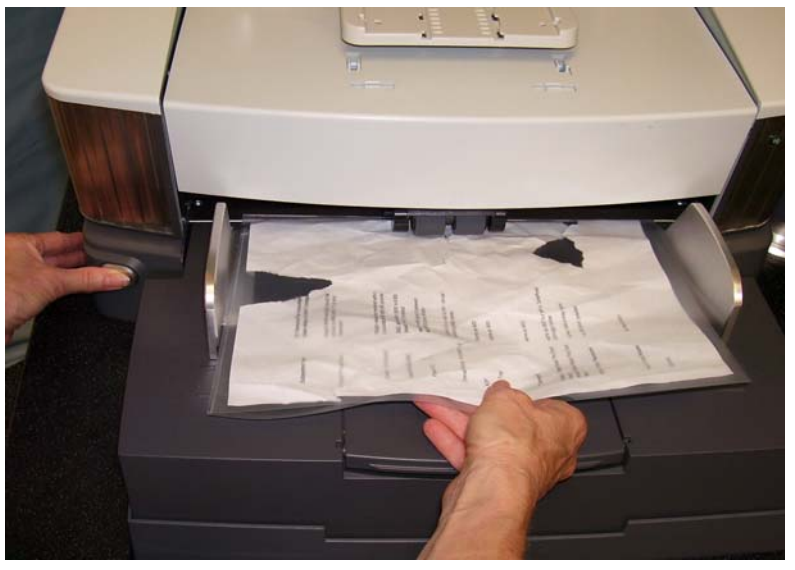

- 3. Belgeyi giriş yükselticisine itin. Birden fazla belge taranacaksa, tek seferde besleyin.
- 4. Belgeler beslendikten sonra serbest bırakma düğmesini serbest bırakın.

# <span id="page-31-0"></span>**Operatör kontrol paneli dokunmatik ekranını kullanma**

Operatör kontrol paneli dokunmatik ekranı kullanılarak çeşitli işlevlere erişilebilir. İşlevden sonra üç nokta varsa, ek seçim yapmanıza olanak verecek başka bir ekran görüntülenir. Bu işlevleri kullanmak için daha fazla bilgi ve prosedür için aşağıdaki bölümlere bakın.

Dokunmatik ekranda ilerlemek için parmağınızla istenen işleve dokunmanız yeterlidir. Parmağınızdan başka bir nesne kullanmak dokunmatik ekrana hasar verebilir ve garantiyi geçersiz kılar.

NOTLAR:

• Tüm işlevler tek seferde dokunmatik ekranda görüntülenemiyorsa, istenen bir işleve erişmek için ekranın sağ tarafındaki yukarı veya aşağı oka dokunmak gerekebilir.

**Idle** (Boşta) **ekranı** — görüntü adreslemenin etkin ya da devre dışı veya kullanılamaz olmasına bağlı olarak Idle (Boşta) ekranı farklı görünür.

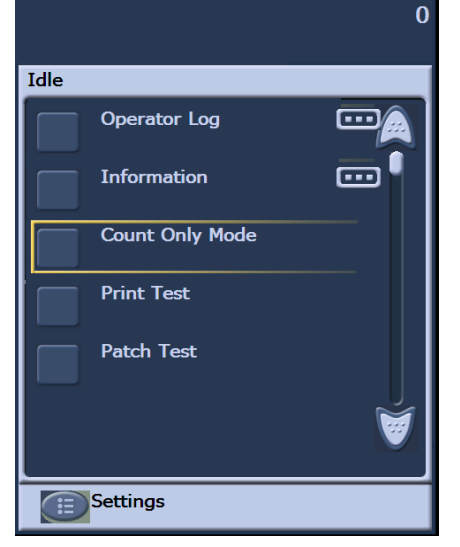

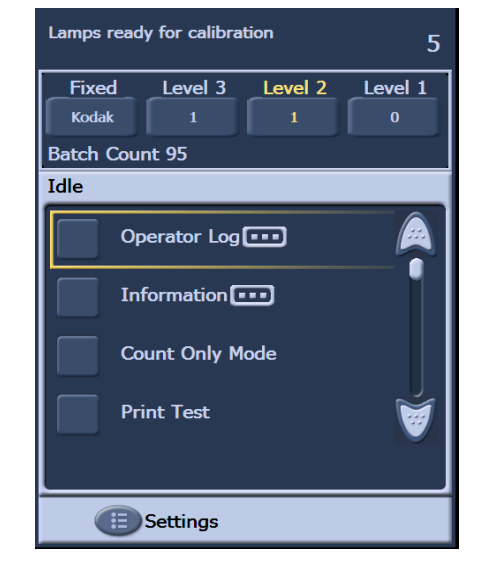

**Görüntü Adresleme – devre dışı Görüntü Adresleme – etkin**

Idle (Boşta) ekranı görüntülendiğinde aşağıdakileri yapabilirsiniz:

- Operatör günlüğünü görüntüleme
- Tarayıcı hakkındaki bilgilere erişme
- Yükselticiyi alçalt
- Tarayıcıyı yalnızca say modunda çalıştırma
- Yazdırma sınaması gerçekleştirme
- Yama sınaması gerçekleştirme
- Otomatik sınama gerçekleştirme
- Yolu temizle

Idle (Boşta) modundan ayrıca Settings (Ayarlar) ekranını kullanarak, tarayıcı konfigürasyon ayarlarını yapabilir veya değiştirebilir ve görüntü adreslemeyi etkinleştirebilir veya devre dışı bırakabilirsiniz. Settings (Ayarlar) ekranı aşağıdaki seçenekleri ayarlamanıza veya değiştirmenize olanak tanır:

- Volume (Ses düzeyi)
- Tones (Tonlar)
- Language (Dil)
- Görüntü adreslemeyi etkinleştirme veya devre dışı bırakma
- Calibration (Kalibrasyon)
- Print Offset (Yazdırma Ofseti) ölçü birimleri
- Hassas Besleme Modunu Etkinleştir

### <span id="page-32-0"></span>**Settings (Ayarlar) ekranı**

Settings (Ayarlar) ekranına, Idle (Boşta) ekranındaki **Settings**'e (Ayarlar) dokunarak erişebilirsiniz. Settings (Ayarlar) ekranı, yalnızca arada bir ayarlanması gereken tarayıcı ayarlarını sağlar.

NOT: Seçeneğin altında görüntülenen değer geçerli ayardır.

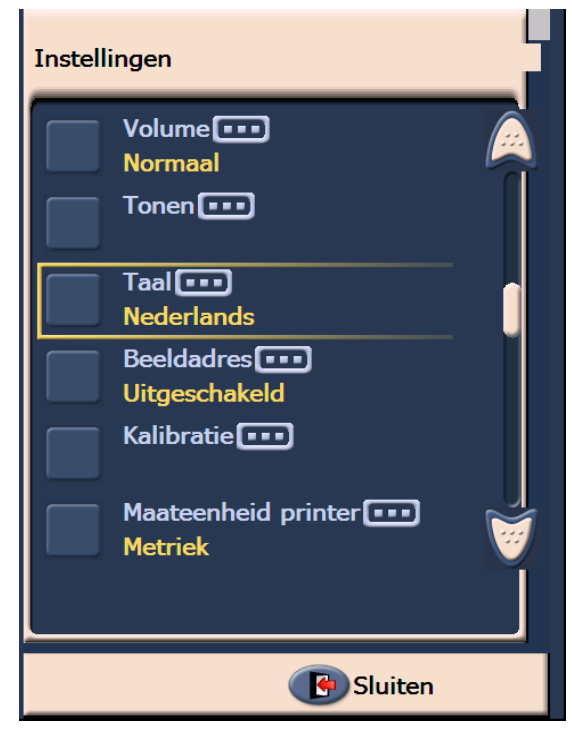

### <span id="page-33-0"></span>**Alarm ses seviyesini değiştirme**

Volume (Ses Seviyesi) ekranı, alarmın ses seviyesini **Very High** (Çok Yüksek) ses seviyesinden (en yüksek) **Low** (Düşük) ses seviyesine (en alçak) veya **Off** (Kapalı) (ses yok) ayarına ayarlamanıza olanak tanır. Varsayılan değer Low'dur (Düşük).

1. Volume (Ses Seviyesi) ekranını görüntülemek için Settings (Ayarlar) ekranında **Volume**'e (Ses Seviyesi) dokunun.

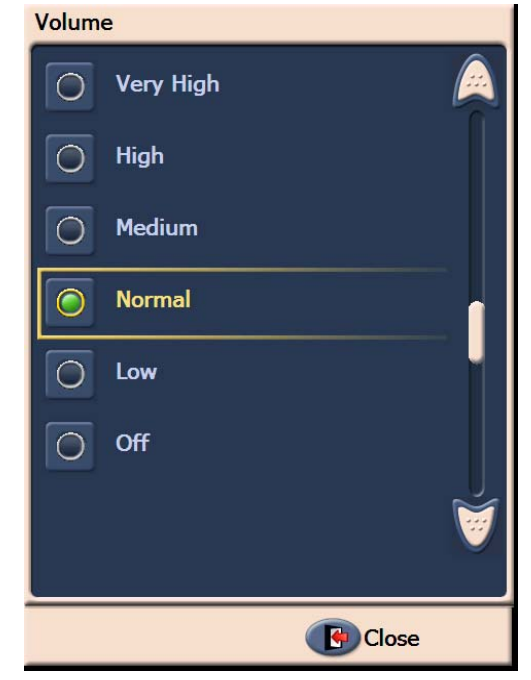

- 2. İstediğiniz Volume (Ses seviyesi) seçeneğini belirleyin. Her seçimde bir ses duyulur.
- 3. Settings (Ayarlar) ekranına dönmek için **Close**'a (Kapat) dokunun.

<span id="page-34-0"></span>**Tonu seçme** Belge sıkışması veya çok besleme gibi belirli bir tarayıcı koşulu ile karşılaştığında tarayıcının çıkarmasını istediğiniz tonu seçebilirsiniz.

1. Tones (Tonlar) ekranını görüntülemek için **Ton Seç**'e dokunun.

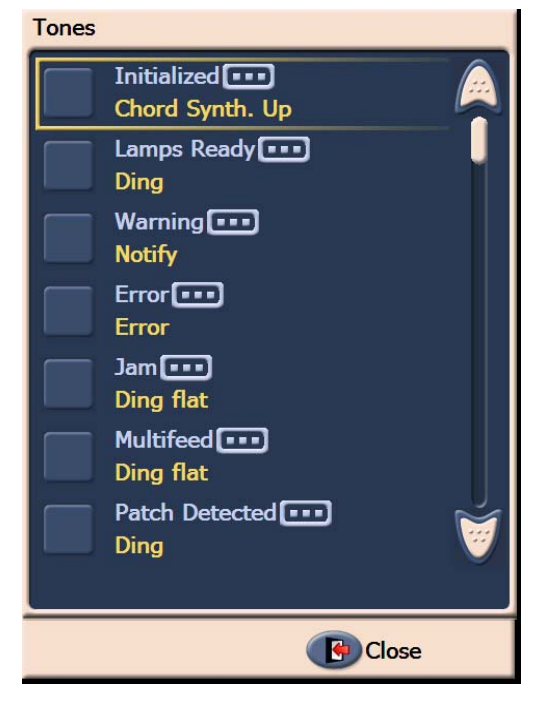

- 2. Bir tonun ayarlanmasını istediğiniz olayı (örneğin, Warning (Uyarı), Jam (Sıkışma), vs.) seçin. Bir Event (Olay) seçtiğinizde, arasında seçebileceğiniz çeşitli sesleri listeleyen başka bir ekran açılır.
- 3. Duymak istediğiniz ses türünü seçin. Her seçimde bir ses duyulur.
- 4. Adım 2 ve 3'ü tekrarlayarak diğer olaylar için başka tonlar ayarlamak üzere Tones (Tonlar) ekranına dönün.
- 5. Settings (Ayarlar) ekranına dönmek için **Close**'a (Kapat) dokunun.

<span id="page-35-0"></span>**Dil seçme** *Kodak* i1800 Serisi Tarayıcılar birçok dili destekler. Dokunmatik ekrandaki bilgilerin görüntülenmesini istediğiniz dili seçin.

1. Language (Dil) ekranını görüntülemek için **Language**'e (Dil) dokunun.

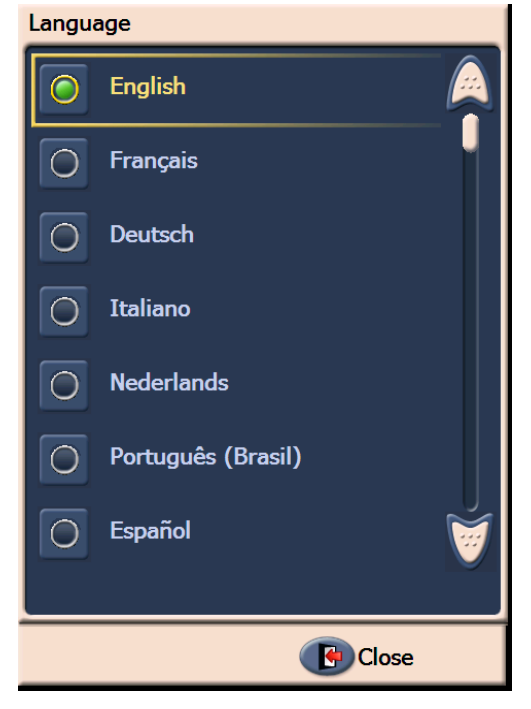

2. İstenen dile dokunun. Ekran istenen dilde otomatik olarak güncellenir. İstediğiniz dil ekranda görüntülenmiyorsa, istenen dili görüntülemek için yukarı ve aşağı okları kullanın.

Ayar değiştirilirse, tarayıcıyı kapatıp açmanız istenir.

3. Settings (Ayarlar) ekranına dönmek için **Close**'a (Kapat) dokunun.
**Görüntü adreslemeyi etkinleştirme veya devre dışı bırakma**

Görüntü adresi, her belgeye ayrı olarak atanan benzersiz bir tanımlayıcıdır ve en fazla 30 karakterden (en fazla 27 karakter artı 3 sınırlayıcı) oluşabilir. Image Address (Görüntü Adresi) şablonu, TWAIN Veri kaynağı veya ISIS Sürücü kullanılarak ayarlanır. Resim adresleme hakkında daha fazla bilgi edinmek için çevrimiçi yardım dosyasına veya kurulum CD'si içerisinde bulunan *Tarama Ayarı Kılavuzu* PDF'sine bakın. Resim adreslemeyi dokunmatik ekrandan etkinleştirebilir veya devre dışı bırakabilirsiniz.

### *ÖNEMLİ: Bu ayarı değiştirirseniz tarayıcıyı kapatıp açmanız gerekir.*

1. Settings (Ayarlar) ekranını görüntülemek için, Idle (Boşta) ekranından **Settings**'i (Ayarlar) seçin.

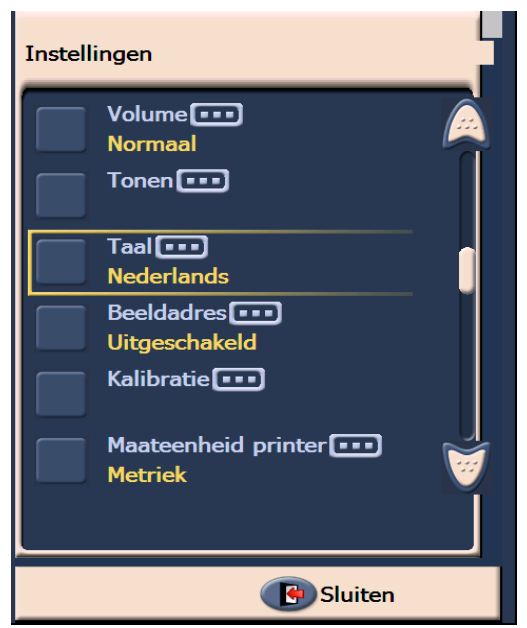

2. **Image Address'e** (Görüntü Adresi) **dokunun**. Aşağıdaki ekran görüntülenecektir.

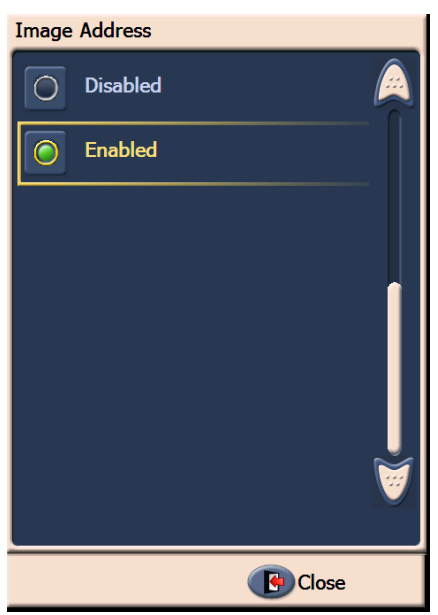

Görüntü adresinin durumunu değiştirirseniz aşağıdaki mesaj görüntülenir.

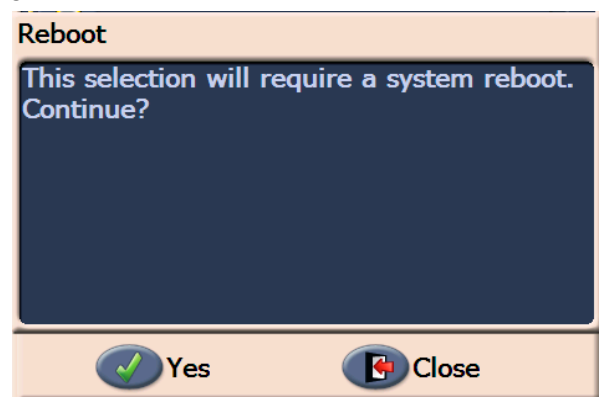

- 3. Görüntü adresi durumunu değiştirip sistemi yeniden başlatmak için **Yes**'e (Evet) dokunun, aksi takdirde **Close**'u (Kapat) tıklatın.
- 4. Tarayıcıyı yeniden başlatın.
	- NOT: Görüntü adreslemeyi devre dışı bırakmak Yama Okuyucuları ve toplu iş oluşturmayı da devre dışı bırakır. Yamayı değiştir işlevselliği kullanılmaya devam edebilir.

**Tarayıcıyı kalibre etme** *Kodak* i1800 Serisi Tarayıcılar, bir Image Calibration (Resim kalibrasyonu) (siyah-beyaz, renkli, gri tonlamalı) ve UDDS Calibration (UDDS kalibrasyonu) (çok besleme algılama) gerçekleştirmenize olanak tanır. En iyi resim kalitesini ve besleme performansını elde etmek için tarayıcınızı optimum hale getirir. Tarayıcınız ilk satın alındığında düzgün kalibre edilmiştir, bu nedenle sık sık kalibre etmek gerekli değildir ya da önerilmez. Tarayıcıyı yalnızca sizden istendiğinde kalibre edin.

> Tarayıcıyı kalibre etmeden önce silin (Bölüm 5, *Bakım* konusunda özetlenen prosedürlere bakın). Tarayıcıyı kalibrasyondan önce silmemek resim kalitesi sorunlarına yol açabilir.

Tarayıcınızla birlikte gelen kalibrasyon hedefini kullanın. İyi ve temiz bir kalibrasyon hedefi kullanmaya dikkat edin. Ek kalibrasyon hedefleri sipariş edilebilir. Sipariş bilgileri için Bölüm 5, "Sarf malzemeleri, tüketim malzemeleri ve aksesuarlar" konusuna bakın.

### **Image Calibration (Görüntü Kalibrasyonu)**

*ÖNEMLİ: Beyaz Arka Plan Aksesuarı takılmışsa, siyah arka plan şeritleriyle değiştirilmeli ve kalibrasyondan önce tarayıcı yeniden başlatılmalıdır.*

- 1. **Calibrate**'ye (Kalibre Et) dokunun. Calibration (Kalibrasyon) ekranı görüntülenecektir.
- 2. Image Calibration (Resim Kalibrasyonu) ekranını görüntülemek için **Image Calibration**'a (Resim Kalibrasyonu) dokunun.

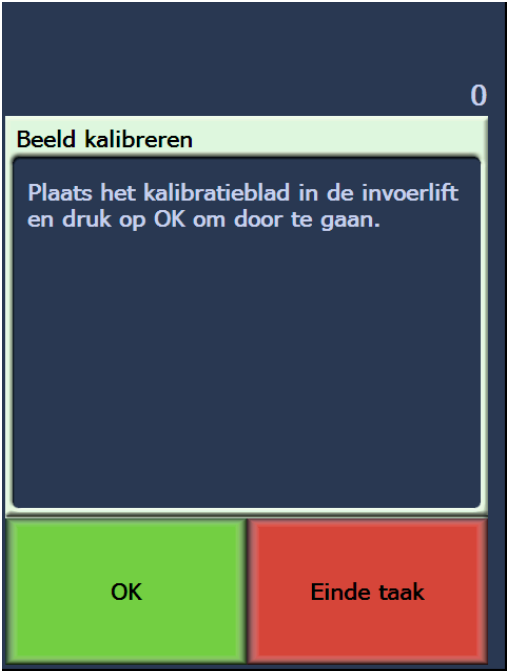

- 3. Kalibrasyon hedefini giriş yükselticisine yerleştirin.
- 4. **OK**'e (Tamam) dokunun. Kalibrasyon sonuçları görüntülenecektir.
- 5. Kalibrasyon tamamlandığında, Idle (Boşta) ekranı yeniden görüntülenir.

### **UDDS Calibration (UDDS Kalibrasyonu)**

UDDS kalibrasyonu, çok beslemeler için ultrasonik belge algılama sistemini kalibre etmek için kullanılır. UDDS kalibrasyonu çok seyrek gerekli olur. Kalibrasyonun yalnızca besleme veya çok besleme algılama sorunu varsa gerçekleştirilmesi gerekir.

- 1. **Calibrate**'ye (Kalibre Et) dokunun. Calibration (Kalibrasyon) ekranı görüntülenecektir.
- 2. UDDS Calibration (UDDS Kalibrasyonu) ekranını görüntülemek için **UDDS Calibration**'na (UDDS Kalibrasyonu) dokunun.

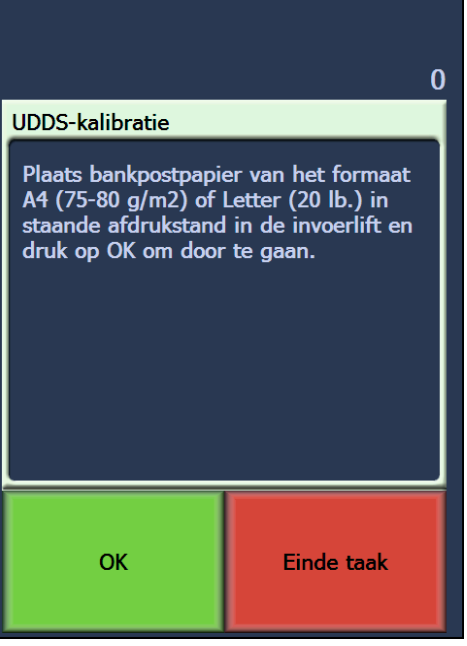

- 3. Giriş yükselticisine 20 lb. veya 75 g/m<sup>2</sup> bond'luk kağıt koymanız istenir. **Kalibrasyon hedefini kullanmayın**.
- 4. **OK**'e (Tamam) dokunun. Kalibrasyon sonuçları görüntülenecektir.
- 5. Bittiğinde, Idle (Boşta) ekranına dönmek için **End Job**'a (İşi Sonlandır) dokunun.

**Yazıcı birimleri** Yazıcı Birimleri seçeneği, Ofset Yazdırma seçeneğinde kullanılan ölçü birimini seçmek için kullanılır. **İngiliz** (inç için) ya da **Metrik** (milimetre için) seçeneklerinden birini belirleyin.

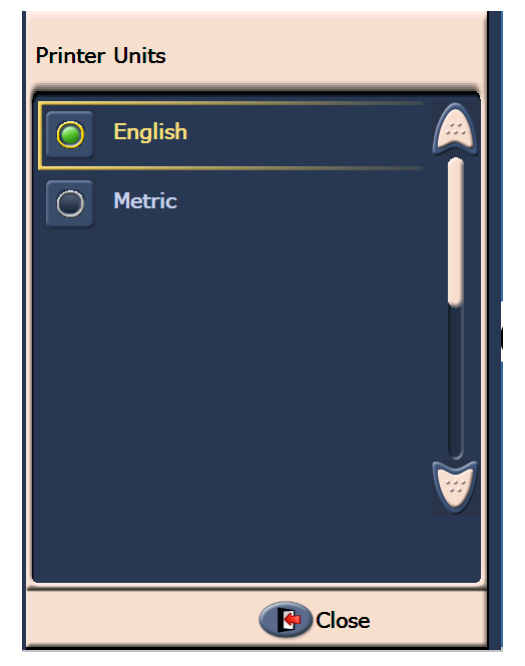

**Hassas Besleme modu** Hassas Besleme Modu seçeneği; 100, 150 veya 200 dpi çözünürlükte tarama yapılırken belgelerin tarayıcıda daha düşük bir hızla taşınmasını sağlar.

Hassas Besleme Modu aşağıdaki durumlarda kullanışlıdır:

- kötü kalitedeki belgeleri tararken
- çıkış tepsisindeki kağıt istiflemeyi iyileştirmek istediğinizde
- karışık boyuttaki belge dizilerini tararken

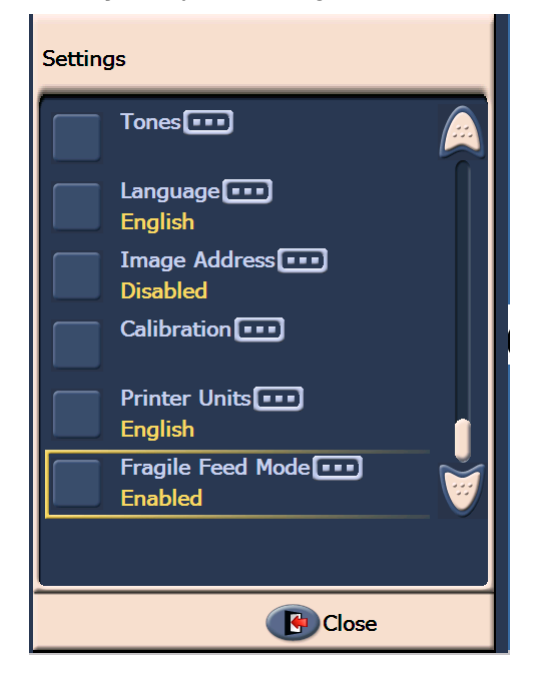

NOTLAR:

- Hassas Besleme Modu yalnızca tarayıcı boştayken etkinleştirilebilir.
- Hassas Besleme Modu etkinleştirildiğinde Yalnızca Say seçeneğini kullanıyorsanız, iş yapma hızı azalır.
- Hassas Besleme Modu, kullanıcı tarafından devre dışı bırakılana kadar etkin kalacaktır.
- 100, 150 ve 200 dpi taramada iş yapma hızı üçte bir oranında azalacaktır.
- Hassas Besleme Modunun *Kodak* i1840 Tarayıcı üzerinde herhangi bir etkisi yoktur.
- Ana yazılımda ya da sürücülerde değişiklik yapılmasına gerek yoktur.

**Idle (Boşta) ekranı** Idle (Boşta) ekranı durum çubuğu, işlev listesi, ilerleme okları ve Settings (Ayarlar) düğmesini sağlar. Görüntü adresleme etkinken, görüntü adresi düzey düğmeleri ve toplu iş sayma bilgileri de görüntülenir.

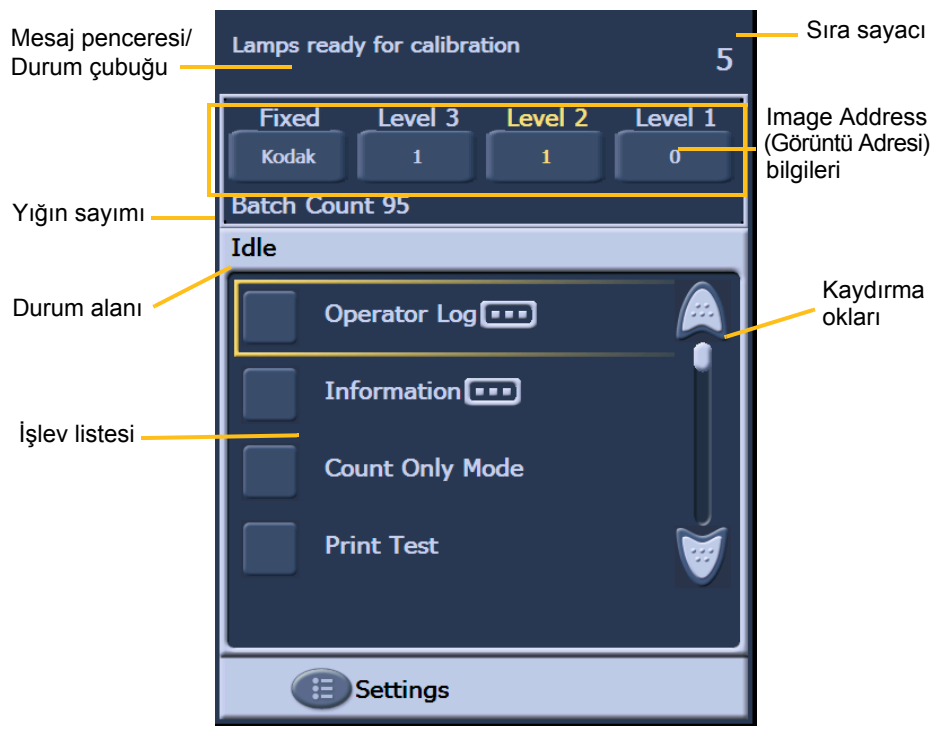

**Mesaj penceresi/Durum çubuğu** — tarayıcı etkinliklerinin güncel durumunu ve/veya operatör mesajlarını sağlar.

- **Durum alanı**: geçerli tarayıcı durumunu ve mesajları görüntüler. Örneğin, tarayıcı belge tarıyorsa, Durum alanında *Scanning* (Taranıyor) görüntülenir.
- **Sıra sayacı**: aktarım alanına giren her belge ile artan sayıyı görüntüler.
- **Toplu iş sayımı**: önceden tanımlı bir eylemi gerçekleştirmeden önce sayılacak belge sayısını gösterir (görüntü adresleme etkinken).

### **Image Address (Görüntü Adresi) bilgileri**

- **Level** (Düzey) düğmeleri görüntü adresleme etkinken, üç görüntü adresleme düzey düğmesi görüntülenir: Level 3 (Düzey 3), Level 2 (Düzey 2) ve Level 1 (Düzey 1). Görüntü adresi düzeyini, düzey düğmelerinden birine dokunarak arttırabilirsiniz. Bir tarama oturumu sırasında, vurgulanan düzey düğmesi bir sonraki belgeye atanacak olan düzeydir.
- **Sonraki Görüntü Adresi**  düzey düğmelerinde görüntülenen değerler, bir sonraki belgeye atanacak görüntü adresini gösterir. **Kaydırma** okları — dokunmatik ekranda geçerli olarak görünür olmayan ek işlevleri görüntülemek için yukarı veya aşağı kaydırma okuna dokunun.

**Settings** (Ayarlar) düğmesi — Ses ayarı yapabildiğiniz, dili değiştirebildiğiniz, tonu ayarlayabildiğiniz ve görüntü adreslemeyi etkinleştirip devre dışı bırakabildiğiniz Settings (Ayarlar) ekranını gösterir.

**Operatör Günlüğü Operator Log**'a (Operatör Günlüğü) dokunduğunuzda Operator Log (Operatör Günlüğü) ekranı görüntülenir. Bu ekran saati, mesaj kodunu ve mesajın açıklamasını sağlar.

> Günlükte görüntülenen mesajlar, tarayıcı açıldıktan sonra verilen mesajlardır. Gücü kapattığınızda Operatör Kontrol Paneli dokunmatik ekranındaki Operator Log (Operatör Günlüğü) silinir.

Operatör Kontrol Paneli dokunmatik ekranından silinen mesajları görüntülemek için, bkz. Bölüm 6, *Sorun Giderme*.

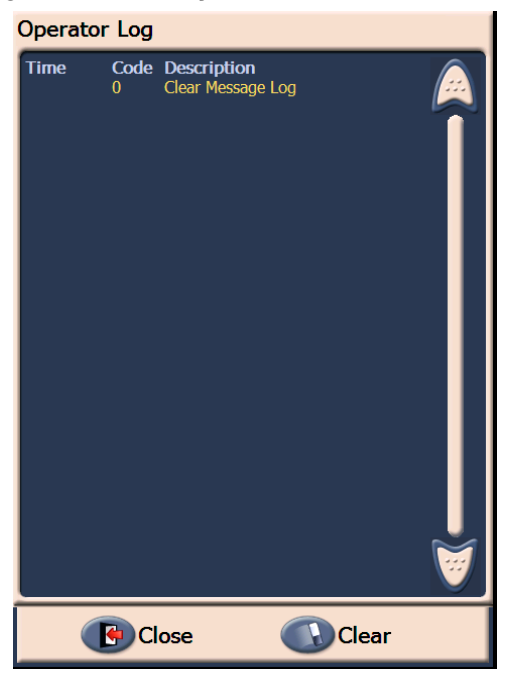

- Operatör günlüğünü silmek için, **Clear**'a (Temizle) dokunun.
- Operatör günlüğünü görüntüledikten sonra, Idle (Boşta) ekranına dönmek için **Close**'a (Kapat) dokunun.

**Tarayıcı bilgilerine erişme** Bu ekranda tarayıcınız hakkında bilgiler sağlanır. Görüntü adresleme kullanıyorsanız, son görüntü adresi bu ekranda görüntülenir.

> 1. Tarayıcı bilgilerini görüntülemek için Idle (Boşta) ekranında **Information**'a (Bilgi) dokunun.

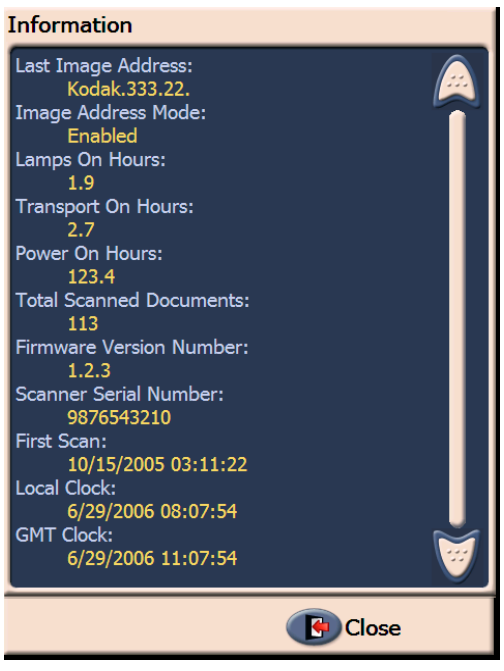

2. Bu bilgileri görüntüledikten sonra, Idle (Boşta) ekranına dönmek için **Close**'a (Kapat) dokunun.

### **Count only mode (Yalnızca say modu)**

Tarayıcıya giren belgeleri, onları taramadan sayabilirsiniz.

1. **Count Only Mode**'a (Yalnızca Say Modu) dokunun. Count Only (Yalnızca Say) ekranı görüntülenecektir.

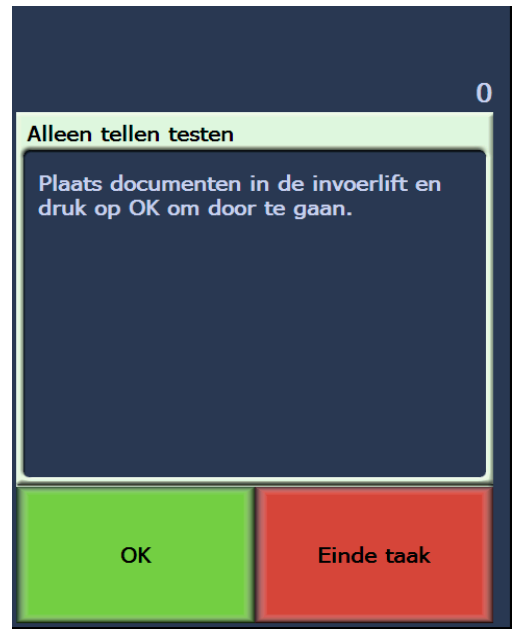

- 2. Saymak istediğiniz belgeleri giriş yükselticisine yerleştirin.
- 3. **OK**'e (Tamam) dokunun. Tarayıcı tüm belgeleri taradıktan sonra toplam sayı Durum çubuğunda görüntülenir.

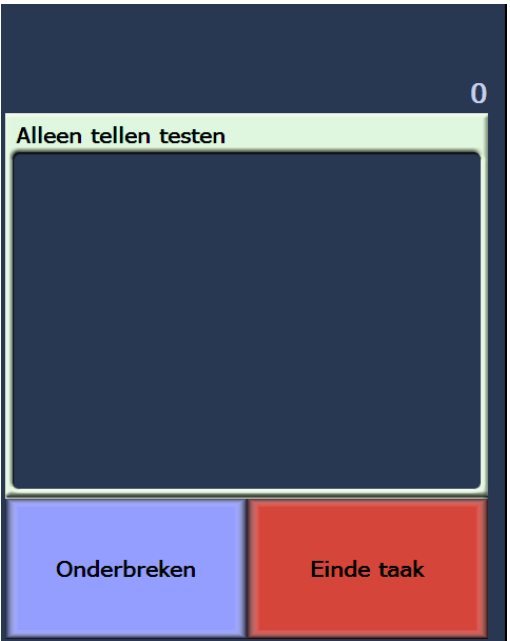

- 4. Bittiğinde, Idle (Boşta) ekranına dönmek için **End Job**'a (İşi Sonlandır) dokunun.
- NOT: Pause (Duraklat) düğmesine dokunduğunuzda besleyici ve aktarım alanı durur. Yalnızca say sınamanıza Resume (Devam et) düğmesine dokunarak devam edebilirsiniz.

### **Yazdırma Sınaması Gerçekleştirme**

Print test (Yazdırma sınaması), Gelişmiş Yazıcıdaki mürekkep jetlerinin düzgün çalışıp çalışmadığını kontrol eder.

1. **Print Test**'e (Yazdırma Sınaması) dokunun. Print Test (Yazdırma Sınaması) ekranı görüntülenecektir.

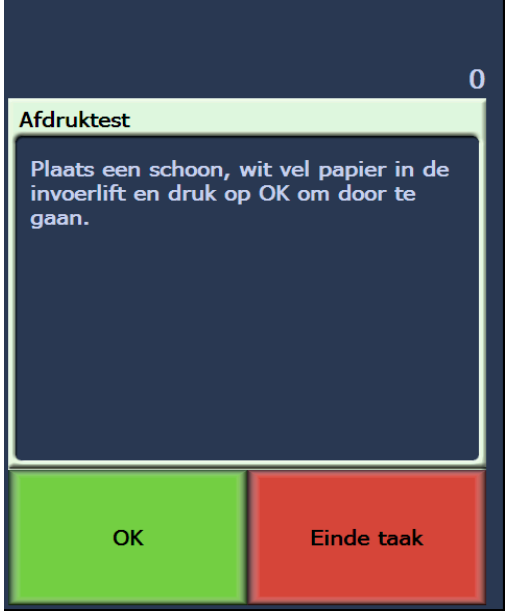

- 2. Giriş yükselticisine boş bir kağıt yerleştirin.
- 3. **OK**'e (Tamam) dokunun. Çıktı tepsisindeki belgelerde yazdırma sınamasının sonuçları görüntülenir.
- 4. Belgeleri çıktı tepsisinden çıkarın ve sınama deseninin görünümünü değerlendirin.
	- Desen tamsa başlamaya hazırsınız demektir.
	- Desen okunamıyorsa:
		- − Yazdırma kartuşunun düzgün takılıp takılmadığını kontrol edin. Yazdırma sınamasını tekrarlayın. Bkz. Bölüm 4, *Gelişmiş Yazıcı ve Yama Okuyucuları Kullanma.*
		- − Desen hala okunamıyorsa mürekkep kartuşu değiştirin.
- 5. Idle (Boşta) ekranına dönmek için **End Job**'a (İşi Sonlandır) dokunun.

# **Tarayıcıyı etkinleştirme**

Belgeleri taramak için tarayıcının etkinleştirilmesi gerekir. Bu, capture uygulama yazılımı ile yapılır. Tarayıcı etkinken aşağıdaki ekran görüntülenir.

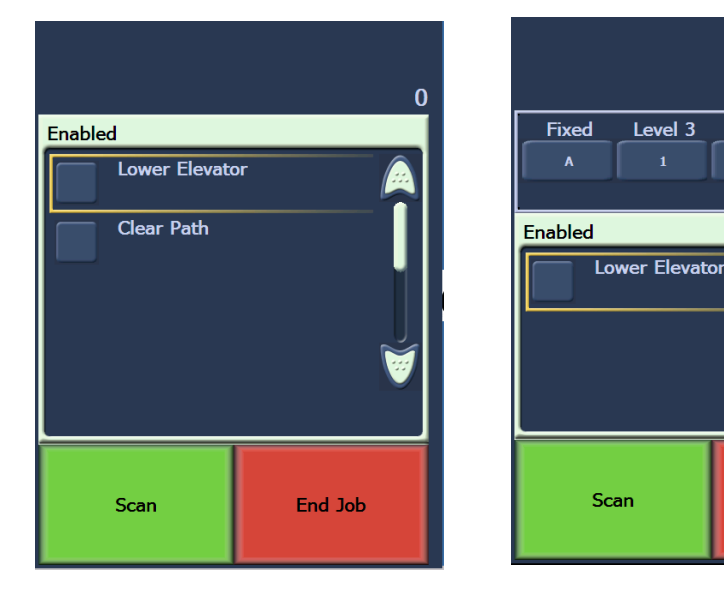

**Enabled (Etkin) -Resim Adresleme - Enabled (Etkin) - Resim Adresleme kapalý açýk**

**Yükselticiyi alçaltma** Yığına belge eklemek için yükseltici tepsisinde yer açmak isterseniz, Yükselticiyi Alçalt seçeneğini kullanın. Bu seçenek kullanıldığında yükseltici alta (500 sayfa konumu) inecektir.

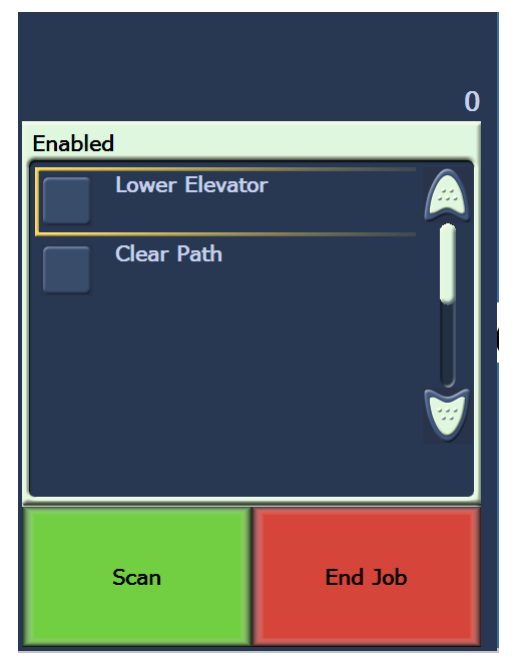

 $\bf{0}$ 

Level 1

 $\mathbf{1}$ 

End Job

Level 2

 $\bf{0}$ 

### **Yazdırma ofsetini değiştirme**

Yazdırma Ofseti işlevi, bir belgedeki yazdırma konumunu geçici olarak taşımanıza olanak sağlar (örneğin, üzerine yazdırılmış olan bir belgeyi yeniden taramanız gerekiyorsa). Bu işlev yalnızca tarayıcı etkinleştirildiğinde kullanılabilir.

Yazdırma ofseti konumunu değiştirdiğinizde, tarayıcı Idle (Boşta) durumuna geri dönünceye kadar değişiklik yürürlükte kalır.

NOTLAR:

- Print Offset (Yazdırma Ofseti) seçeneği yalnızca yazıcı etkinleştirildiyse OCP'de görüntülenir.
- Tarayıcınız otomatik olarak başlayacak şekilde yapılandırıldıysa, ilk belge için Yazdırma Ofseti işlevini kullanmak istemeniz durumunda otomatik başlatmayı devre dışı bırakmanız önerilir.
- Daha etkili tarama için, tarayıcıyı çok besleme olduğunda **Pause Scanning** (Taramayı Duraklat) seçeneğine ayarlayarak (yakalama uygulama yazılımında), tarayıcının etkinleştirilmiş durumda kalmasını sağlamanız önerilir.
- Yazdırma Ofseti'ni belgenizden daha uzun bir boyuta ayarlarsanız, belgenize herhangi bir yazdırma yapılmaz.
- 1. Tarayıcıyı ve Yazdırma işlevselliğini, yakalama uygulama yazılımı üzerinden etkinleştirin. Tarayıcı etkinleştirildiğinde, aşağıdaki ekran görüntülenecektir.

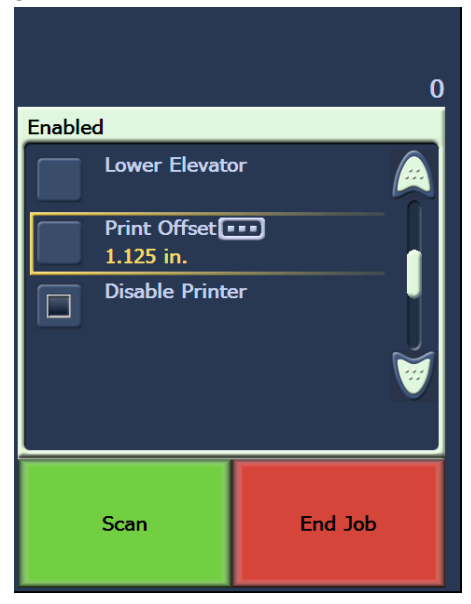

NOT: Pencerede görüntülenen sayı, ana bilgisayar uygulaması tarafından ayarlanana eklenen ofset değeridir. Yazdırma ofset konumu operatör tarafından değiştirilmediyse, bu sayı 0'dır.

2. **Print Offset** (Yazdırma Ofseti) seçeneğini belirleyin. Aşağıdaki ekran görüntülenecektir.

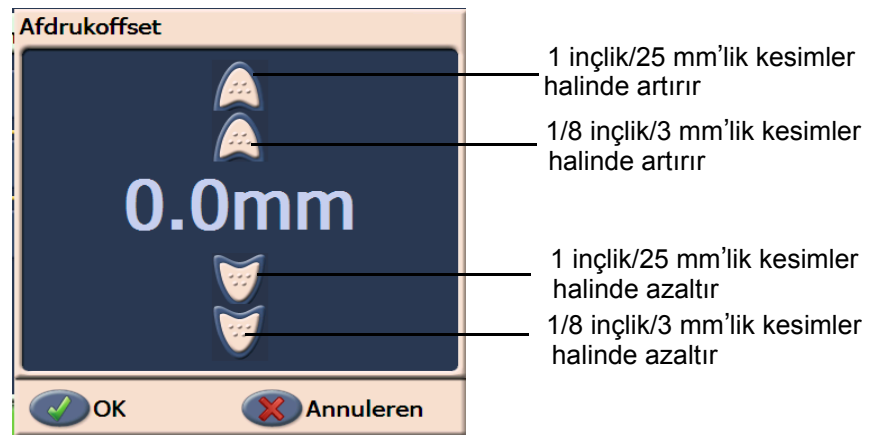

- 3. Yazdırma ofseti değerini (inç veya mm cinsinden) artırmak veya azaltmak için yukarı ve aşağı okları kullanın. Yazdırma, yakalama uygulama yazılımında ayarlanan değer artırılarak/azaltılarak yapılır. Örneğin, yazdırma belgenin ön kenarından 1 inç/25 mm uzaklıktan başlayacak şekilde ayarlandıysa ve yazdırma ofset konumunu 1 inç/ 25 mm artırırsanız, yazdırma ön kenardan 2 inç/50 mm uzaklıkta başlar.
	- NOT: Üstteki ve en dıştaki oklar, değeri daha büyük artımlarla (1 inç'lik/25 mm'lik değerler) artırır/azaltır. Merkeze en yakın olan en içteki oklar, değeri 1/8 inçlik/ 3 mm'lik artımlarla artırır/azaltır.
- 4. İşlemi tamamladığınızda **OK** (Tamam) düğmesini tıklatın.

**Yazıcıyı Devre Dışı Bırakma** Yazdırmayı Devre Dışı Bırak işlevi, bir yığındaki tüm belgelere yazdırmayı geçici olarak devre dışı bırakmanıza olanak sağlar. Daha önce yazdırılmış bir belge yığını yeniden taranıyorsa, bu özellik yararlı olabilir.

> Yazdırmayı Devre Dışı Bırak işlevi, yalnızca tarayıcı etkinleştirildikten sonra (ana bilgisayardan tarama başlatıldıktan sonra) kullanılabilir. Yığındaki ilk belge için yazdırmayı devre dışı bırakmak isterseniz, ana bilgisayar yazılımınızın taramayı otomatik olarak başlatmayacak şekilde ayarlanması gerekir.

**Disable Print** (Yazdırmayı Devre Dışı Bırak) düğmesi yalnızca, yazdırma tarama uygulaması tarafından etkinleştirildiyse kullanılabilir. **Yazdırmayı Devre Dışı Bırak** işlevi etkinleştirildiğinde, aşağıdakilerden biri gerçekleşinceye kadar hiçbir belge yazdırılmaz:

- **Yazdırmayı Devre Dışı Bırak** işlevinin kapatılması veya
- taranacak başka belge olmaması (End Job (İşi Bitir)) veya bir çok besleme olması ve tarayıcının sıkışma durumunda Stop Scanning (Taramayı Durdur) seçeneğiyle ayarlanmış olması nedeniyle tarayıcının devre dışı bırakılması.

**Kağıt yolunu temizleme** Yolu Temizle seçeneği tarayıcı etkin ya da boşta olduğunda görüntülenir, fakat tarama yapılırken görüntülenmez.

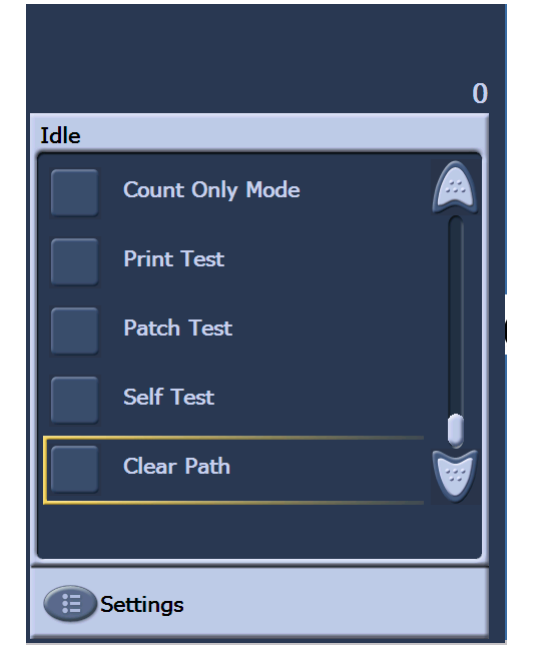

Bu seçenek belirlendiğinde, kağıt taşıyıcı kısa bir süre çalışarak kapak açılmadan kağıt yolunun temizlenmesini sağlar. Bu seçenek çoklu besleme algılandıktan sonra etkinleşir, belge sıkışması algılandıktan sonra etkin hale gelmez.

### **Yama sınaması gerçekleştirme**

Yama Okuyucucuların çalıştığını ve yamalarınızın okunduğunu doğrulamak için Yama sınamasını kullanın.

1. **Patch Test**'e (Yama Sınaması) dokunun. Patch Test (Yama Sınaması) ekranı görüntülenecektir.

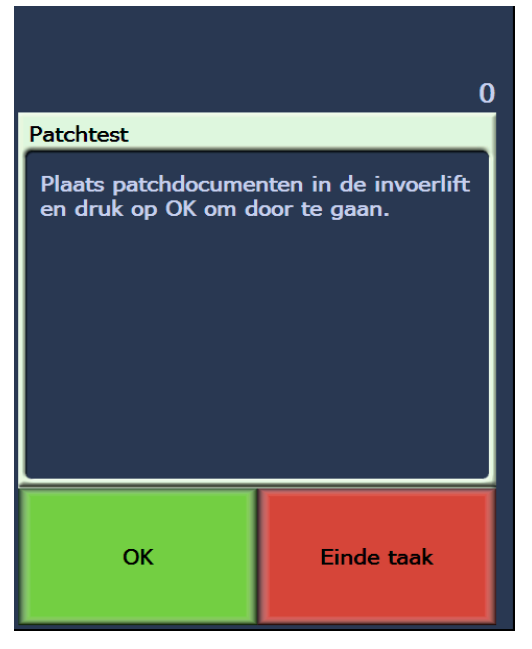

- 2. Giriş tepsisine yamalı belgeleri yerleştirin.
- 3. **OK**'e (Tamam) dokunun. Belgeler tarandığında yama sınamasının sonucu dokunmatik ekranda görüntülenir.

Sonuçlar yama sayısını ve tarayıcı tarafından tanınan yama türlerinin sayısını gösterir.

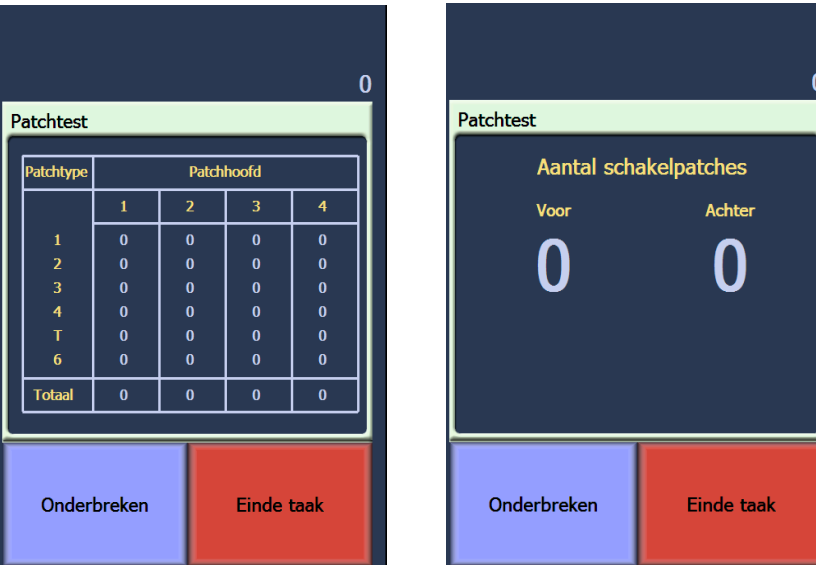

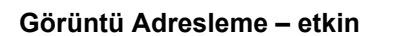

 **Görüntü Adresleme – etkin Görüntü Adresleme – devre dışı**

4. Idle (Boşta) ekranına dönmek için **End Job**'a (İşi Sonlandır) dokunun.

#### **Otomatik sınama gerçekleştirme**

Tarayıcı otomatik sınaması, doğru çalıştığından emin olmak için resim yakalama alt sistemini sınar.

**Tarama** Tarayıcıyı etkinleştirdikten sonra, tarayıcınız nasıl yapılandırıldığına bağlı olarak otomatik olarak taramaya başlar ya da etkinleştirilen ekrandan **Scan** (Tara) düğmesine dokunabilirsiniz. Aşağıdaki ekran görüntülenir:

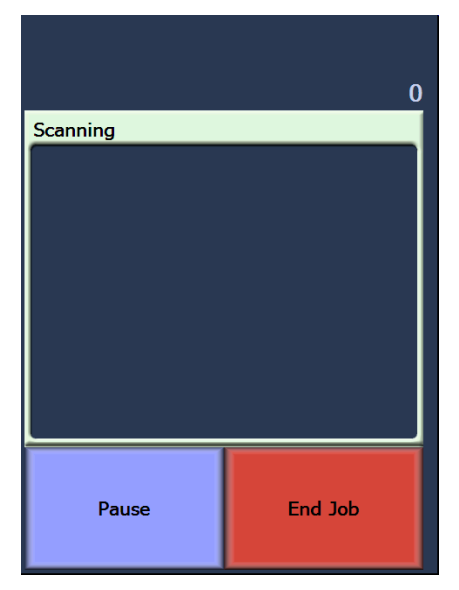

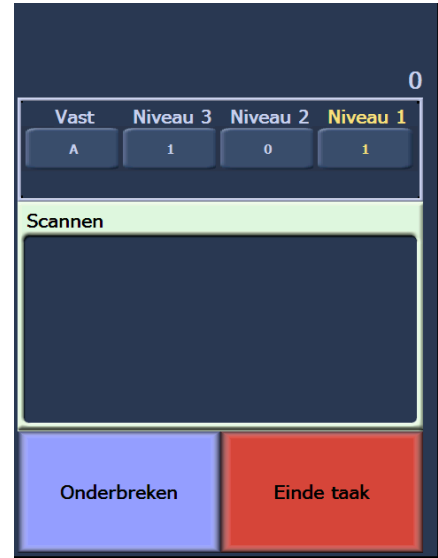

**Scanning (Taranıyor) – Görüntü Adresleme – kapalı**

- **Scanning (Taranıyor) Görüntü Adresleme – açık**
- NOT: Yukarıdaki ekranlarda görüntülenen seçenekler, OCP işlev tuşlarınızın nasıl ayarlandığına bağlı olarak farklılık gösterebilir.

Dokunmatik ekranda, kolayca erişilebilecek işlevler görüntülenir. Bu işlevlerin sırası değiştirilemez. Dokunmatik ekranda aşağıdakiler görüntülenir:

Lower Elevator (Asansörü İndir)

Print Offset (Yazdırma Ofseti) (etkinleştirildiyse)

Disable Print (Yazdırmayı Devre Dışı Bırak) (Yazdırma Ofseti etkinleştirildiyse)

Tarama sırasında dokunmatik ekranda en fazla üç ek işlev görüntülenebilir. Bu işlevler capture software uygulaması tarafından ayarlanır. Görüntülenebilecek seçenekler arasında aşağıdakiler de bulunabilir:

- Omit patch (Yamayı gözardı et)
- Omit print (Yazdırmayı gözardı et)
- Omit multifeed (Çoklu beslemeyi gözardı et)
- End batch (Toplu işi sonlandır)

Bir işlev seçmek için gerçekleştirmek istediğiniz işleve dokunun.

## **Tarama yaparken işlev tuşlarını kullanma**

# **Görüntü adres düzeylerini değiştirme**

Resim adresleme ve/veya tarama etkinse, resim adres düzeyleri ekrandan değiştirilebilir. Bir sonraki resim adresi düzeyi vurgulanır.

Düzeyi değiştirmek için:

• Atamak istediğiniz düzey düğmesine dokunun.

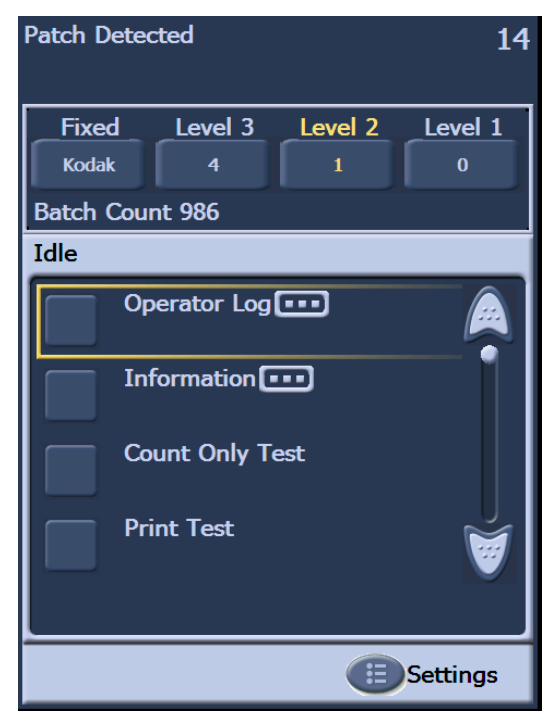

## **Tarayıcıyı el ile duraklatma ve devam ettirme**

Belgeleri tararken tarayıcıyı el ile duraklatabilir ve devam ettirebilirsiniz.

• Taramayı durdurmak için dokunmatik ekranda **Pause**'a (Duraklat) dokunun. Pause (Duraklat) düğmesi Resume (Devam et) düğmesine dönüşür.

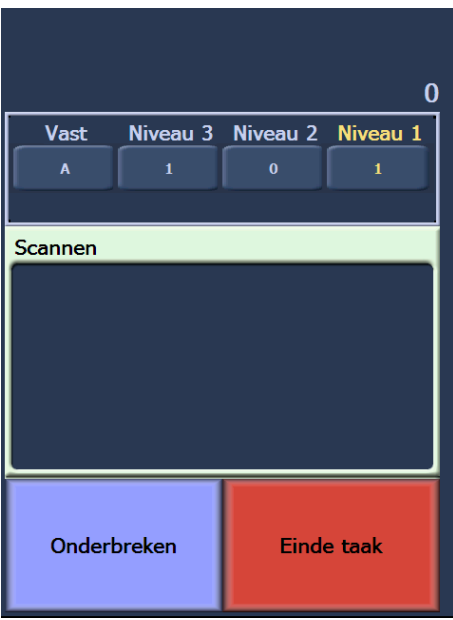

• Duraklatıldıktan sonra taramayı yeniden başlatmak için dokunmatik ekrandaki **Resume**'e (Devam Et) dokunun.

## **Tarayıcıyı otomatik olarak duraklatma ve devam ettirme**

Tarama sırasında tarayıcı kendi iç resim ara belleğini izler. Ana bilgisayar almadan önce resimlerin üzerine yazmayı önlemek için tarayıcı, capture software uygulamasının varolan resimleri okumasını beklerken besleyiciyi otomatik olarak durdurur.

Tarayıcı, capture software uygulaması yakaladıktan sonra besleyiciyi otomatik olarak yeniden başlatarak taramaya devam eder.

# **Power Saver (Güç Tasarrufu) modu**

*Kodak* i1800 Serisi Tarayıcılar, fabrikada 15 dakika eylemsizlikten sonra Power Saver (Güç Tasarrufu) moduna girecek şekilde yapılandırılmıştır. Bu ayar, capture software uygulamanızla değiştirilebilir. Power Saver (Güç Tasarrufu) etkinse, tarayıcı Power Saver (Güç Tasarrufu) moduna girmeden önce bir dakikalık geri sayım başlatır. Tarayıcı Power Saver (Güç Tasarrufu) modundayken, yeşil LED yanıp söner ve dokunmatik ekran boş olur.

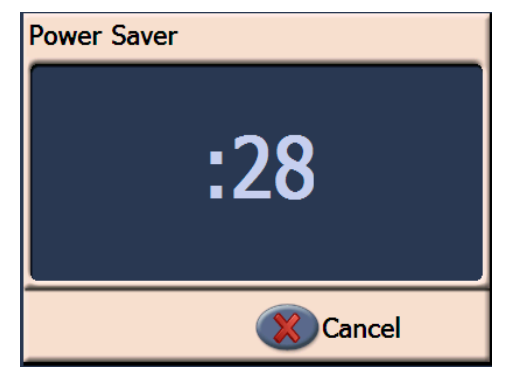

NOT: Power Saver (Güç Tasarrufu) moduna girmek istemiyorsanız, **Cancel**'e (İptal) dokunun.

### **Power Saver (Güç Tasarruf) modundan devam etme**

- Giriş yükselticide kağıt varsa kağıdı çıkarın ve geri yerleştirin.
- Giriş yükselticisinde kağıt yoksa kağıdı giriş yükselticisine yerleştirin.

Dokunmatik ekranda başlangıç ekranı görüntülenir.

# **Mesajları görüntüleme**

Mesaj penceresi, tarayıcı etkinliklerinin güncel durumunu ve/veya operatör mesajlarını sağlar. Tek seferde yalnızca bir mesaj görüntülenebilir. Önceki mesajları görüntülemek için Operator Log'u (Operatör Günlüğü) kullanın.

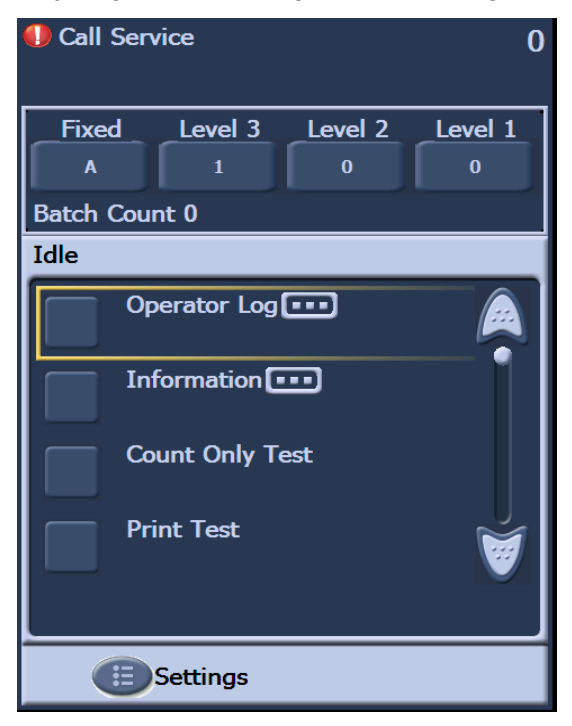

Bu bölümde, Gelişmiş Yazıcı ve Yama Okuyucuları kullanma hakkında prosedürler sağlanır. Aşağıdaki bilgi ve prosedürler bu bölümde bulunabilir:

- Gelişmiş Yazıcı hakkında, yazdırma alanları ve yazıcı teknik özellikleri hakkındaki bilgiler gibi genel bakış bilgileri.
- Yatay yazıcı konumlarını ayarlama.
- Mürekkep kartuşu ve mürekkep kurutma kağıdı şeritlerini değiştirmen.
- Yazıcı şaryosunu ve kablosunu önden arka konuma veya tam tersi şekilde taşıma.
- Yama Okuyucular ve yama türleri hakkında genel bakış bilgileri.
- NOT: Gelişmiş Yazıcı ve Yama Okuyucular hakkında daha ayrıntılı bilgiler *Tarama Ayarı Kılavuzu* ve Kodak yayını, A-61599, *Yama Kodu Bilgileri'nde bulunabilir*.

## **Gelişmiş Yazıcıya genel bakış**

*Kodak* i1800 Serisi Tarayıcılarda fabrikada tüklenmiş, ön konfigürasyonlu ön veya arka yazıcı bulunur. Bu yazıcı tam tarama hızlarında çalışır ve taramadan önce öne ya da sonra arkaya yazdırır. Yazıcı tarih, saat, görüntü adresi ve özel mesajlar ekleyebilir.

Yazıcı, belgenin yazdırma dizesi hem hazır (statik) bilgileri (toplu iş adı veya operatör gibi her belge için aynı kalan bilgiler) hem de dinamik bilgileri (taranan her sayfa için değişebilen görüntü adresi gibi bilgiler) içerecek şekilde konfigüre edilebildiğinden benzersizdir. Capture software uygulaması statik alanları kontrol eder; yazılımın girmenize izin verdiği her türlü bilgi yazıcıya gönderilebilir.

Tüm yazıcı kontrol ve işlevlerine ISIS Sürücü veya TWAIN Veri kaynağından erişilebilir. Her tarama oturumunda yazdırma işlevinin etkinleştirilmesi veya devre dışı bırakılması gerekir.

#### NOTLAR:

- Tarayıcı, öne yazdırmak üzere konfigüre edilmiş şekilde gelir. Arka yazdırma konumuna değiştirmek için, "Yazıcı şaryosunu ve kablosunu önceden arkaya veya tam tersi yönünde taşıma" bölümüne bakın.
- Yazıcıyı kullanırken, tarayıcının kağıt yolu bileşenlerini günlük olarak temizleyin.
- Bir anda yalnızca bir yazıcı (ön veya arka) kullanabilirsiniz. Her iki tarafa da yazdırmak istiyorsanız bir hata görüntülenir.
- Yazıcıyı kullanmak için en düşük belge yüksekliği ayarlanabilir yan kılavuzlarla birlikte 10 cm'dir (4 inç).
- Mürekkep kartuşunun tarayıcıyı açmadan önce takılması gerekir, aksi takdirde yazdırmaya çalışıldığında hatalara yol açabilir.

# **Yazıcı teknik özellikleri Özellik Açıklama**

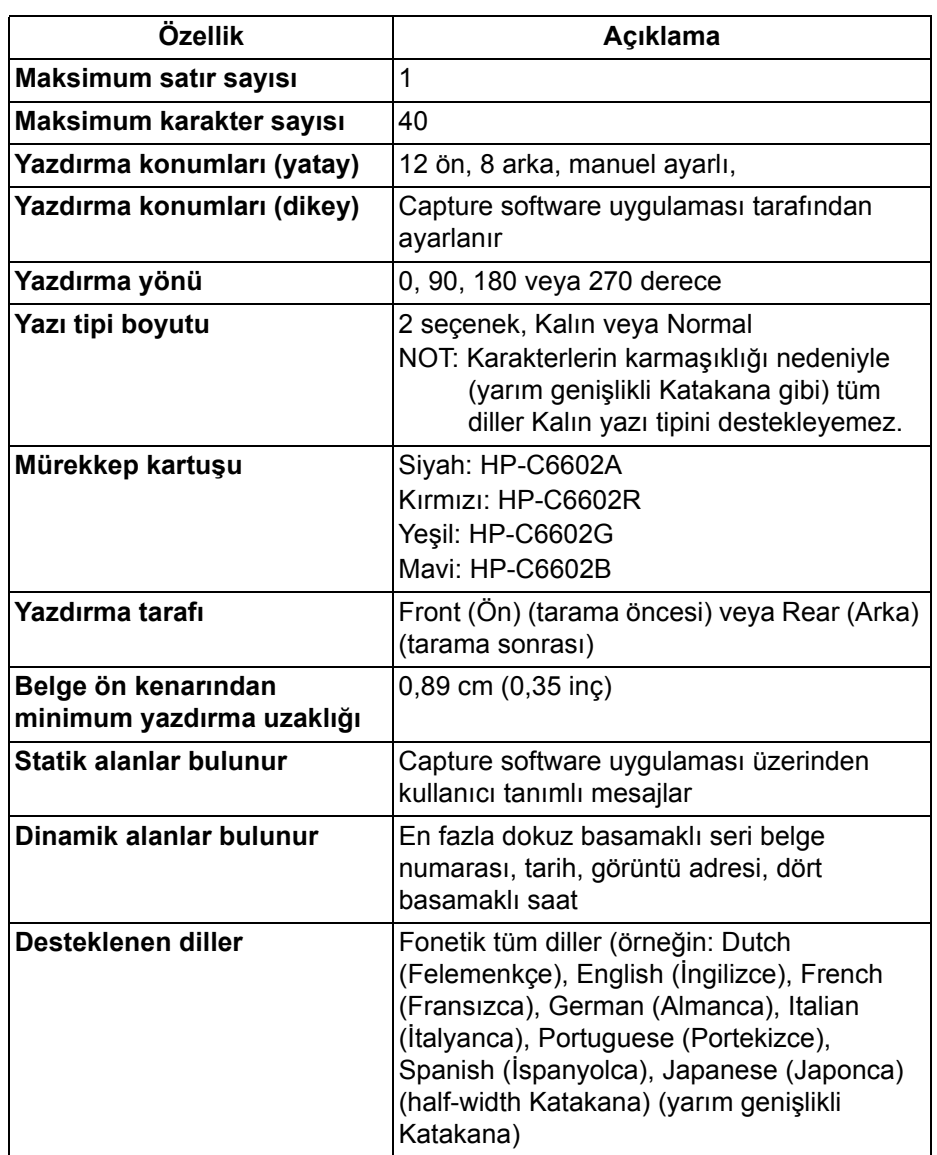

## **Yazdırma konumlarını değiştirme**

**Ön yatay yazdırma konumunu değiştirme** Yatay yazdırma konumu manuel olarak değiştirilebilir. Ön veya arka yazdırma konumunu değiştirebilirsiniz.

1. Çıkış tepsisini çıkarın.

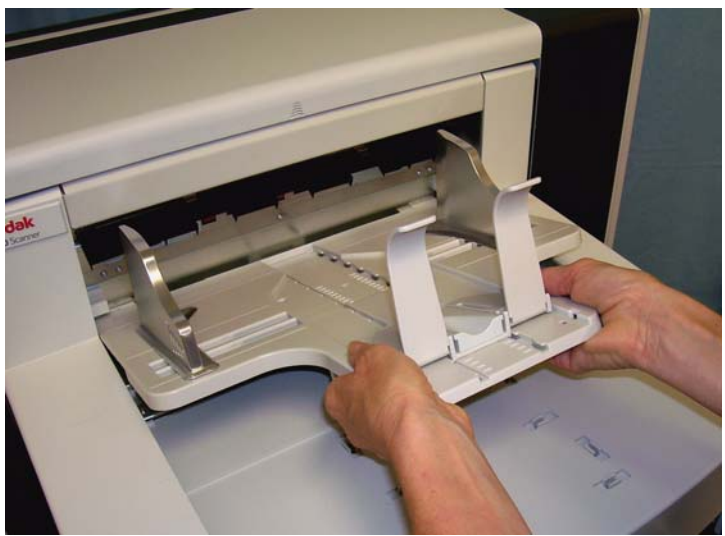

2. Yazıcı erişim kapağını açın.

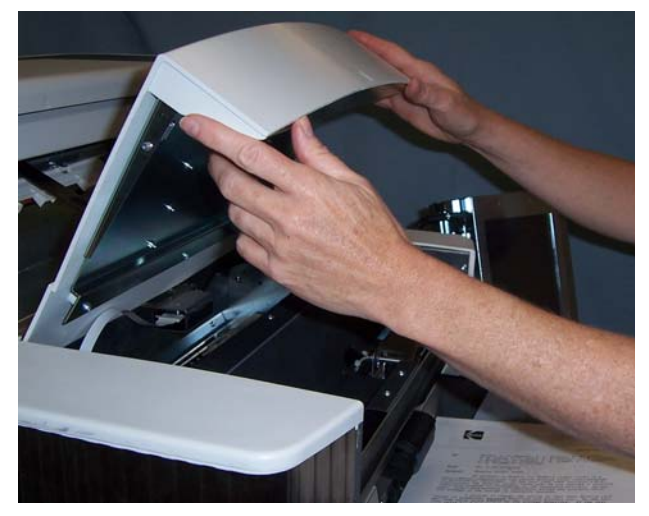

13 yatay yazdırma konumu vardır. Bu konumlar, yazıcı rayındaki küçük bir sabit konumdan görünür.

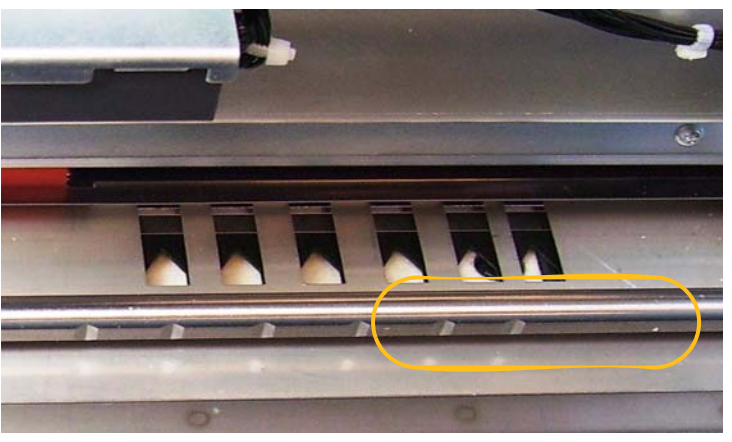

3. Yazıcı şaryosu ray üzerinde kolayca kayar. Yeşil yazıcı şaryosunda küçük bir ok vardır. Yazıcı şaryosunu, oku raydaki sabit konum konumu ile hizalayarak kaydırın.

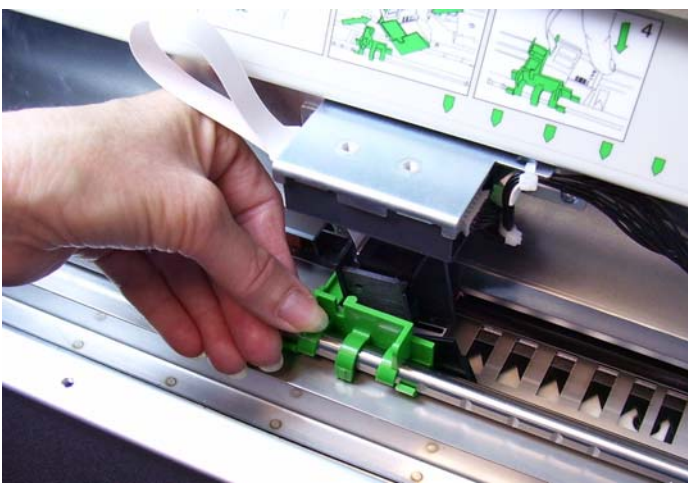

- 4. Yazıcı erişim kapağını kapatın.
- 5. Çıkış tepsisini yeniden takın.
- NOT: Bilgiler tamamen yazdırılmamış olsa bile, yazdırma işlemi belgenin bitiş kenarından ½ inç (1,27 cm) uzaklıkta otomatik olarak durur.

8 yatay yazdırma konumu vardır. Bu konumlar, yazıcı rayındaki küçük bir sabit konumdan görünür.

- 1. Üst erişim kapağını kaldırın.
- 2. Yazıcı şaryosu ray üzerinde kolayca kayar. Yeşil yazıcı şaryosunda küçük bir ok vardır. Yazıcı şaryosunu, oku raydaki sabit konum konumu ile hizalayarak kaydırın.

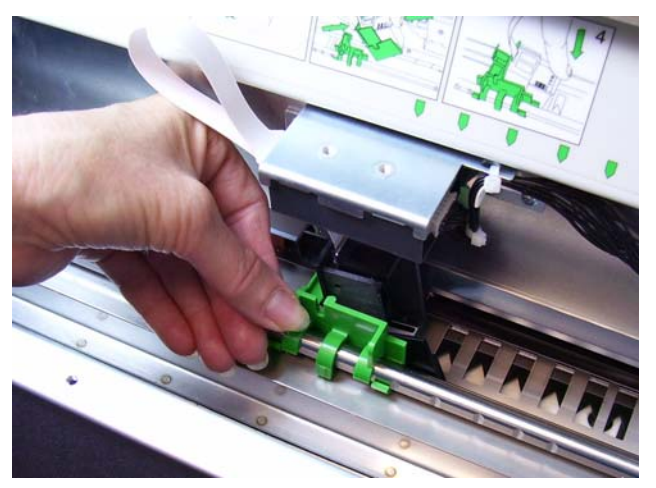

3. Üst erişim kapağını kapatın.

### **Arka yatay yazdırma konumunu değiştirme**

**Yazıcı şaryosunu ve kablosunu önden arkaya veya tam tersi şekilde taşıyın.**

Tarayıcı, yazıcı şaryosu ve ön tarama öncesi yazdırma için takılmış şerit kablo ile birlikte gelir. Uygulama için arka tarama sonrası yazdırma gerekiyorsa, yazıcı şaryosu ile kablonun önden arka konumuna taşınması gerekir. Yazdırma yalnızca ön **veya** arkadan yapılabilir.

Sık sık ön ve arka yazdırma arasında geçiş yapıyorsanız, ikinci bir yazıcı şaryosu satın almak isteyebilirsiniz; bu şekilde tek yapmanız gereken mürekkep kartuşu önden arkaya ya da tam tersi yönünde taşımaktır. Aksi takdirde, yazıcı şaryosu ile kabloyu, mürekkep kartuşu ile birlikte önden arkaya ya da arkadan öne taşımanız gerekebilir.

NOT: Yazıcı şaryosu ve kablosunu taşıdıktan sonra tarayıcıyı yeniden başlatmanız gerekir.

### **Yazıcı şaryosunu ve kabloyu önden arka konuma taşıma**

- NOT: Mürekkep kartuşu başlamadan önce çıkarın. Prosedürler için bir sonraki "Mürekkep kartuşunu değiştirme" konusuna bakın.
- 1. Çıktı tepsisini çıkararak ve yazıcı erişim kapağını kaldırarak ön yazıcıya erişin.
- 2. Şerit kabloyu tutucudan dümdüz çekip çıkararak sökün.

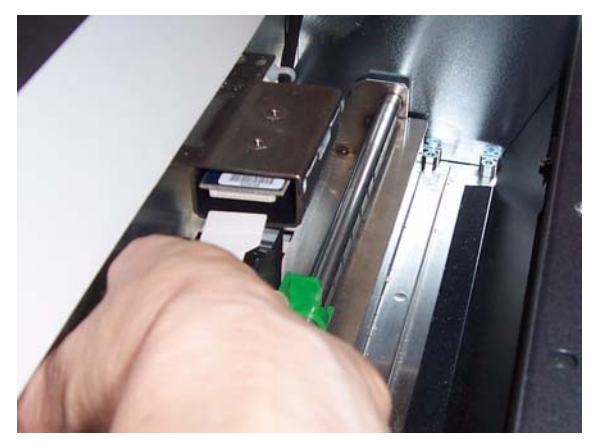

- 3. Yazıcı şaryosunu konumundan dışarı kaldırın.
- 4. Yazıcı erişim kapağını kapatın ve çıktı tepsisini yeniden takın.
- 5. Üst erişim kapağını kaldırarak arka yazıcıya erişin.
- 6. Yazıcı şaryosunu istenen konuma takın.
- 7. Şerit kabloyu bağlayın.
- 8. Mürekkep kartuşunu takın. Prosedürler için bir sonraki "Mürekkep kartuşunu değiştirme" konusuna bakın.
- 9. Üst erişim kapağını kapatın.
- 10.Tarayıcıyı yeniden başlatın.
- 11. Bir sınama yazdırması yapın.

#### **Yazıcı şaryosunu ve kabloyu arkadan ön konuma taşıma**

- NOT: Mürekkep kartuşu başlamadan önce çıkarın. Prosedürler için bir sonraki "Mürekkep kartuşunu değiştirme" konusuna bakın.
- 1. Üst erişim kapağını açın.
- 2. Şerit kabloyu ayırın.
- 3. Yazıcı şaryosunu çıkarın.
- 4. Üst erişim kapağını kapatın.
- 5. Çıktı tepsisini çıkarın ve yazıcı erişim kapağını açın.
- 6. Yazıcı şaryosunu istenen konuma takın.
- 7. Şerit kabloyu bağlayın.
- 8. Mürekkep kartuşunu takın.
- 9. Üst erişim kapağını kapatın.
- 10.Tarayıcıyı yeniden başlatın.
- 11. Bir sınama yazdırması yapın.

## **Mürekkep kartuşunu değiştirme**

Aşağıdaki durumlarda mürekkep kartuşunu değiştirin:

- yazdırılan karakterler hafif veya tırtıklı göründüğünde
- eksik karakterler olduğunda
- yazdırma sınaması tutarsız karakter kalitesi gösterdiğinde
- temizleme, genel yazdırma kalitesini iyileştirmediğinde

Mürekkep kartuş önde veya arkada olduğunda kartuş değiştirme prosedürleri değişmez, yalnızca yazıcıya erişim şekliniz değişir.

- 1. Üst erişim kapağını (arka konum) kaldırın veya çıktı tepsisini çıkarın ve yazıcı erişim kapağını kaldırın (ön konum).
- 2. Yazıcı şaryosunu gösterildiği gibi tutarak, yazıcı şaryosunun altındaki serbest bırakma tırnağına basın ve basılı tutun ve yazıcı şaryosunu, yerine oturana kadar sola döndürün.

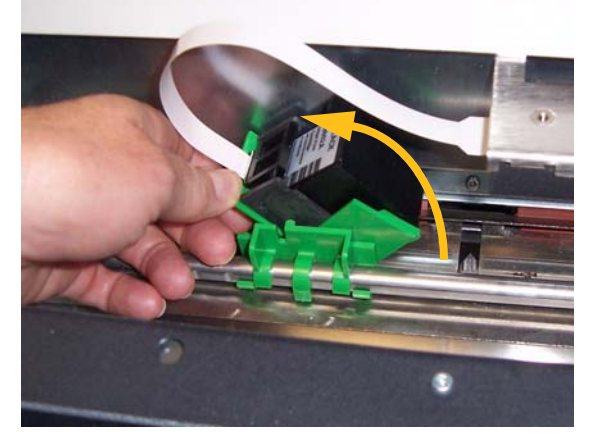

*ÖNEMLİ: Boş mürekkep kartuşu tüm devlet, eyalet ve yerel kanunları gözeterek atın.*

- 3. Mürekkep kartuşu kaldırıp yazıcı şaryosundan dışarı çıkarın.
- 4. Tırnağı yeni mürekkep kartuştan ayırın.

5. Yazıcı şaryosuna yeni bir mürekkep kartuşu hafif bir açı ile yaklaştırın ve yerine oturtun.

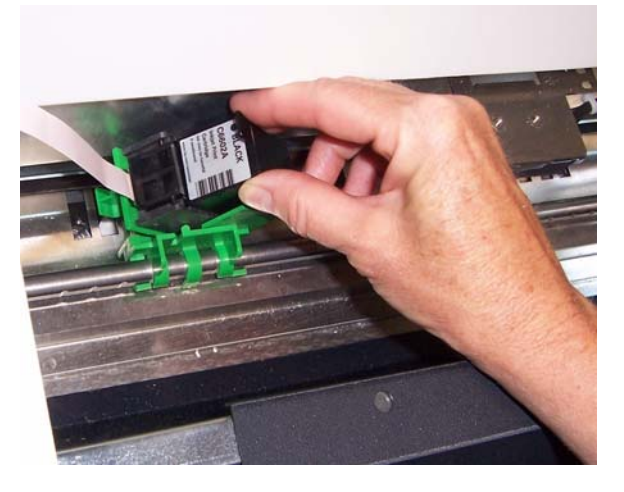

6. Yazıcı şaryosunun altındaki serbest bırakma tırnağına basın ve basılı tutun ve yazıcı şaryosunu yerine geri döndürün.

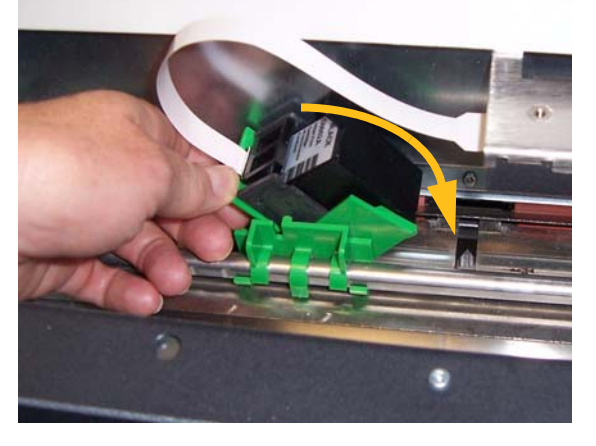

NOT: Şerit kablonun sökülmesi gerekiyorsa yerine geri oturtun.

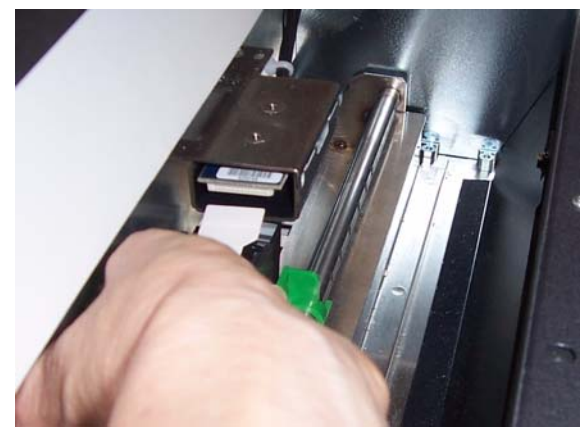

- 7. Yazıcı şaryosunu, yazıcı şaryosundaki oku sabit konum ile eşleştirerek kaydırın.
- 8. Üst erişim kapağını (arka konum) kapatın veya yazıcı erişim kapağını kapatın ve çıktı tepsisini değiştirin (ön konum).
- 9. Bir sınama yazdırması yapın.

# **Ön kurutma kağıdı şeridini değiştirme**

Kurutma kağıdı şeritleri akan aşırı mürekkebi toplar. Bir mürekkep birikmesi olduğunda değiştirilmeleri gerekir. Yedek kağıt kurutucu şeritler satıcınızdan satın alınabilir.

- 1. Bölmeyi açın.
- 2. Kaldırmak için yeşil tırnağı kullanın ve ön kağıt kurutma şeritlerine erişmek için mürekkep kağıt kurutma şeridi kapağını çıkarın.

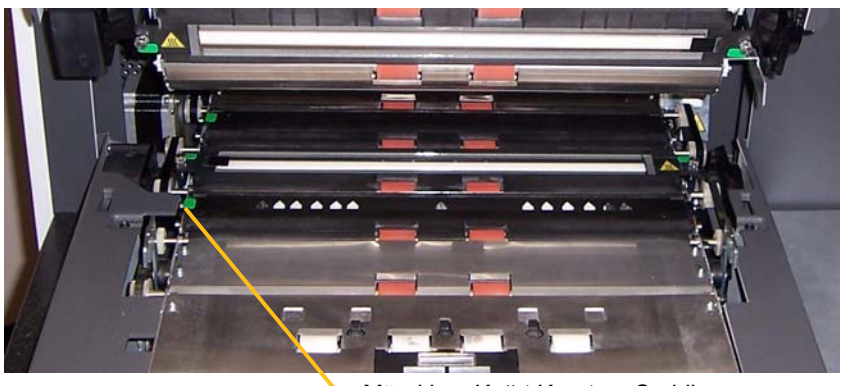

Mürekkep Kağıt Kurutma Şeridi kapağını kaldırma

3. Kağıt kurutma şeridini dikkatle aktarımdan çekin.

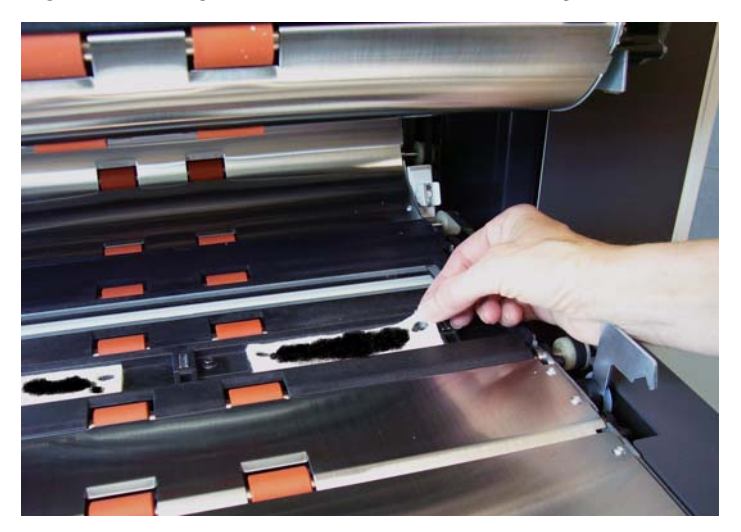

- 4. Kirli şeridi atın.
- 5. Desteği, kurutma kağıdı şeridinden uzağa doğru soyun.

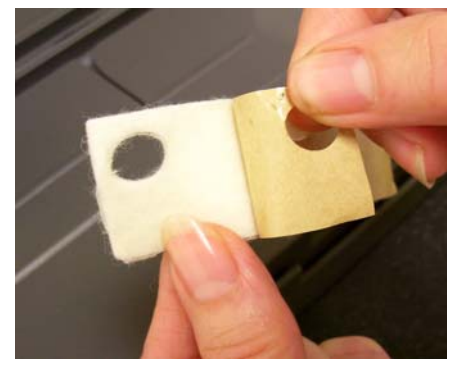

- 6. Kurutma kağıdı şeridini aktarım kanalında hizalayın. Kanaldaki yapışkan tarafa basmadan önce düzgün hizalandığından emin olun.
- 7. Kurutma kağıdı şeridini kanala sıkıca bir şekilde bastırın.

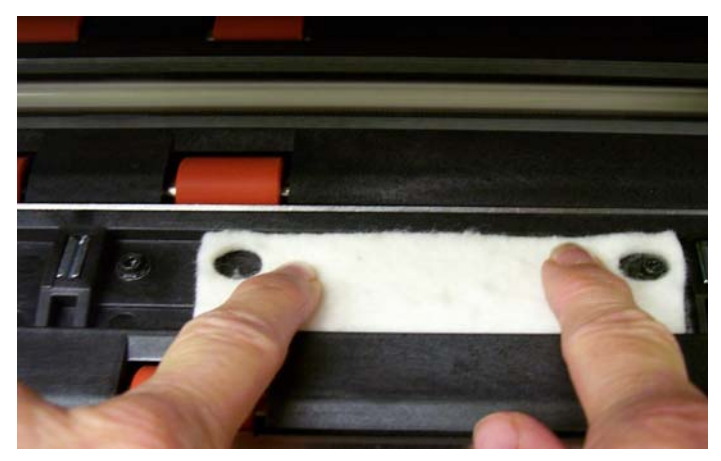

- 8. Mürekkep kurutma kağıdı şeridi kapağını değiştirin.
- 9. Bölmeyi kapatın.

## **Arka kurutma kağıdı şeritlerini değiştirme**

Kurutma kağıdı şeritleri akan aşırı mürekkebi toplar. Bir mürekkep birikmesi olduğunda değiştirilmeleri gerekir. Yedek kağıt kurutucu şeritler satıcınızdan satın alınabilir.

1. Çıkış tepsisini çıkarın. Arka kurutma kağıdı şeritleri, bölmenin altındaki iki çekmecede yer alır.

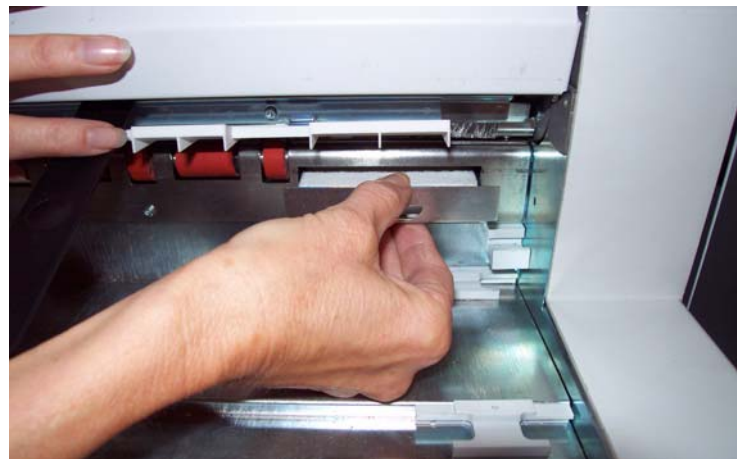

- 2. Çekmecelerden birini, hafif itip kaldırarak ve dışarı çekerek açın.
- 3. Kirli kurutma kağıdı şeridini soyun.

4. Desteği, yeni kurutma kağıdı şeridinden uzağa doğru soyun.

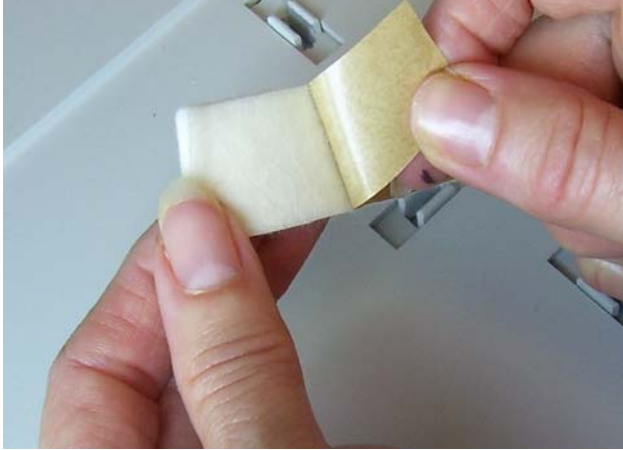

- 5. Kurutma kağıdı şeridini kanalda hizalayın. Kanaldaki yapışkan tarafa basmadan önce düzgün hizalandığından emin olun.
- 6. Kurutma kağıdı şeridini yerine sıkıca bir şekilde bastırın.
- 7. Diğer kurutma kağıdı şeridi için 2 5 arası adımları yineleyin.
- 8. Çekmeceleri içe iterek ve aşağı hafif kaydırarak kapatın. Bu, çekmeceyi yerine sabitler.
- 9. Çıkış tepsisini değiştirin.

**Yama işlevine genel bakış** Tüm i1800 Serisi Tarayıcılar yama değiştirme yeteneği sağlar. Bu yama türü, tarayıcıyı geçerli görüntü akımından (siyah-beyaz) alternatif görüntü akımına (renkli/gri tonlamalı) geçmek üzere tetiklemek için kullanılır.

**Yama Okuyucular** Yama Okuyucular, görüntü adresini otomatik olarak arttırmanıza veya özel bir işlev başlatmanıza olanak tanır. Yama Okuyucuları kullanmak için görüntü adreslemenin etkin olması gerekir. Yama sayfaları, belge hazırlığı sırasında eklenir.

> Merkez dışına kalıcı olarak takılmış dört adet Yama Okuyucu vardır. Capture software uygulamanız tarafından ayrı ayrı etkinleştirilebilir veya devre dışı bırakılabilir.

Birden fazla Yama Okuyucu etkinse ve etkin Yama Okuyuculardan biri yamayı başarılı olarak kodu çözebiliyorsa yama okunur. Ayrıca yama çubukları etkin birden fazla yama kafasının altından geçiyorsa, yamanın okunma olasılığı artar.

NOT: Hemen hemen tüm yama okuma sorunları düşük kaliteli yama kodları veya yama sayfaları ile ilgilidir. Yalnızca en iyi kalitede yazdırılan yama sayfaları, en yüksek olasılıklı okunma oranları sağlar.

Tüm bilgiler için, bkz. Kodak yayını A-61599, *Yama Kodu Bilgileri*.

**Yama türleri Patch (Yama) Türleri 1, 4 ve 6** — bu yama türleri, tarama sonrası işlevleri gerçekleştirmek için capture software uygulaması tarafından kullanılabilir. Bu yamalar görüntü adresleme için kullanılmaz.

> *ÖNEMLİ: Gösterilen bu yamaları üretim için kullanmayın; teknik özelliklere uygun değiller.*

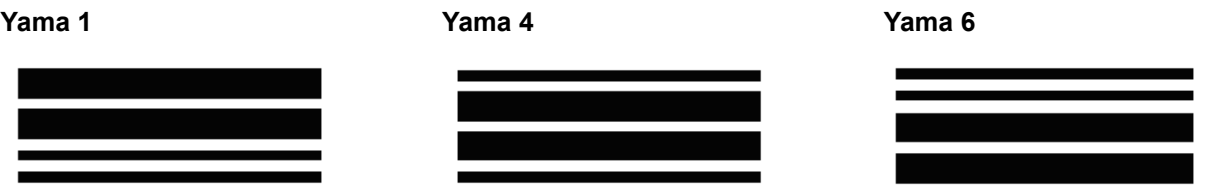

**Yamayı Değiştir** — Yama değiştirme türü, tarayıcıyı geçerli görüntü akımından (siyah-beyaz) alternatif görüntü akımına (renkli/gri tonlamalı) geçmek üzere tetiklemek için kullanılan Tür 4'e ait bir yamadır.

NOT: Yama değiştirme yönü, görüntü adreslemenin devre dışı veya etkin olmasına bağlı olarak değişiklik gösterir.

#### **Yamayı Ekini Değiştir**

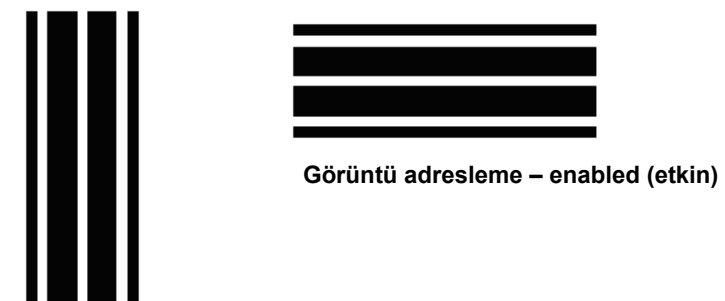

**Görüntü adresleme – disabled (devre dışı)**

Görüntü adresleme devre dışıyken Yama Okuyucular da devre dışı bırakılır. Ancak, bir Yama değiştirme algılanmaya devam edebilir.

**Patch Types** (Yama Türleri) **2, 3 ve T** — bu yama türleri, görüntü adreslemede kullanılır.

Yama Okuyucular, önceden tanımlanmış bir yama kodunu otomatik olarak algılayıp belge düzeyini buna uygun şekilde değiştirerek belge düzeyi değişikliklerini kontrol eder.

*ÖNEMLİ: Gösterilen bu yamaları üretim için kullanmayın; teknik özelliklere uygun değiller.*

**Yama 2** — *geçerli* belgeye **Level 2 Yama 3** — *geçerli* belgeye **Level 3 (Düzey 3) atar**

**(Düzey 3) atar**

**Yama 5/T/Aktarım Yaması** *sonraki* belgeye **önceden belirlenmiş bir düzey atar**

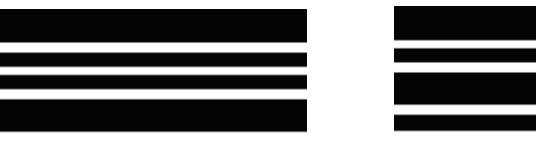

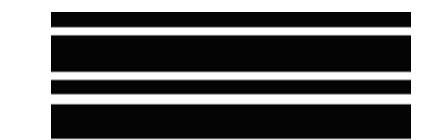

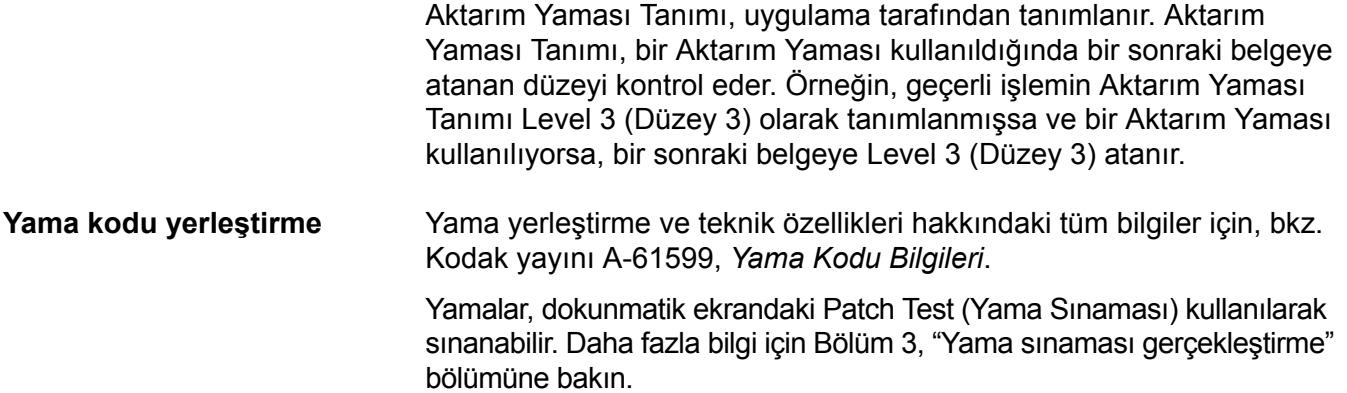

■

Bu bölümdeki konular:

- temizleme sıklığı çizelgesi
- temizleme aletleri ile malzemeleri listesi
- sarf malzemeleri, tüketim malzemeleri ve aksesuarlar listesi
- tarayıcı için temizleme prosedürleri
- müşteri tarafından değiştirilebilen parçalar için değiştirme prosedürleri

### *ÖNEMLİ: Yeşil tırnak ile işaretli tarayıcı bileşenleri operatör erişimine açık parçaları işaret eder.*

Olabilecek en iyi görüntü kalitesini sürdürmek için belirli aralıklarla tarayıcınızın temizlenmesi ve koruyucu bakım uygulanması gerekir. Aşağıda, üretim aşamasındaki tarama işlemi sırasında oluşabilecek maliyeti yüksek kesintiyi engellemek için önerilen bir koruyucu bakım işlemi verilmiştir. Bu prosedürü önerildiği şekilde uygulamak yaklaşık 5 - 10 dakika alır.

Bazı belge türleri daha fazla kağıt tozu ve artığı üretir ve önerilenden daha sık temizlik gerekebilir.

NOTLAR:

- Besleme modülü ve ayırma silindirinde bulunan lastiklerden çıkan toz normaldir. Lastik tozu her zaman lastiklerin yıprandığı veya bozulduğu anlamına gelmez. Temizledikten sonra, lastiklerde yıpranma olup olmadığına bakın ve gerekirse ayırma silindirini veya besleme modülünü değiştirin.
- Silindirleri/lastikleri temizlerken, tarama yapmadan önce silindir ve lastiklerin tamamen kurumasını bekleyin.
- Yalnızca önerilen temizlik malzemelerini kullanın.
- Sıkıştırılmış/basınçlı hava kullanmayın.
- Onaylanmamış temizlik sıvı veya çözücü temizlik maddelerinin kullanılması lastiklere zarar verebilir.

## **Temizleme sıklığı çizelgesi**

Önerilen temizleme sırası, tarayıcı aktarımını vakumlamak; besleme modülünde, ayırma silindirinde veya sürücü silindirlerde kalan kalıntıları temizlemek ve görüntüleme kılavuzlarını temizlemekten oluşur.

Tarayıcınızı temizleme sıranız ve sıklığınız için aşağıdaki çizelgeyi bir kılavuz olarak kullanın.

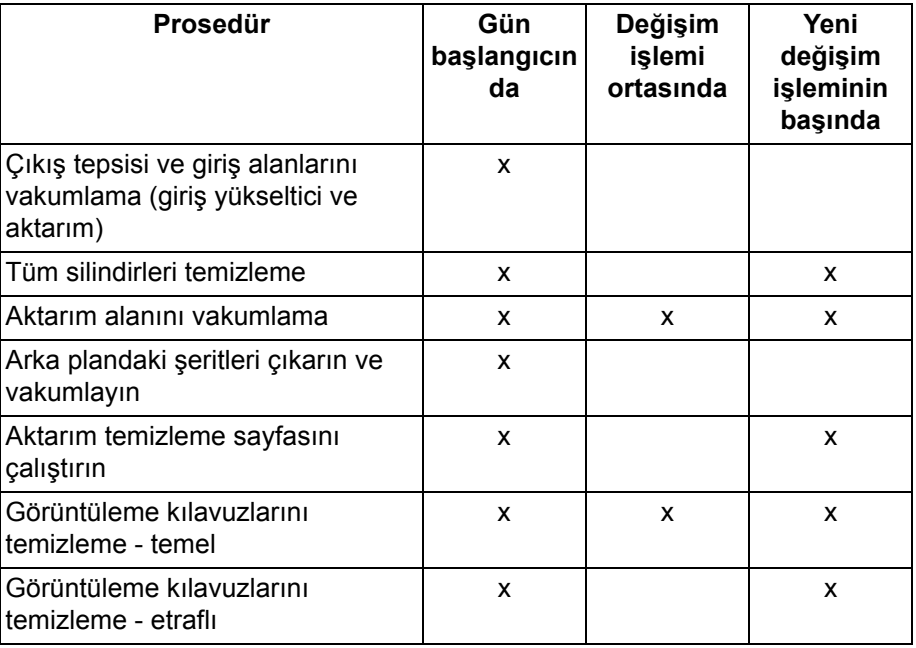

## **Alet ve malzemeleri temizleme**

Tarayıcınızda düzenli bakım yaparken yalnızca bu temizleme aletlerini ve malzemelerini kullanın. Başka temizlik malzemelerinin kullanılması tarayıcınıza hasar verebilir.

- *Kodak Digital Science* Aktarım Temizleme Kağıtları
- *Kodak Digital Science* Silindir Temizleme Bezleri
- *Kodak* Tarayıcılar için Staticide bezler
- Vakumlu temizleyici ve aletleri

## **Sarf malzemeleri, tüketim malzemeleri ve aksesuarlar**

Sarf malzemeleri sipariş etmek için tarayıcı sağlayıcınızla görüşün.

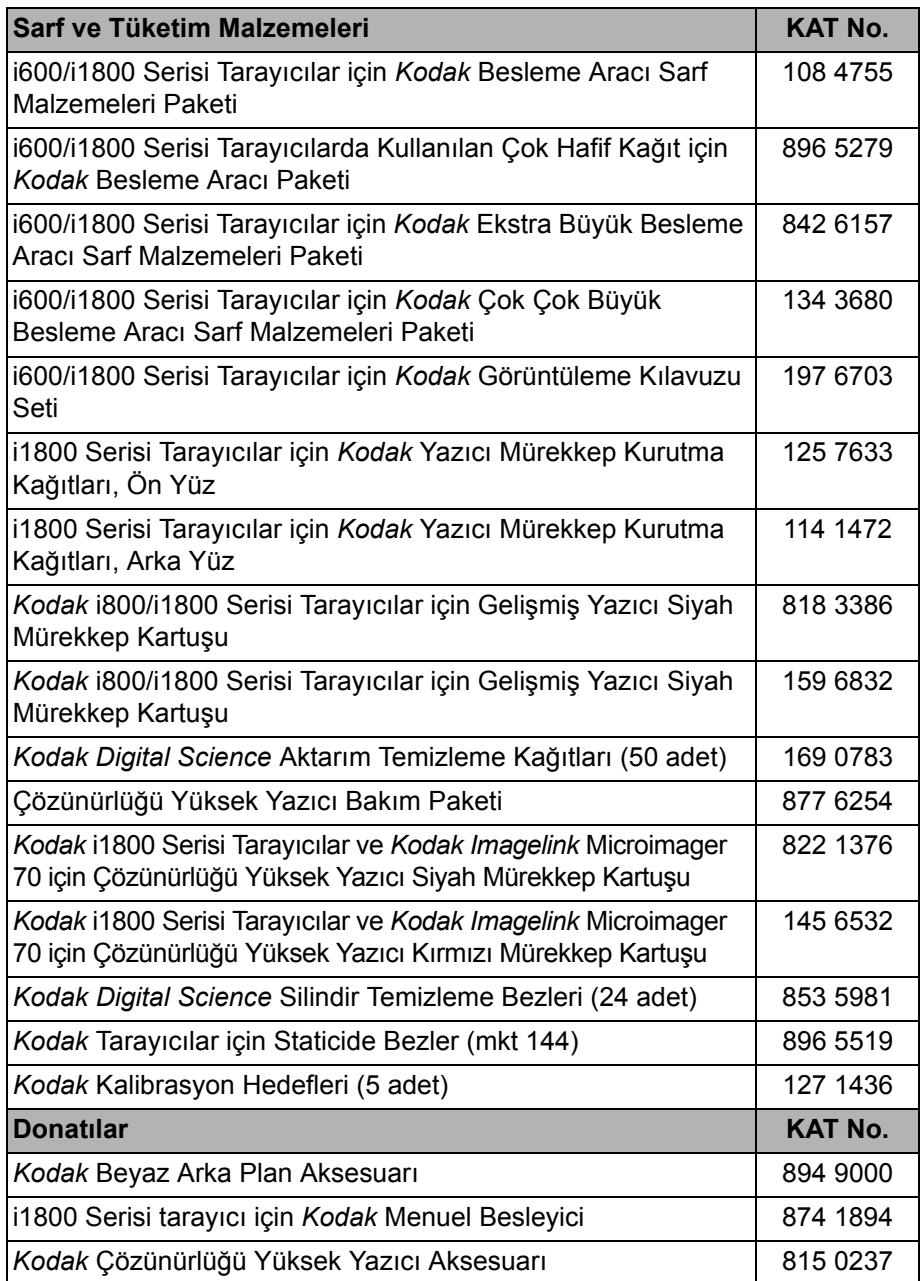

NOT: Öğe ve katalog numaraları değişebilir.

## **Parça siparişi** Aşağıdaki parçalar Parça Servislerinden sipariş edilebilir.

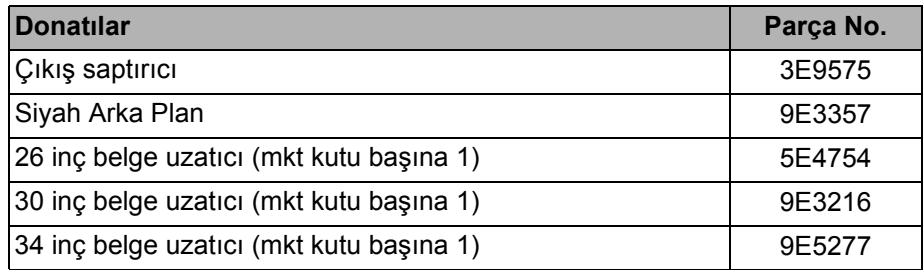

## **Temizleme prosedürleri**

**OCP dokunmatik ekranını temizleme**

**Çıkış tepsisini ve giriş yükselticiyi vakumlama** En iyi tarayıcı performansı ve görüntü kalitesi için aşağıdaki temizleme prosedürünü takip edin.

Dokunmatik ekran çok az bakım gerektirir. Ancak, ekranı temizlemek için düzenli aralıklarla Staticide bir bez kullanmanız ve tüy bırakmayan bir bezle kurulamanız önerilir.

- 1. Tarayıcıyı kapatın.
- 2. Çıkış tepsisini çıkarın.

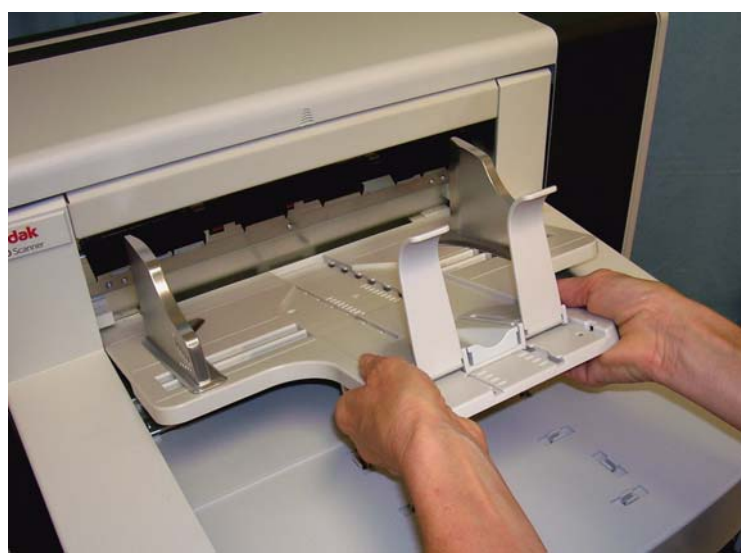

3. Çıkış tepsisi ve giriş yükseltici alanlarını iyice vakumlayın.

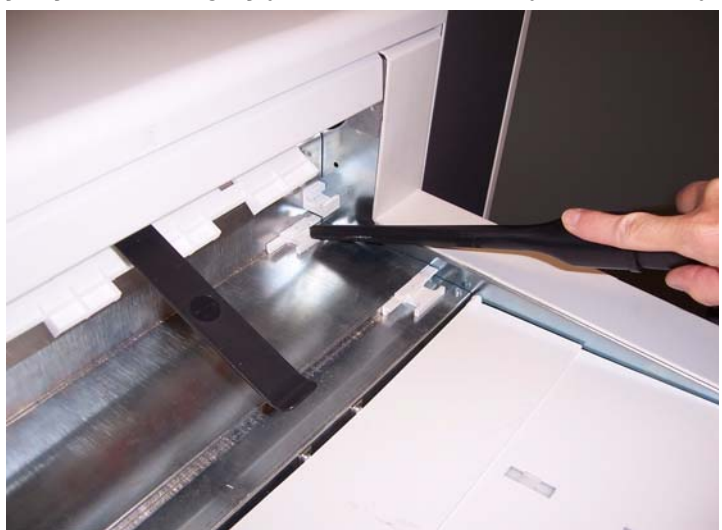
**Silindirleri temizleme** Silindirleri temizleme, aktarım alanı, ayırma silindiri lastikleri ve besleme modülü lastiklerindeki tüm silindirler temizlenerek gerçekleştirilir.

1. Pod serbest bırakma kolunu yukarı çekip bölmeyi açın.

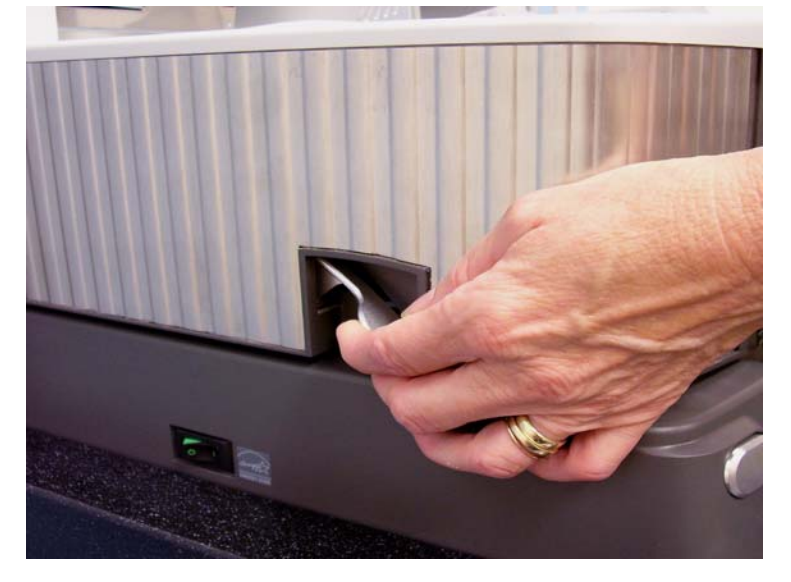

- 2. Silindirleri el ile çevirin ve silindir temizleme bezi ile silin.
	- *ÖNEMLİ: Silindir temizleme bezinde sodyum loril eter sülfat ve sodyum silikat vardır ve gözde tahrişe neden olabilir. Daha fazla bilgi için Malzeme Güvenlik Veri Sayfaları'na (MSDS) bakın.*

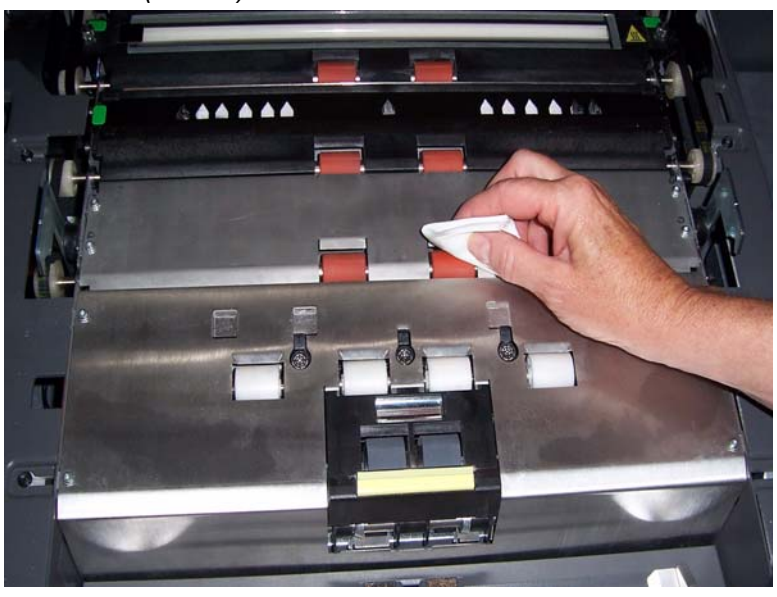

3. Silindirleri tüy bırakmayan bir bezle kurulayın.

## **Ayırma silindiri lastiklerini temizleyin.**

4. Ayırma yastığı tutucusunu ileri çekin ve ayırma silindirini ayırın.

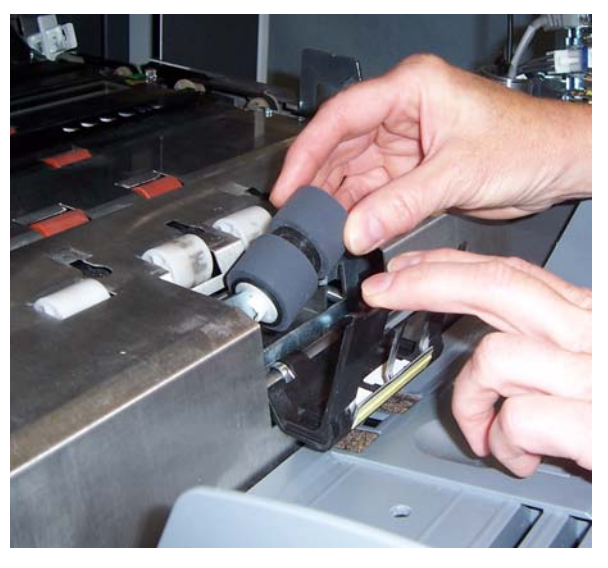

5. Ayırma silindiri lastiklerini el ile çevirin ve silindir temizleme bezi ile silin. En iyi sonuçlar için, çubuklar arasındaki kalıntıları ortadan kaldırmak amacıyla çubuklara paralel silin.

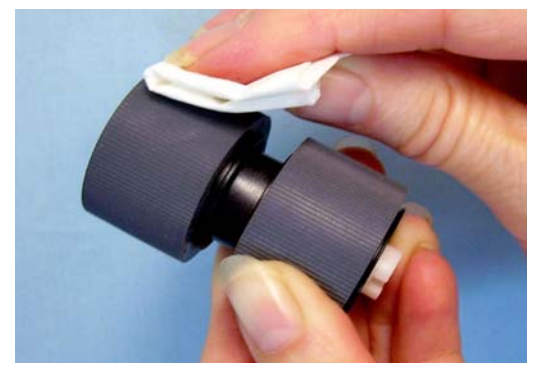

- 6. Lastikleri inceleyin. Lastiklerde aşınma veya hasar belirtileri varsa, ayırma silindirini değiştirin. Bu bölümün ilerisindeki "Değiştirme prosedürleri" konusuna bakın.
- 7. Ayırma silindirini, ayırma silindirindeki yuvaları tutucularla hizalayarak yeniden takın.

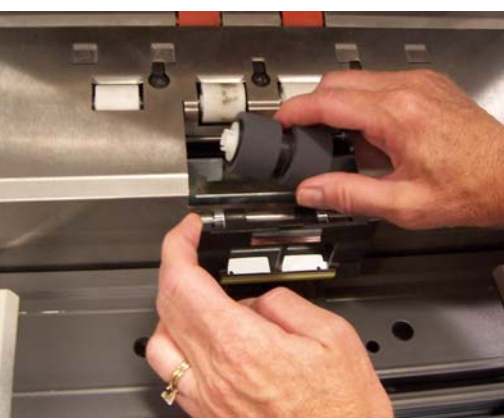

8. Bölmeyi kapatın.

## **Besleme modülü lastiklerini temizleme**

9. Yazıcı erişim kapağını kaldırın.

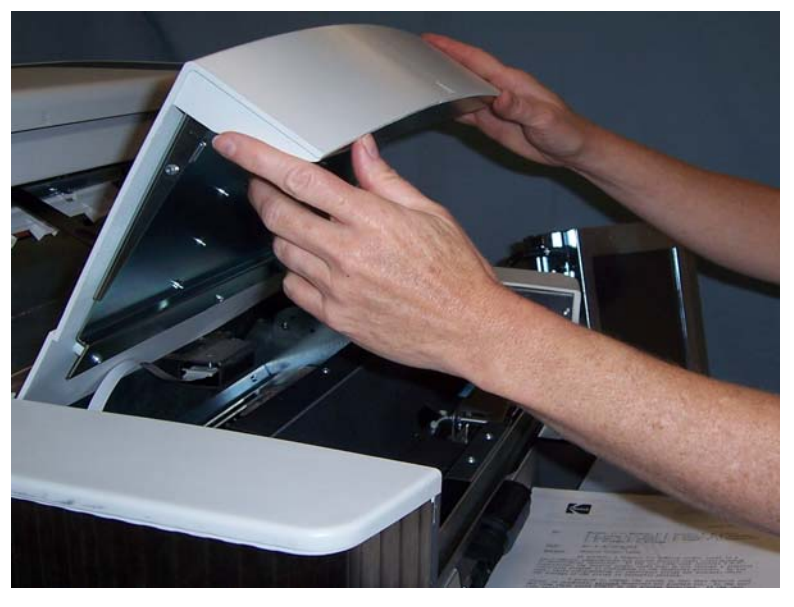

10.Besleme modülünü serbest bırakıp çıkarmak için serbest bırakma kolunu (erişim kapağının altında yer alır) aşağı itin.

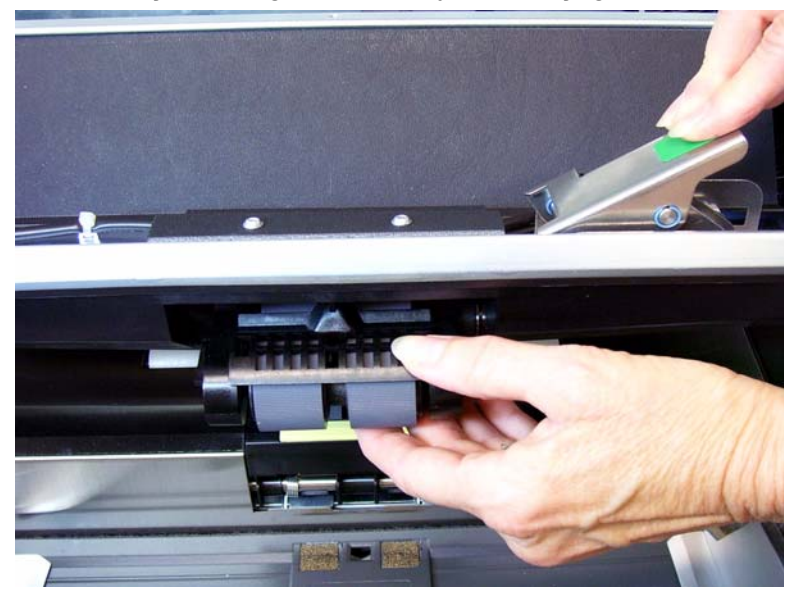

11. Besleme modülü lastiklerini el ile çevirin ve silindir temizleme bezi ile silin. En iyi sonuçlar için, çubuklar arasındaki kalıntıları ortadan kaldırmak amacıyla çubuklara paralel silin.

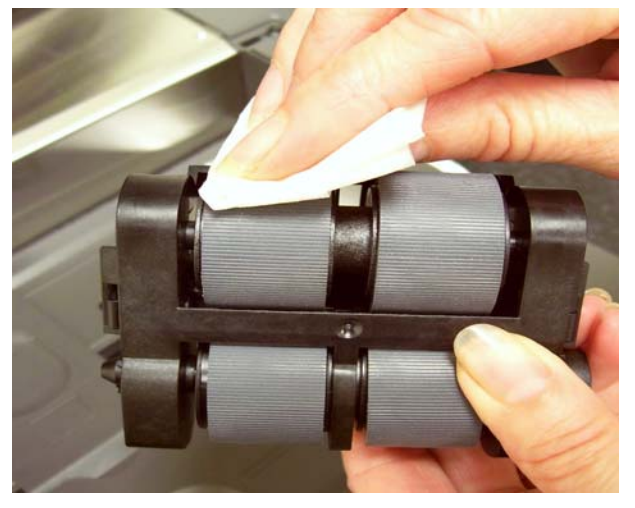

- 12.Lastikleri inceleyin. Lastiklerde aşınma veya hasar belirtileri varsa, besleme modülü lastiklerini değiştirin. Bu bölümün ilerisindeki "Değiştirme prosedürleri" konusuna bakın.
- 13.Pimleri hizalayıp yerine oturtarak besleme modülünü yerine takın. Yerine oturtmak için serbest bırakma kolunu yukarı çekin. Besleme modülünün yerine tam oturduğundan ve takıldıktan sonra serbest bir şekilde hareket ettiğinden emin olun.

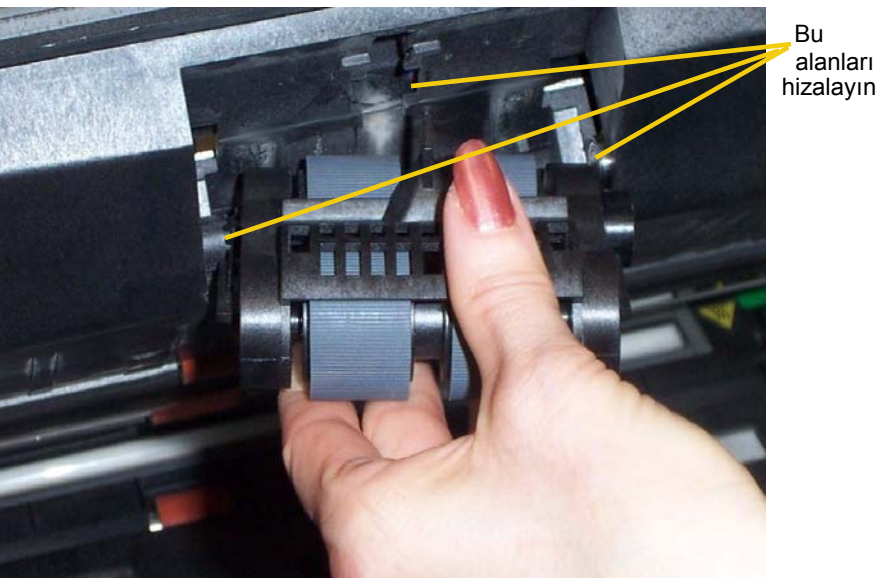

14.Yazıcı erişim kapağını kapatın.

Bu alanları

### **Aktarım alanını vakumlama** 1. Bölmeyi açın.

- 
- 2. Tüm aktarım alanını, aşağıdaki alanlara özel ilgi göstererek iyice vakumlayın:

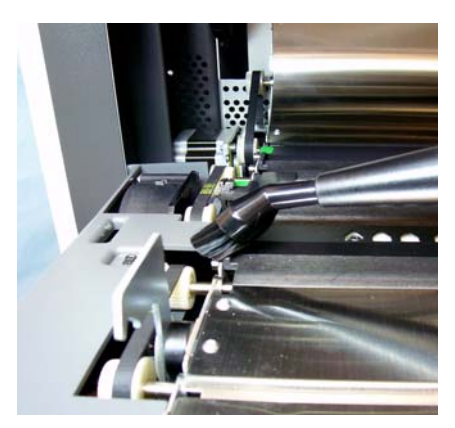

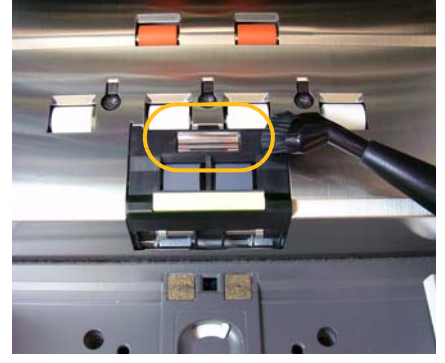

**aktarım alanının kenarları aktarımın önünde, kenarda bulunan yansıtıcı bant**

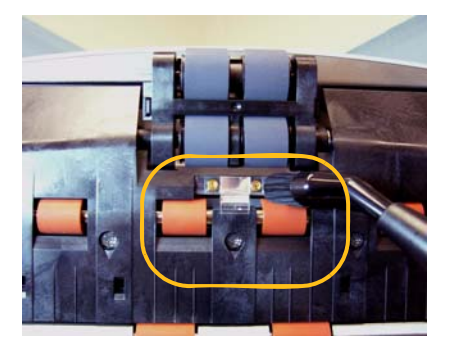

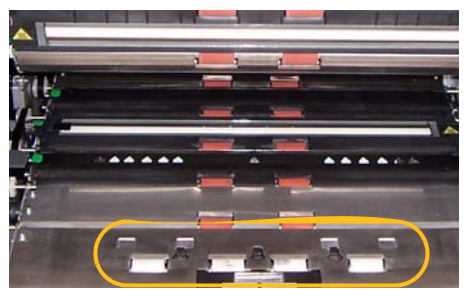

**bölmenin önünde, kenarda bulunan yansıtıcı bant**

**aktarımın ve bölmenin tabanında bulunan üç adet çok besleme algılayıcısı**

### **Arka plan şeritlerinin altını vakumlama**

1. Yeşil tırnakları kullanarak üst ve alt arka plan şeritlerini dışarı çekin ve bir kenara yatırın.

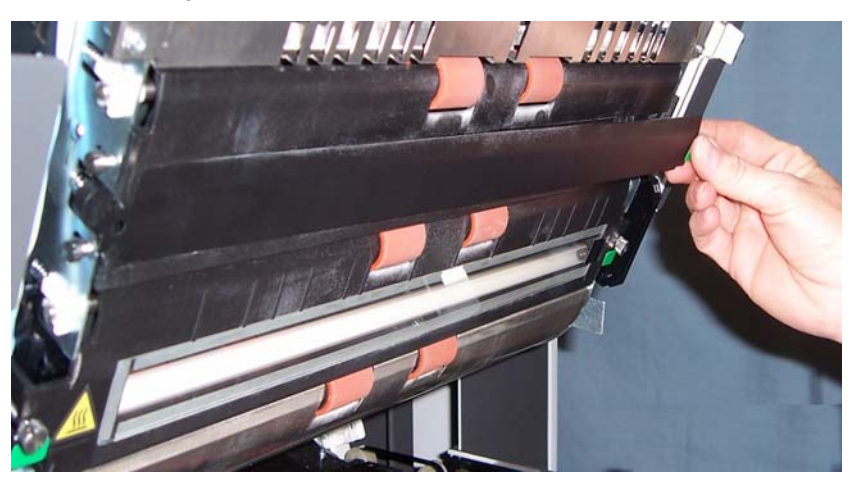

- 2. Arka plan şeritlerinin yapıştırıldığı alanları vakumlayın.
- 3. Üst ve alt arka plan şeritlerini yerine takın.

## **Görüntüleme kılavuzlarını temizleme – temel**

- 1. Bölmeyi açın.
- 2. Üst ve alt görüntüleme kılavuzlarını Staticide temizleme beziyle silin.

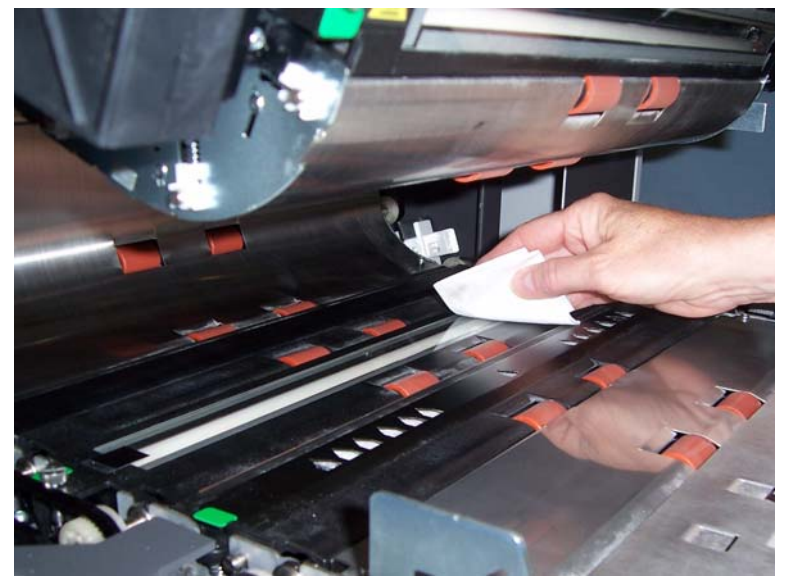

- *ÖNEMLİ: Statik temizleyici bezlerde gözde tahrişe ve ciltte kurumaya neden olabilecek izopropanol maddesi vardır. Bakım prosedürlerini yerine getirdikten sonra ellerinizi sabun ve suyla yıkayın. Daha fazla bilgi için Malzeme Güvenlik Veri Sayfaları'na (MSDS) bakın.*
- 3. Üst ve alt görüntüleme kılavuzlarını neredeyse kuru olan Staticide bezle tekrar silerek izleri çıkarın.
- 4. İşlem tamamlandığında, bölmeyi kapatın.

## **Görüntüleme kılavuzlarını temizleme – etraflı temizleme**

Görüntüleme kılavuzlarının günün başlangıcında ve her değişim işleminin başlangıcında etraflı bir şekilde silinmesi önerilir.

NOT: Temizleme prosedürü sırasında görüntüleme kılavuzlarında parmak izi kalmaması için yeşil tırnaklardaki görüntüleme kılavuzlarını tutun.

## **Üst görüntüleme kılavuzu**

- 1. Bölmeyi açın.
- 2. Üst görüntüleme kılavuzunun her iki ucundaki vidayı döndürün ve yerinden çıkarın.

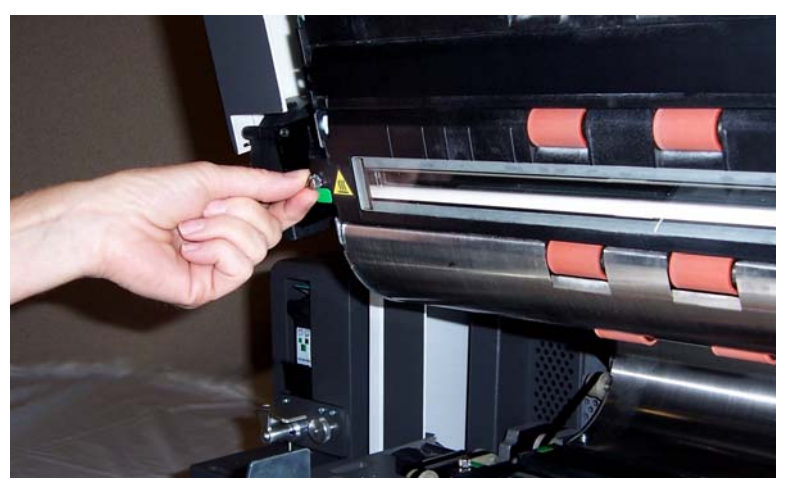

- 3. Görüntüleme kılavuzunu bir Staticide temizleme beziyle etraflıca silin.
- 4. Görüntüleme kılavuzunu neredeyse kuru olan Staticide bezle tekrar silerek izleri çıkarın.
- *ÖNEMLİ: Üst lambalar arasında kaplama camı bulunmaz. Tarama modülündeki yansıtma aynalarına hasar verebileceğinizden üst lambalar arasına herhangi bir nesne sokmayın.*
- 5. Üst görüntüleme kılavuzunu yerine yerleştirin.

## **Alt görüntüleme kılavuzu**

1. Alt görüntüleme kılavuzunun her iki ucundaki vidayı döndürün, yerinden çıkarın ve bir kenara yatırın.

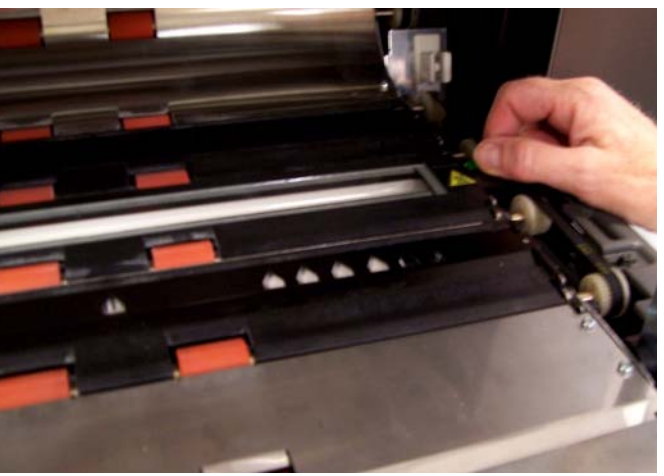

2. Lambalar arasındaki alanı dikkatlice vakumlayın, ardından lambalar arasındaki cam plakayı iyice temizlemek için bir Staticide bez kullanın.

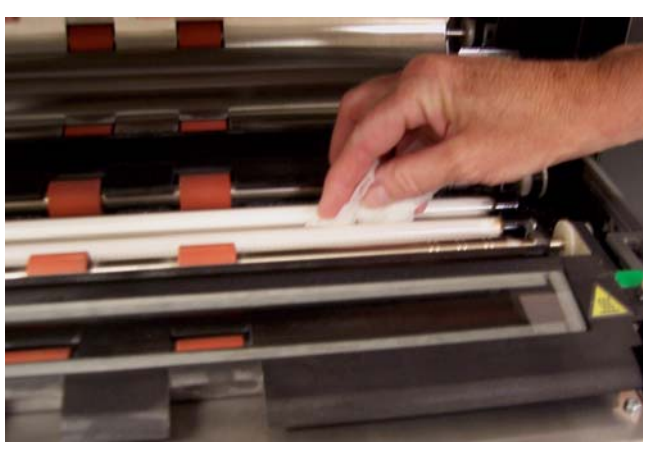

- 3. Alt görüntüleme kılavuzunu bir Staticide temizleme beziyle etraflıca silin.
- 4. Görüntüleme kılavuzunu neredeyse kuru olan Staticide bezle tekrar silerek izleri çıkarın.
- 5. Alt görüntü kılavuzunu yeniden takın.
- 6. Bölmeyi kapatın.
- 7. Temizleme prosedürleri tamamlandığında çıkış tepsisini yeniden takın.

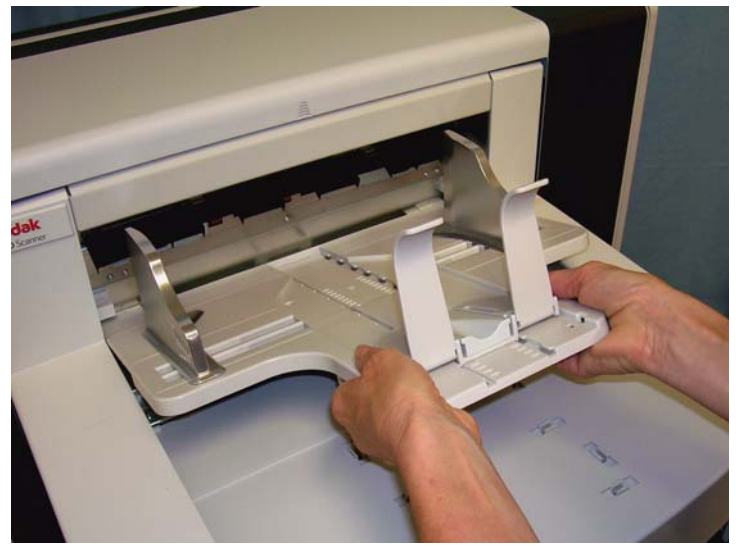

8. Tarayıcıyı açın.

## **Aktarım temizleme sayfası çalıştırma**

Aktarım bir Aktarım Temizleme Sayfasının birkaç kez beslenmesiyle temizlenmelidir.

- 1. Aktarım Temizleme Kağıdından sargıyı çıkarın.
- 2. Yan kılavuzları en geniş konumuna ayarlayın.
- 3. Aktarım temizleme sayfasını, yapışkan kenarı yukarı bakacak şekilde giriş yükselticiye yatay yönlendirmeyle yerleştirin.
- 4. Idle (Boşta) ekranından **Count Only Mode**'u (Yalnızca Say Modu) seçin.

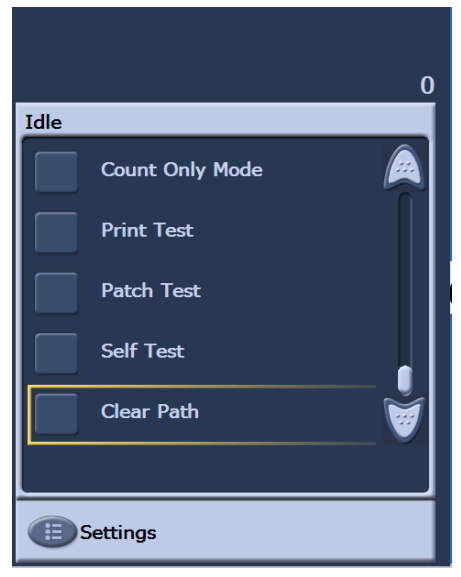

Count Only (Yalnızca Say) ekranı görüntülenecektir.

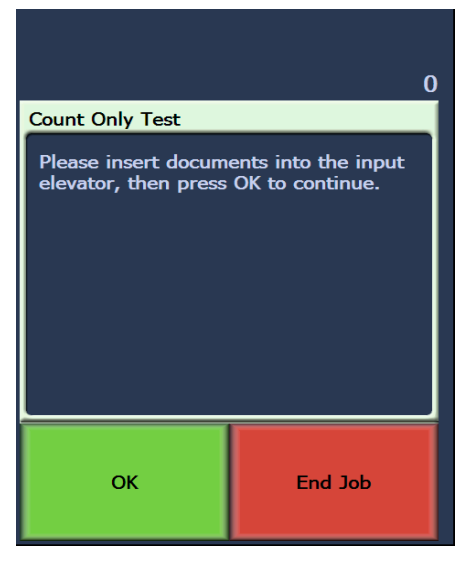

- 5. **Scan**'e (Tara) dokunun.
- 6. Aktarım temizleme sayfasını çıkış tepsisinden çıkarın ve yapışkan yüzü aşağı bakacak şekilde yatay yönde giriş yükselticinin ortasın yerleştirerek **Scan**'e (Tara) dokunun.
- 7. Tamamlandığında, **End Job**'a (İşi Bitir) dokunun.

NOT: Aktarım sayfası kirlendiğinde atın ve yeni bir sayfa kullanın.

## **Değiştirme prosedürleri**

**Besleme modülünü veya besleme modülü lastiklerini değiştirme**

**Son temizleme adımları** Aktarım temizleme sayfasının çalıştırılması tamamlandığında:

- 1. Bölmeyi açın.
- 2. Tüysüz bir bez kullanarak üst ve alt görüntüleme kılavuzlarının açık tarafını silin.
- 3. Bölmeyi kapatın ve görüntü kalitesinden emin olmak için bir sınama resmi tarayın.

Bu bölümde aşağıdaki parçaların değiştirilmesiyle ilgili prosedürler bulunmaktadır. Değiştirme sıklığı bilgileri için aşağıdaki listeyi kılavuz olarak kullanın.

- **Besleme modülü lastikleri ve ayırma silindiri lastikleri** lastik ömrü kağıt türleri, ortam ve temizlik derecesine göre değişir. Nominal lastik ömrü yaklaşık 600.000 belgedir; sonuçlar değişiklik gösterir. Besleme performansında azalma, çok beslemeler, duraklamalar vb., lastiklerin değiştirilmesi gerektiğini gösterir. Besleme modülündeki tüm lastikleri ve ayırma silindirini aynı zamanda değiştirin.
- **Besleme modülü ve ayırma silindiri** Yaklaşık her 4. lastik değişiminde yeni bir besleme modülü ve ayırma silindiri takmanız önerilir. Yeni bir besleme modülüyle birlikte yeni bir ayırma silindiri de takın.
- **Ayırma öncesi yastık**  ayırma öncesi yastığı, en az besleme modülü/ayırma silindiri lastiklerini değiştirme sıklığında değiştirmeniz önerilir.
- **Görüntüleme kılavuzları** görüntüleme kılavuzları ciddi şekilde çizildiğinde ve görüntüde kusurlar oluştuğunda değiştirin.
- 1. Çıkış tepsisini çıkarın.
- 2. Yazıcı erişim kapağını kaldırın.

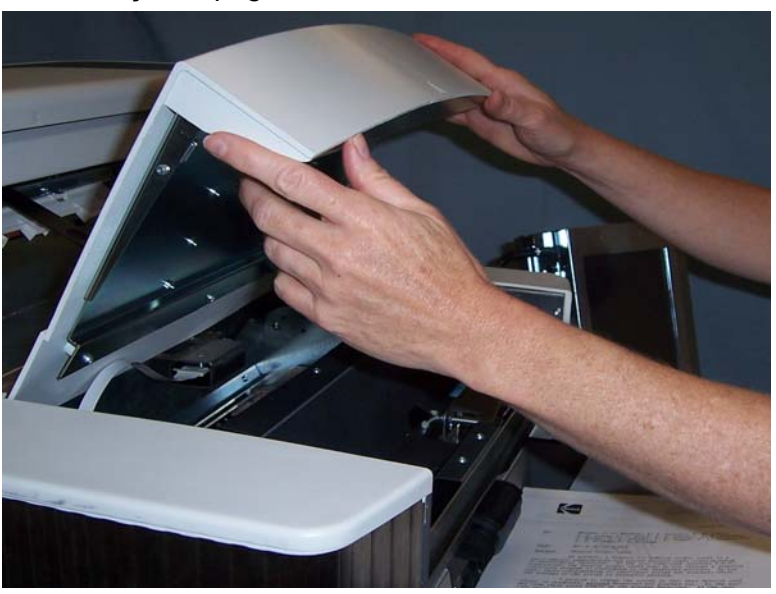

3. Bölmeyi açın.

4. Besleme modülünü serbest bırakıp çıkarmak için serbest bırakma kolunu (erişim kapağının altında yer alır) aşağı itin.

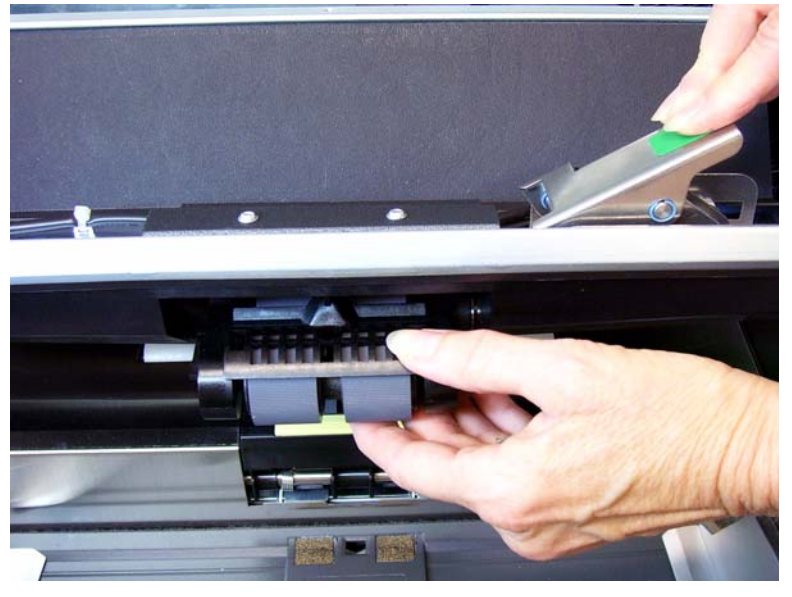

- 5. Yalnızca besleme modülünü değiştiriyorsanız aşağıdakileri yapın. Lastikleri değiştiriyorsanız Adım 6'ya gidin.
	- Yeni besleme modülünü pimleri hizalayarak, yerine oturtarak ve yerine sabitlemek üzere serbest bırakma kolunu yukarı çekerek takın. Besleme modülünün yerine tam oturduğundan ve takıldıktan sonra serbest bir şekilde hareket ettiğinden emin olun.

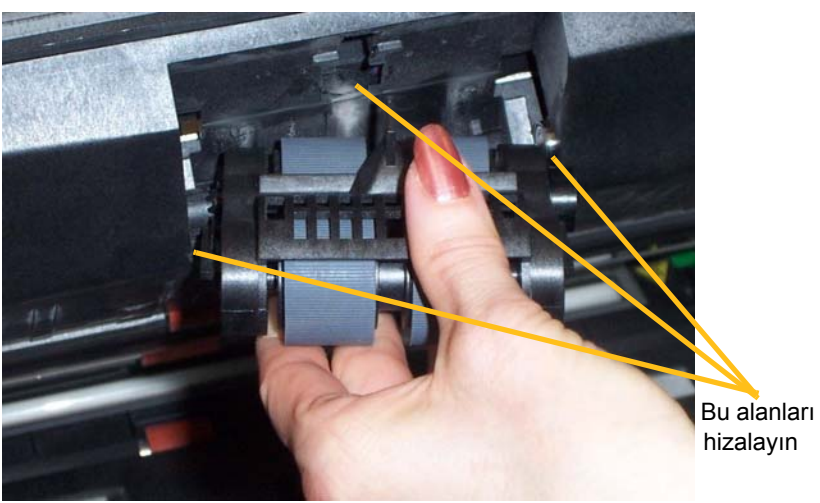

- Bölmeyi ve yazıcı erişim kapağını kapatın.
- Çıkış tepsisini yeniden takın.

Lastikleri değiştirmek istiyorsanız aşağıdaki gibi ilerleyin:

6. Bir elinizle alt kasayı tutarken diğer elinizle kilitleme tırnaklarına (her iki tarafta birer tane) basın, üst kasayı yukarı ve silindirlerden uzağa doğru çekin.

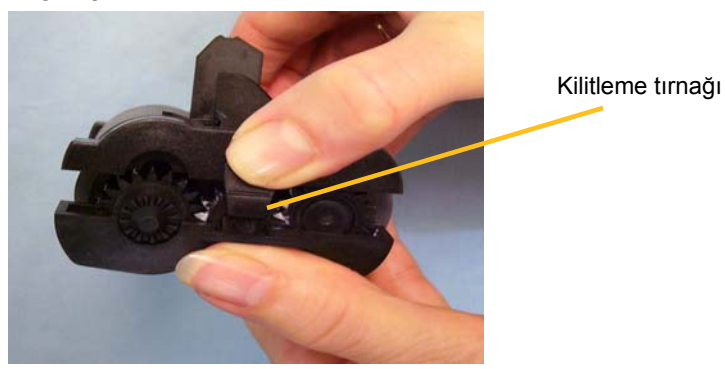

- 7. Merkez düzeneğini çıkarın.
- 8. Her lastiği kaydırarak merkez parçaya takın.

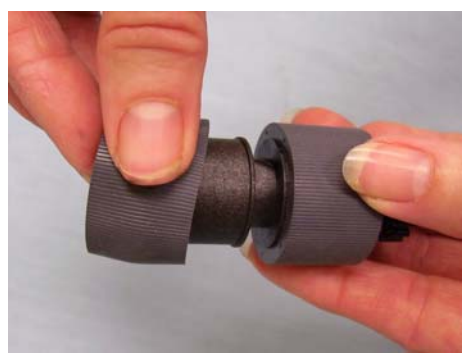

9. Her lastiği merkez parçanın üzerinde hafifçe kaydırarak takın. Lastiklerin özel bir yönde takılmasına gerek yoktur.

*ÖNEMLİ: Lastiği fazla esnetmeyin; yırtılabilir.*

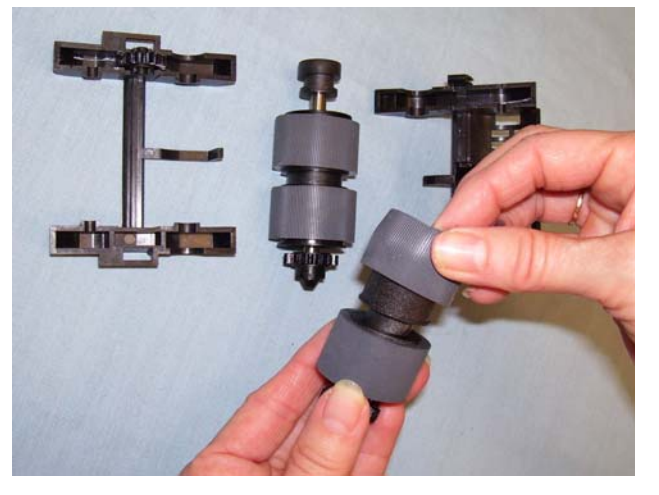

- 10.Alt besleme modülü düzeneğini besleme modülüne takın.
- 11. Diğer merkez düzeneği için yukarıda belirtilen değiştirme yordamını tekrarlayın.

12.Üst kasadaki tırnakları, alt kasadaki yuvalarla hizalayın.

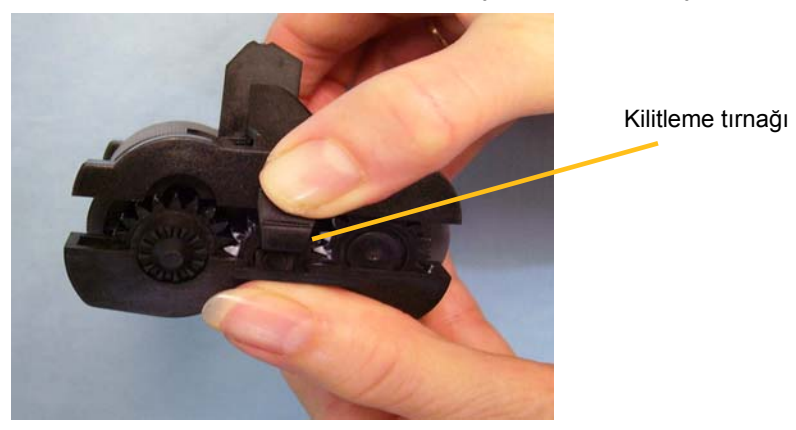

- 13.Yerlerine oturana kadar üst ve alt kasayı birlikte bastırın.
- 14.Besleme modülünü pimleri hizalayarak, yerine oturtarak ve yerine sabitlemek üzere serbest bırakma kolunu yukarı çekerek yerine takın. Besleme modülünün yerine tam oturduğundan ve takıldıktan sonra serbest bir şekilde hareket ettiğinden emin olun.

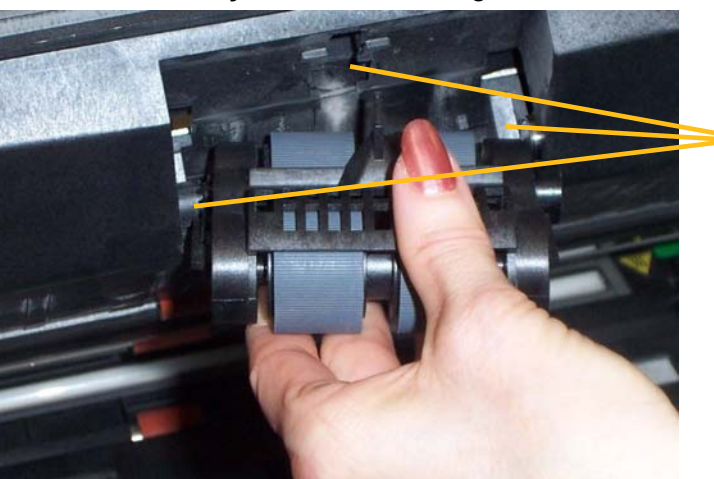

Bu alanları hizalayın

- 15.Bölmeyi kapatın.
- 16.Yazıcı erişim kapağını kapatın.
- 17.Çıkış tepsisini yeniden takın.

## **Ayırma silindiri veya ayırma silindiri lastiklerini değiştirme**

- 1. Bölmeyi açın.
- 2. Ayırma yastığı tutucusunu ileri çekin ve ayırma silindirini ayırın.

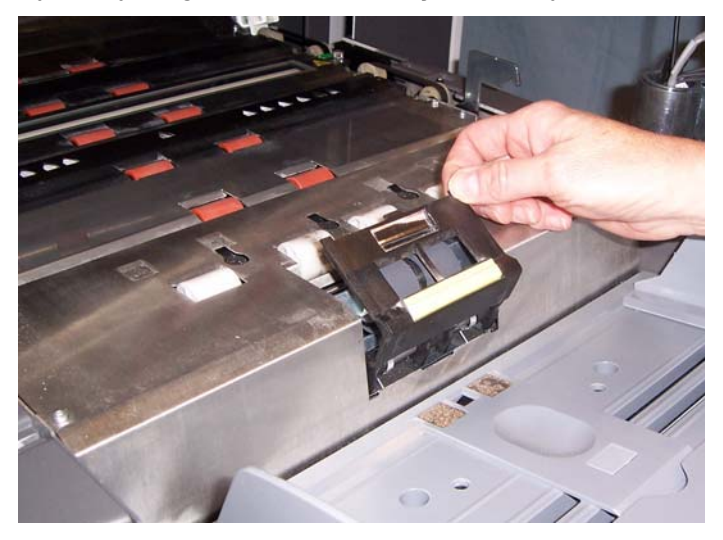

Ayırma silindirini değiştirmek istiyorsanız Adım 3 ve 4'ü uygulayın. Ayırma silindiri lastiklerini değiştirmek istiyorsanız Adım 5'e geçin.

3. Yeni ayırma silindirini takın. Ayırma silindirindeki yuvaları tutucularla hizaladığınızdan emin olun.

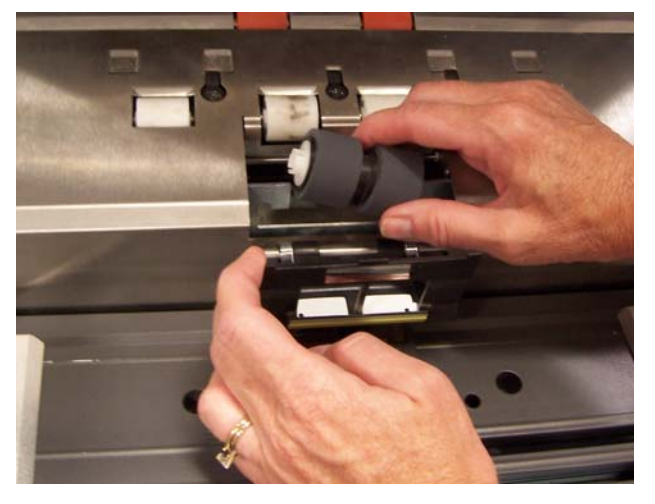

- 4. Ayırma silindiri tutucuyu yerine geri itin ve bölmeyi kapatın. Lastikleri değiştirmek için:
- 5. Her lastiği kaydırarak merkez parçaya takın.
- 6. Her lastiği merkez parçanın üzerinde hafifçe kaydırarak takın. *ÖNEMLİ: Lastiği fazla esnetmeyin; yırtılabilir.*
- 7. Ayırma silindirini yeniden takın. Ayırma silindirindeki yuvaları tutucularla hizaladığınızdan emin olun.
- 8. Ayırma silindiri tutucuyu yerine geri itin ve bölmeyi kapatın.

## **Ön ayırma parçasını değiştirme**

Çok beslemeli belgelerin sıklığı arttığında ön ayırma parçasını değiştirin.

- 1. Bölmeyi açın.
- 2. Ön ayırma parçasını, parçayı konumundan yukarı ve dışarı kaldırarak çıkarın.

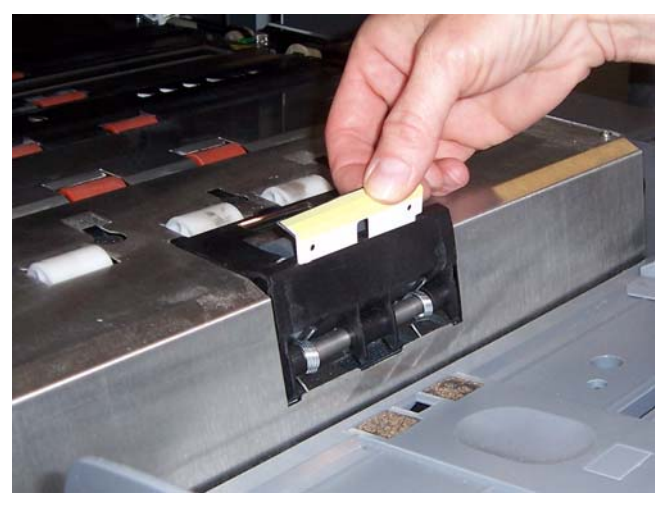

- 3. Yeni ön ayırma parçasını takın. Yerine oturduğundan emin olun.
- 4. Bölmeyi kapatın.

Görüntüleme kılavuzları, ciddi şekilde çizildiğinde ve görüntüde kusurlar oluştuğunda değiştirilmelidir.

- NOT: Görüntüleme kılavuzlarını, kılavuzlarda parmak izi bırakmayacak şekilde dikkatle tutun.
- 1. Bölmeyi açın.
- 2. Alt görüntüleme kılavuzunun her iki ucundaki vidayı döndürerek yerinden çıkarın.

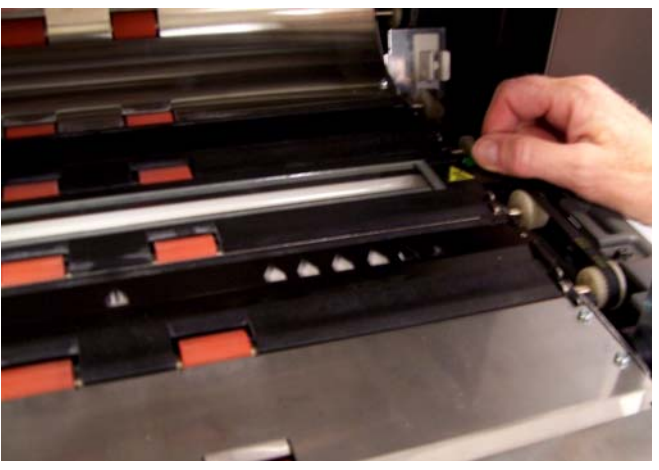

- 3. Yeni görüntüleme kılavuzunu takın ve görüntüleme kılavuzunu sabitlemek için vidaları döndürün.
- 4. Üst görüntüleme kılavuzunu değiştirmek için Adım 2 ve 3'ü tekrarlayın.
- 5. Bölmeyi kapatın.

## **Görüntü kılavuzlarını değiştirme**

Bu bölümdeki konular:

- Operator Log'a (Operatör Günlüğü) nasıl erişileceği hakkındaki bilgiler.
- Sorun çözme şeması.
- Tarayıcıyı kullanırken karşılaşabileceğiniz olası hataları listeleyen bir mesaj listesi.

## **Operator Log'a (Operatör Günlüğü) erişim**

Operator Log'a (Operatör Günlüğü), Operatör Kontrol Paneli dokunmatik ekranından veya Scan Validation Tool üzerinden erişilir.

**Operator Log'a (Operatör Günlüğü) dokunmatik ekrandan erişme**

• Idle (Boşta) ekranında **Operator Log** (Operatör Günlüğü) düğmesine dokunun.

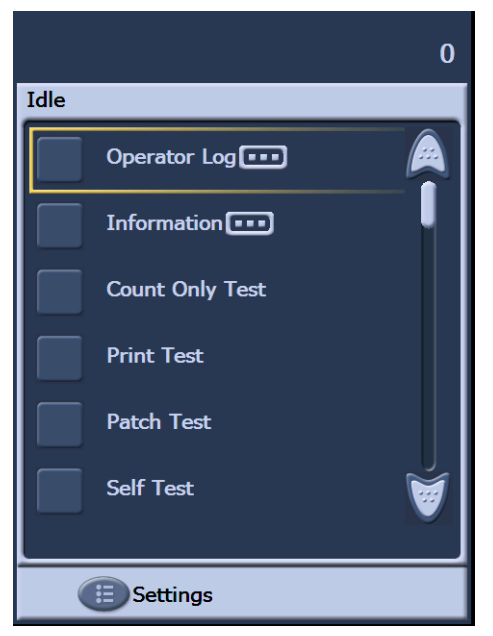

NOT: Operator Log (Operatör Günlüğü) yalnızca tarayıcının son çalıştırma döngüsünden sonra oluşan mesajları görüntüler, ancak Scan Validation Tool oluşmuş tüm mesajları görüntüleyebilir. Operatör Kontrol Paneli dokunmatik ekranından silinen mesajları görüntülemek için, bir sonraki bölüme bakın.

**Operator Log'a (Operatör Günlüğü) Scan Validation tool üzerinden erişme**

- 1. Sırasıyla **Başlat>Programlar>Kodak>Document Imaging>Scan Validation Tool** seçeneklerini belirleyin.
- 2. Sürücü Türleri kutusunda **TWAIN**'i seçin.
- 3. Sürücüler kutusunda **Kodak Scanner: i1800**'ü seçin ve **OK**'i (Tamam) tıklatın.

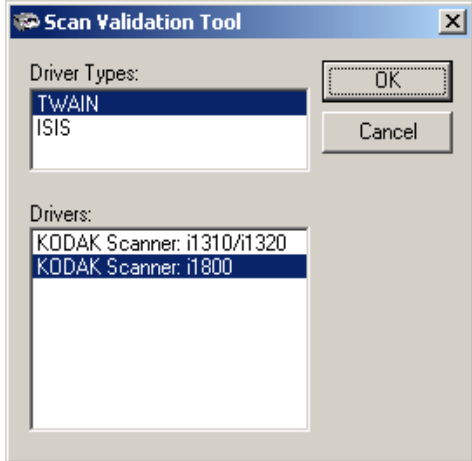

4. Tarayıcı simgesini seçin.

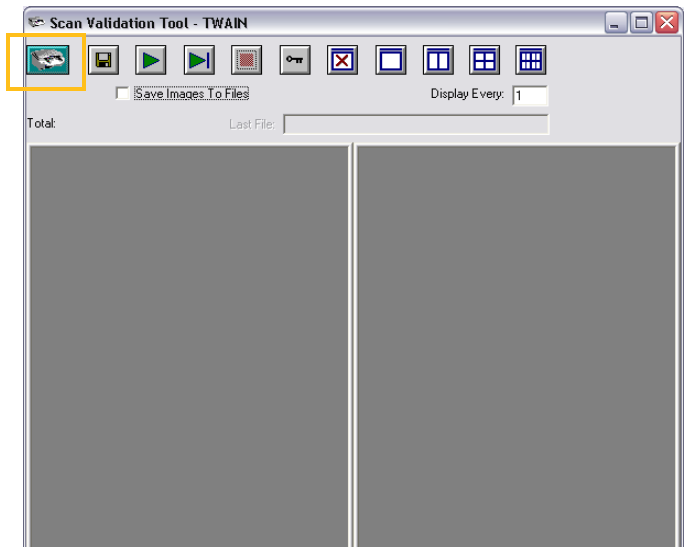

5. Ana ekrandan, **Settings**'i (Ayarlar) tıklatın.

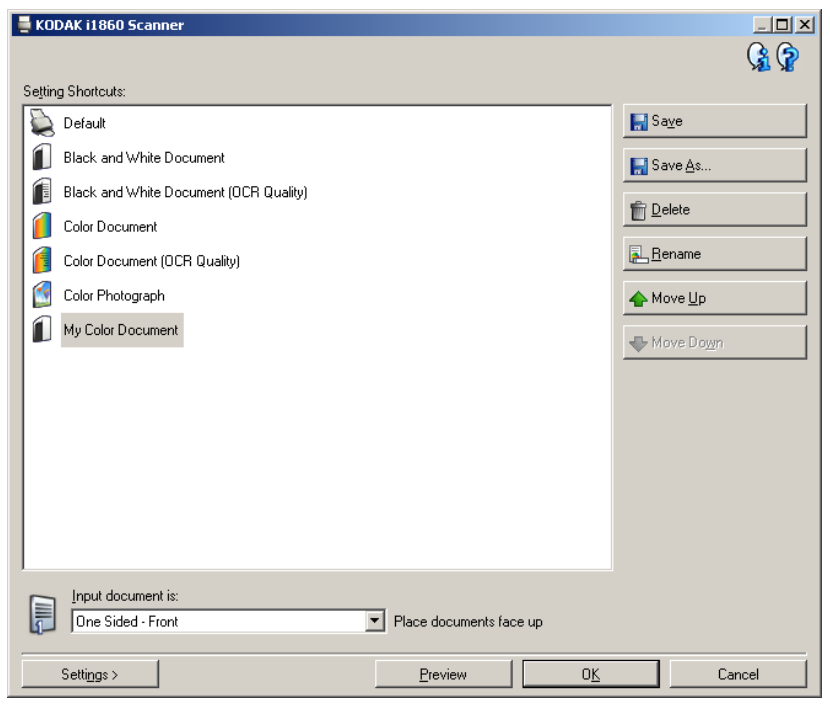

Settings (Ayarlar) ekranı görüntülenecektir.

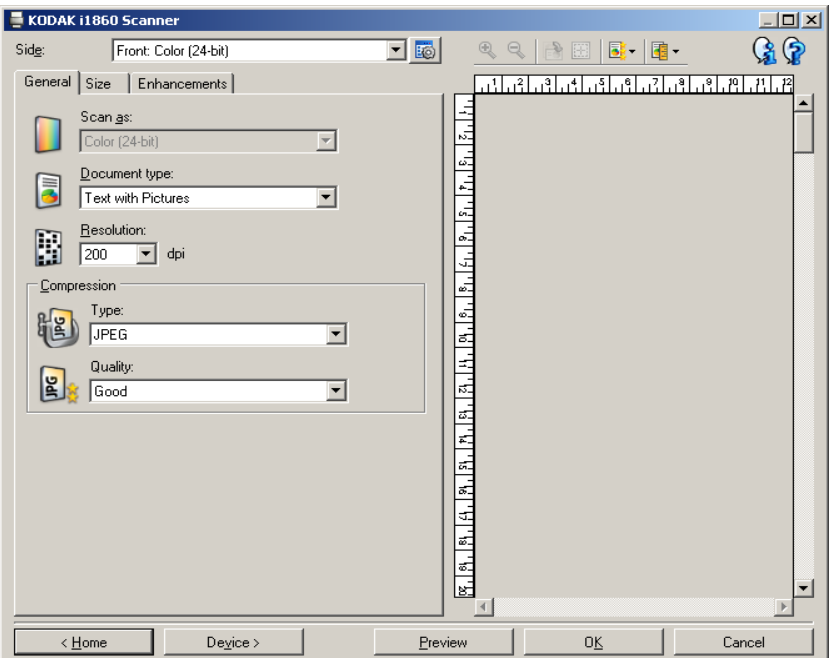

6. **Device** (Aygıt) seçeneğini belirleyin.

Device (Aygıt) ekranı görüntülenecektir.

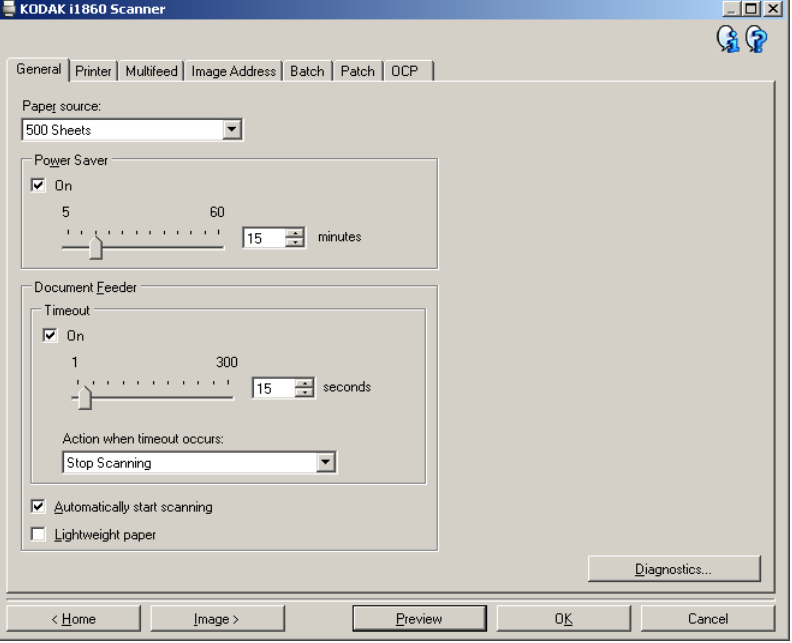

7. **Diagnostics** (Tanı) seçeneğini tıklatın. Diagnostics (Tanı) ekranı görüntülenecektir.

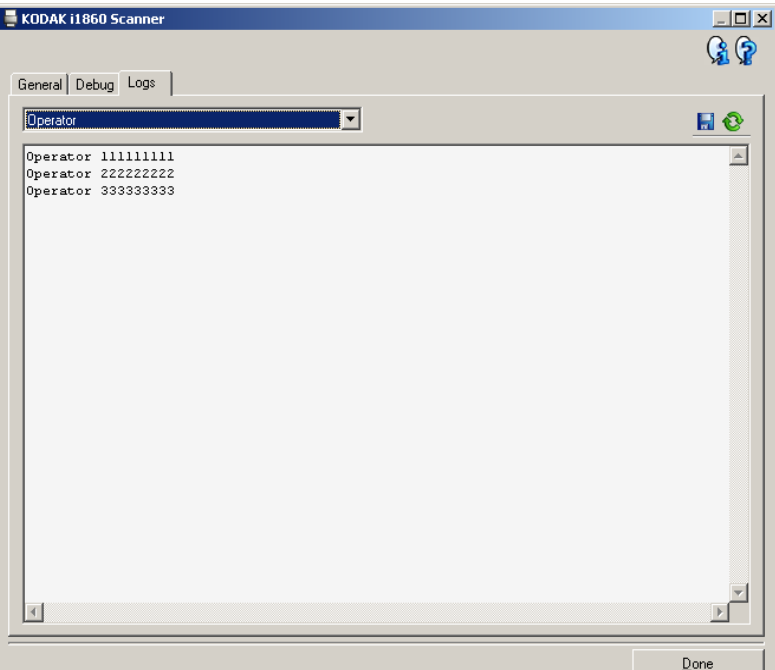

- 8. **Logs** (Günlükler) sekmesini seçin.
- 9. Aşağı açılan kutudan **Operator** (Operatör) öğesini seçin. En geçerli günlük girişleri listenin üstünde görüntülenir. Hata durumlarının açıklaması için aşağıdaki Mesaj Listesine bakın.
- NOT: Kodak Saha Teknisyeni, uzaktan sorun tespit işleminin bir parçası olarak hata günlüklerinin kaydedilip kendilerine e-posta ile gönderilmesini isteyebilir. Sıkıştırılmış bir günlük paketi

oluşturmak için **düğmesini kullanın.** 

**Mesaj listesi** Aşağıda, görüntülenebilecek hata mesajları ve bunların çözümü için yapabilecekleriniz alfabetik olarak listelenmiştir.

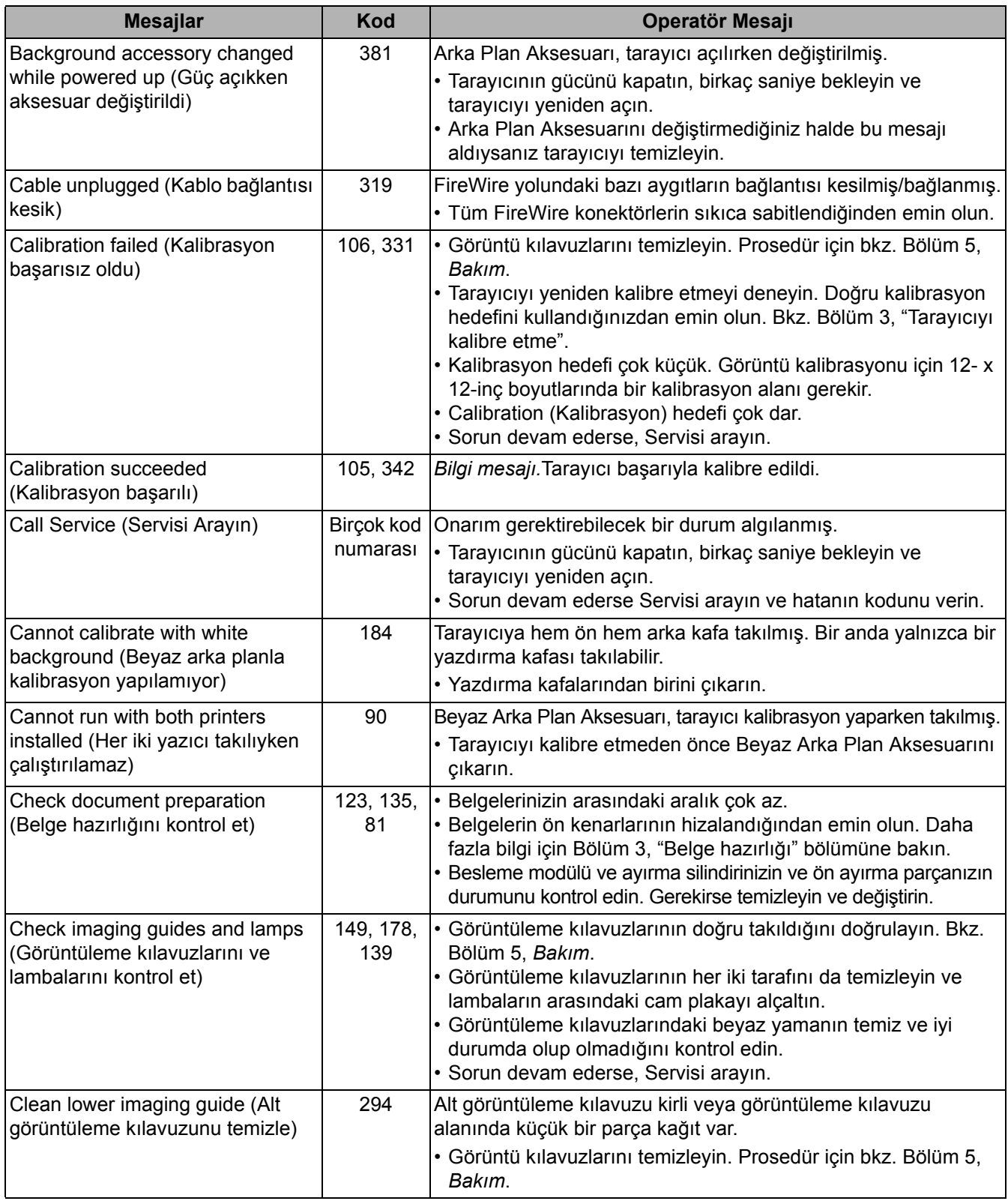

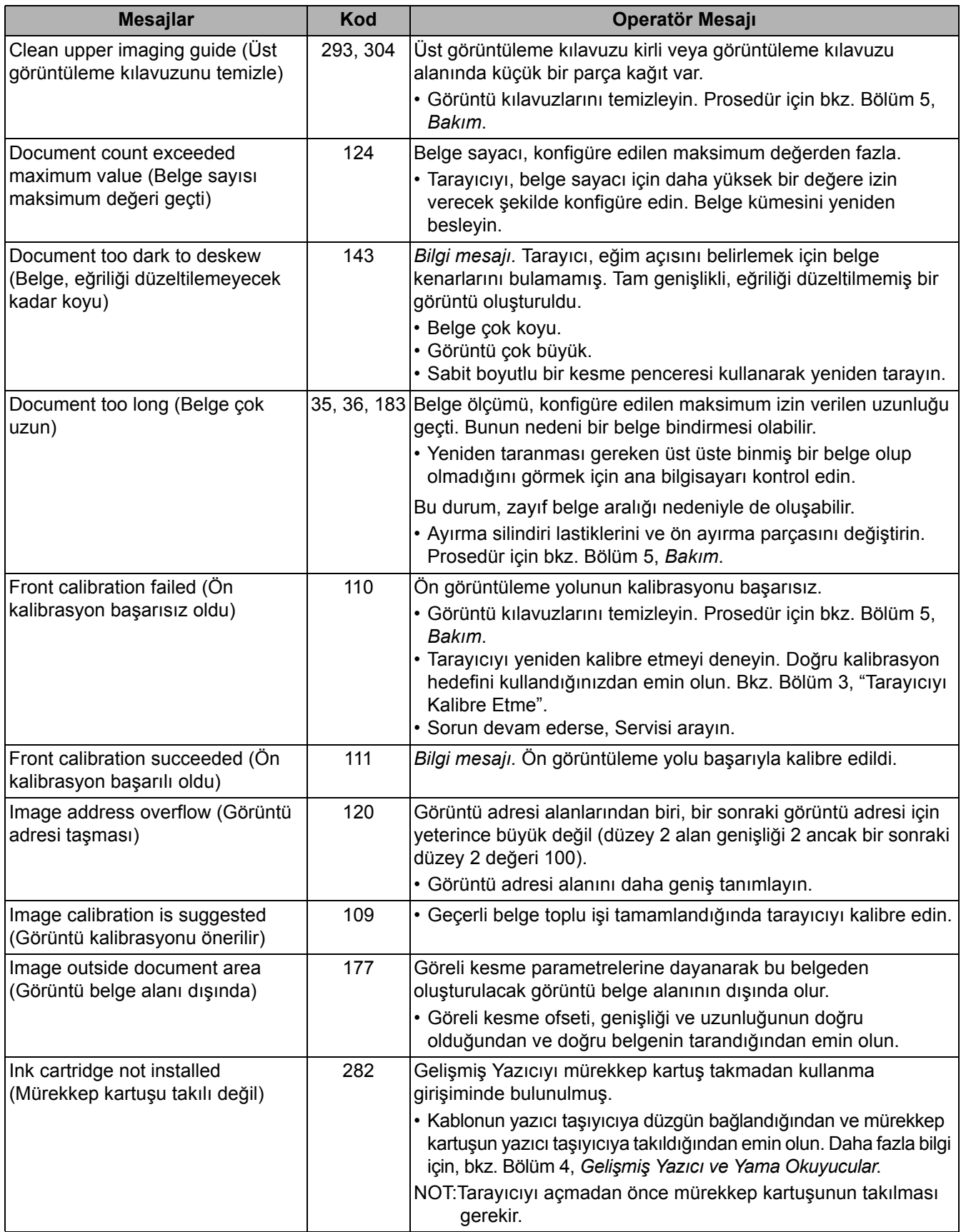

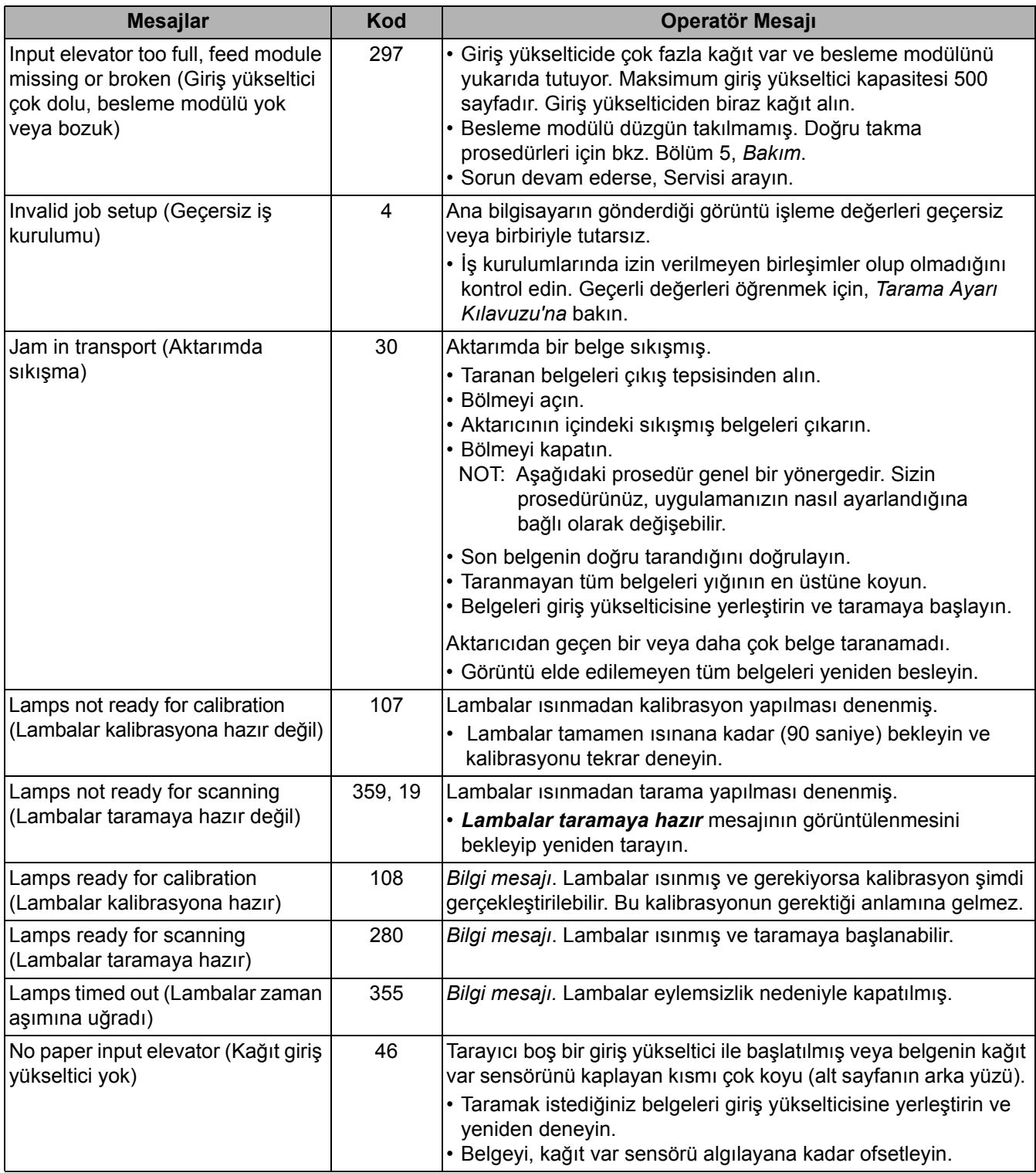

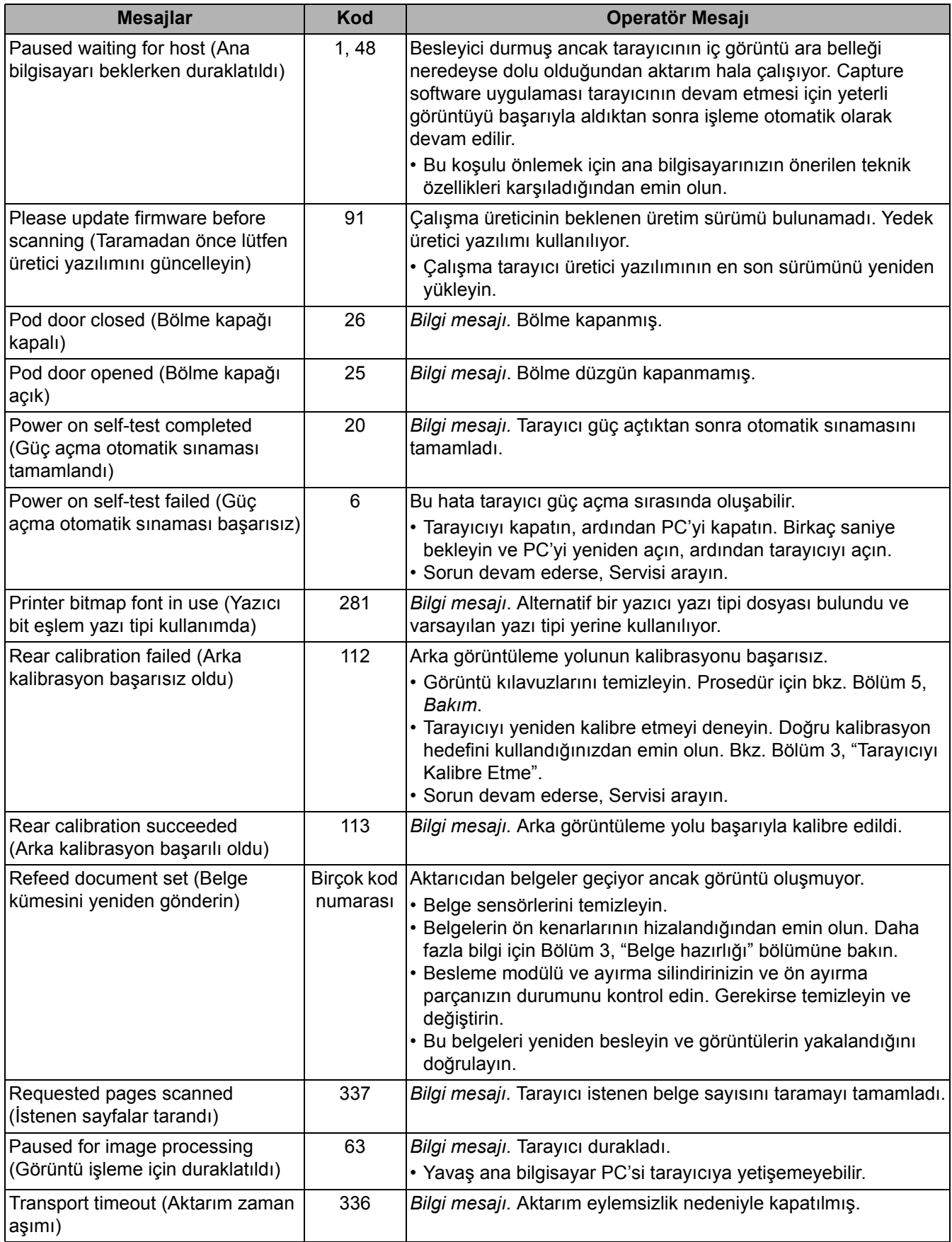

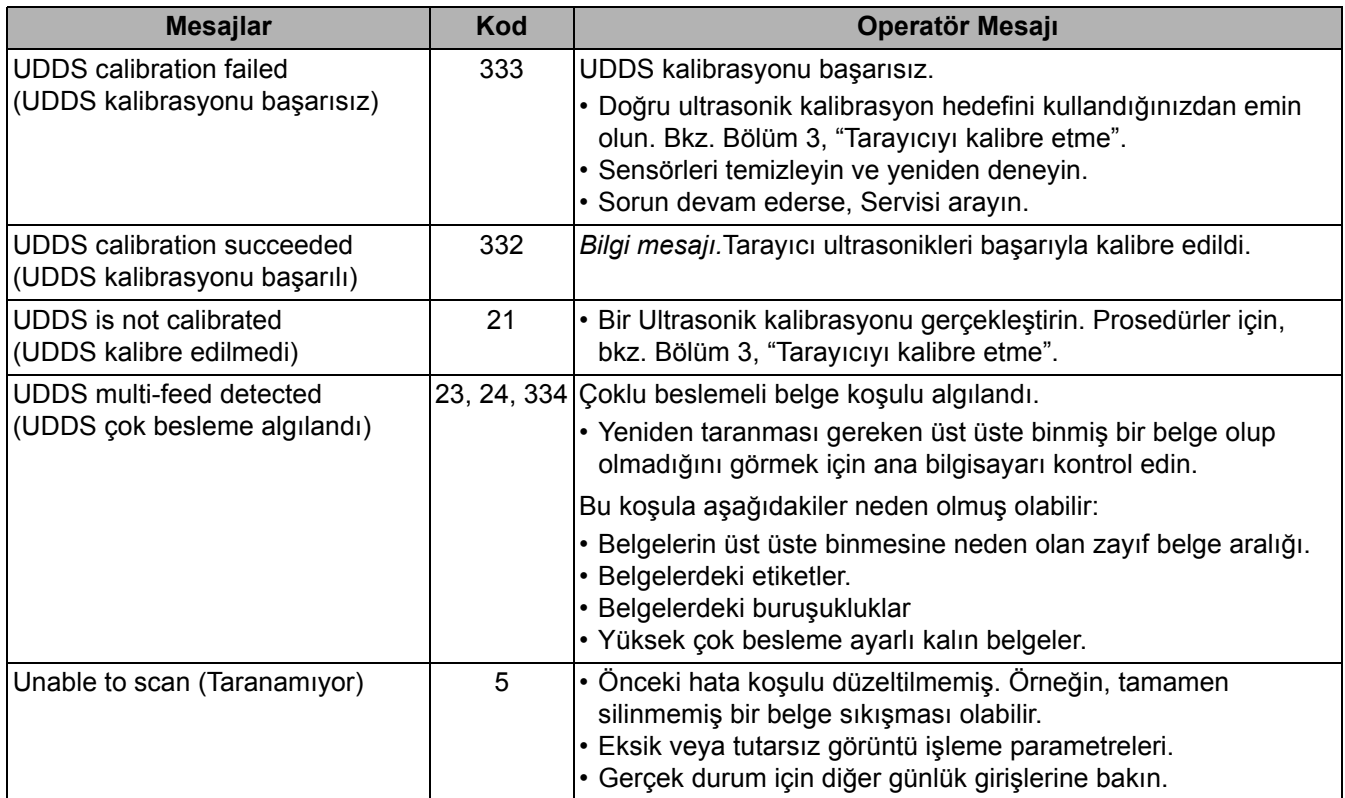

**Sayısal mesaj listesi** Bir hatayı kolayca bulmak için aşağıdaki sayısal listeyi kullanın. Önceki Mesaj Listesi şemasını, hata durumuyla ilgili detay ve eylemler için kullanın.

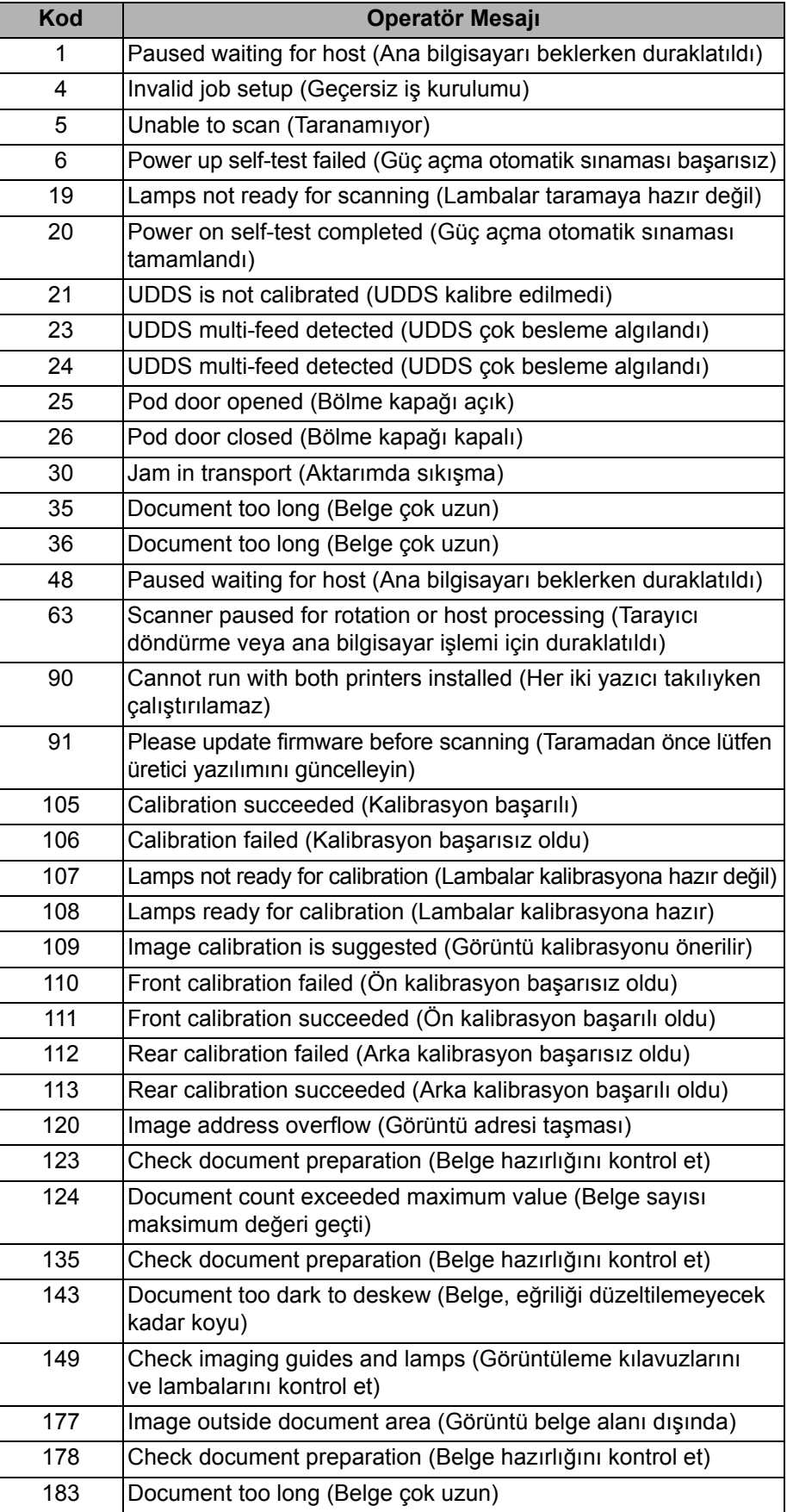

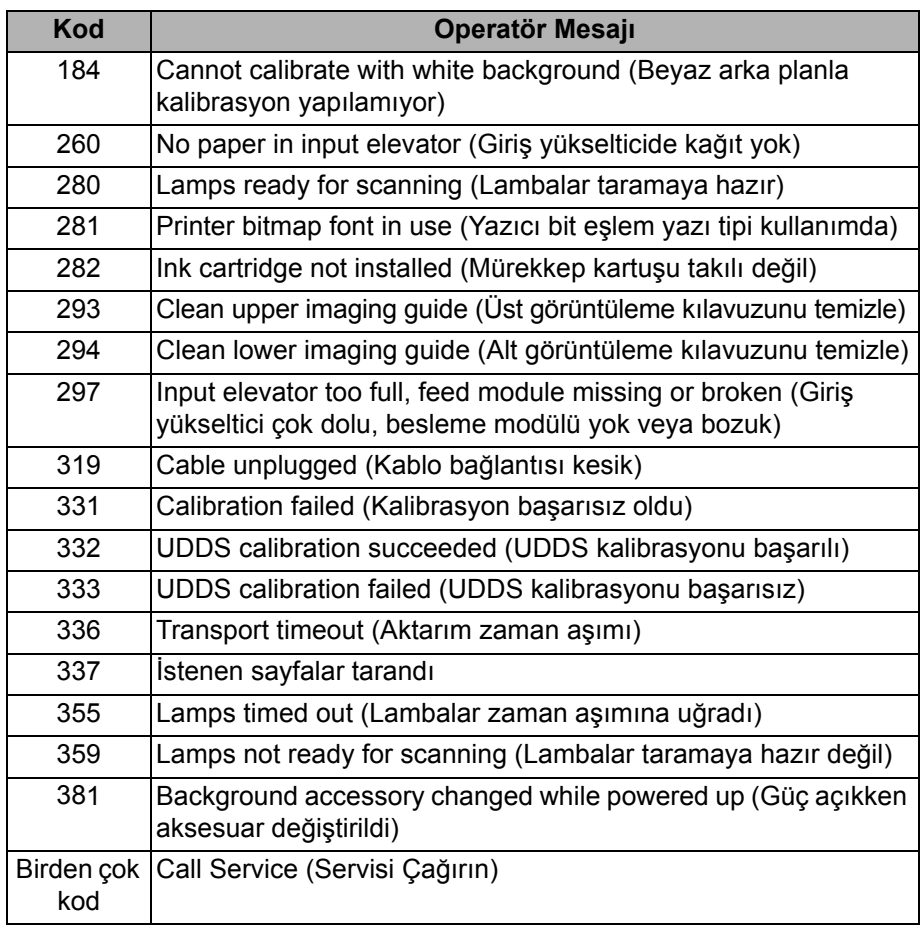

**Servisle Görüşme** Telefon numaraları ve detaylı bilgiler için Bölüm 1'deki "Destekle Bağlantıya Geçme" konusuna bakın.

**Sorun giderme** *Kodak* i1800 Serisi Tarayıcıyı kullanırken karşılaşabileceğiniz sorunların olası çözümleri için aşağıdaki tabloyu kılavuz olarak kullanabilirsiniz.

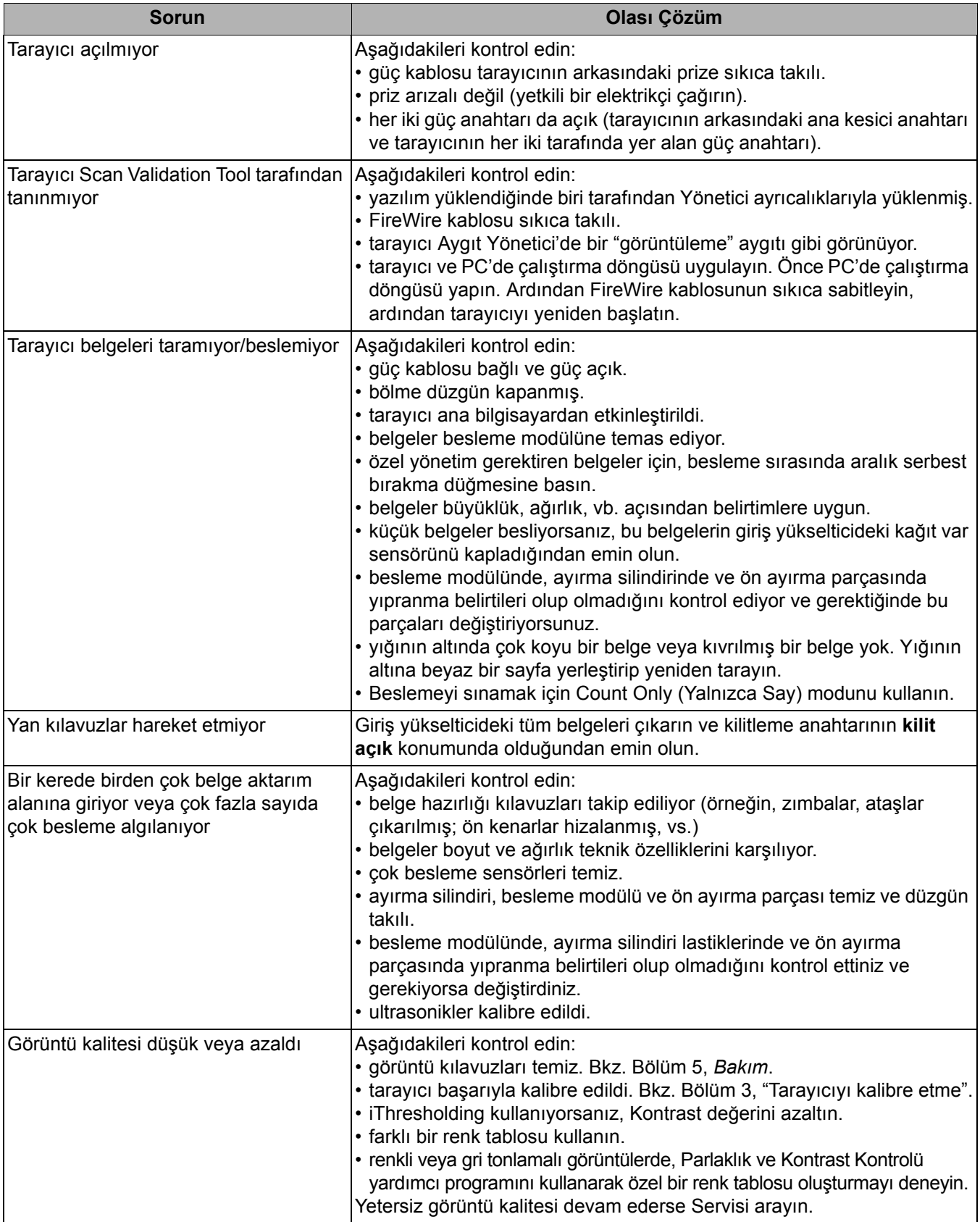

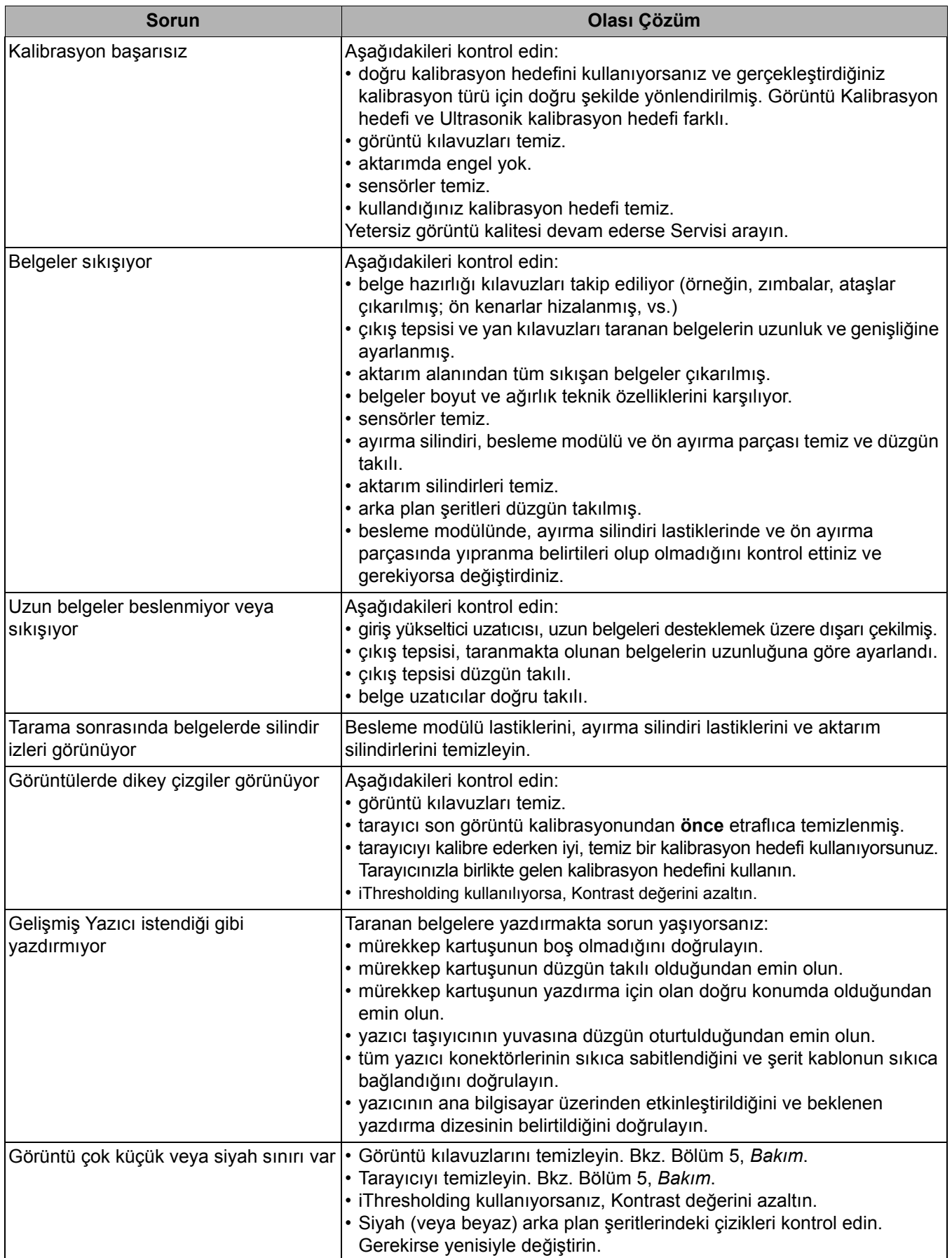

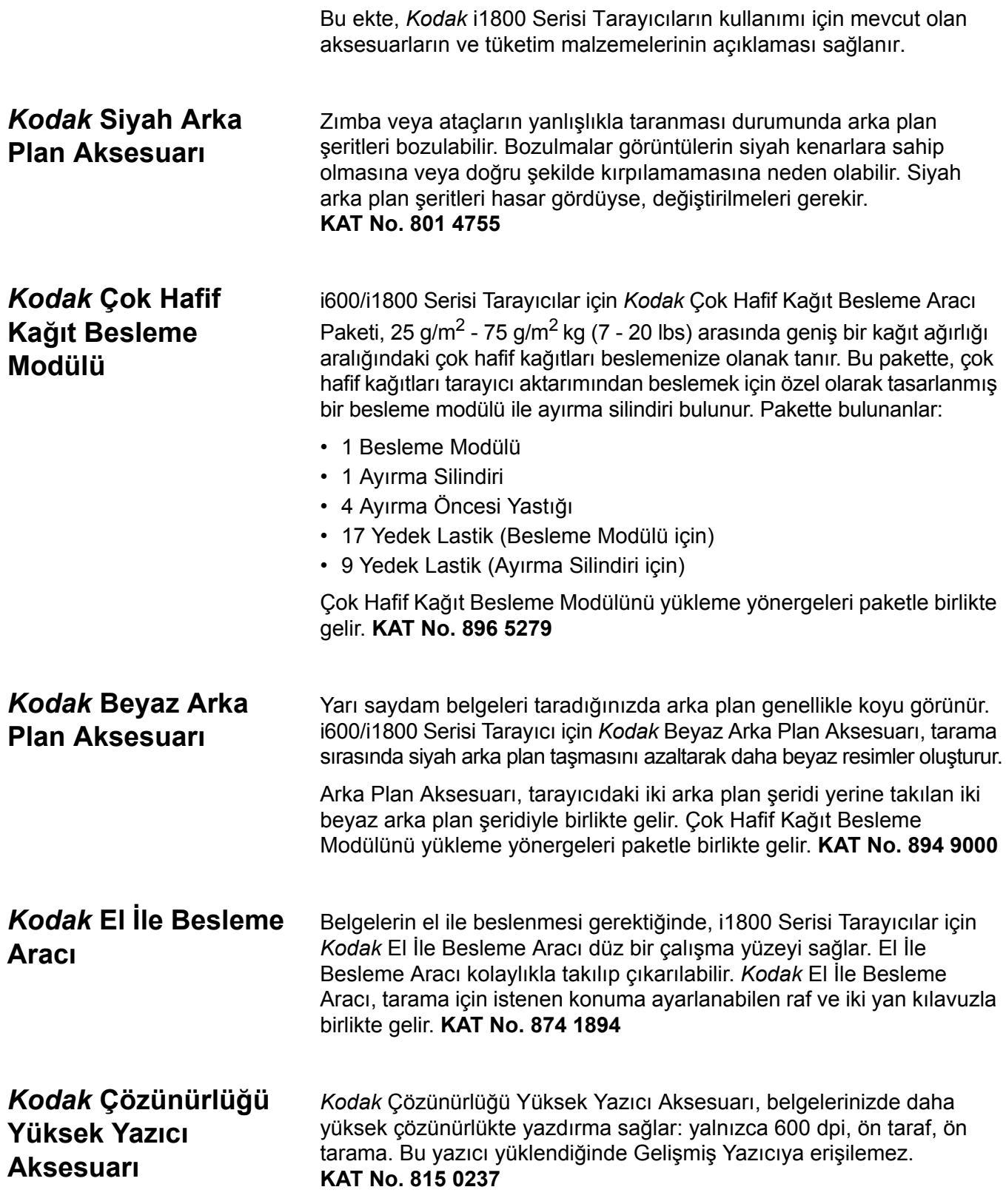

# **Ek B Teknik Özellikler**

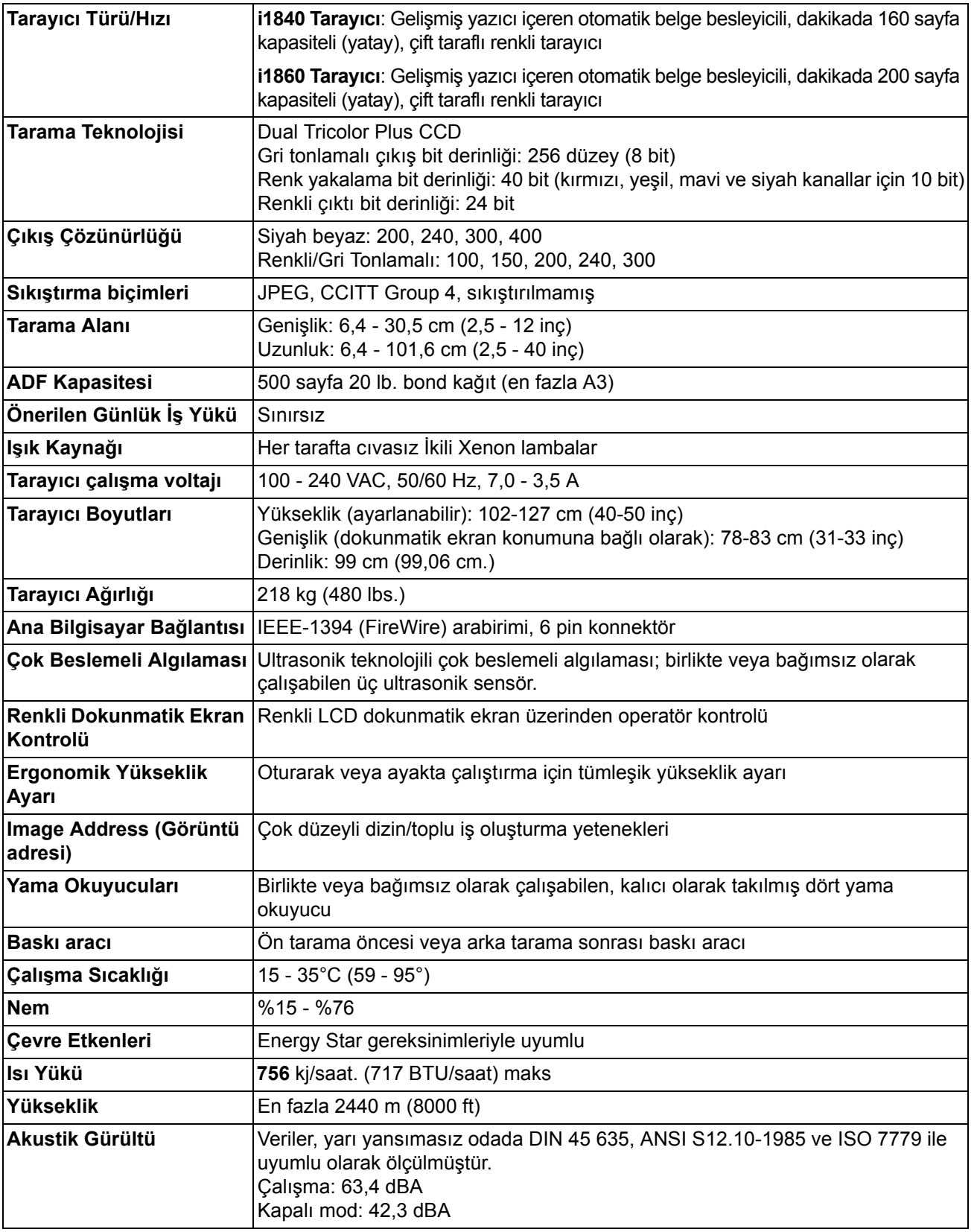

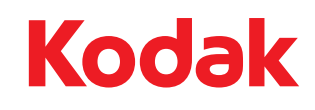

Eastman Kodak Company 343 State Street Rochester, NY 14650 U.S.A. © Kodak, 2010. Tüm hakları saklıdır. TM: Kodak